## УКРАІНСЬКА ДЕРЖАВНА АКАДЕМІЯ ЗАЛІЗНИЧНОГО ТРАНСПОРТУ

**О.В. Горяінова В.В. Семенова-Куліш**

# **РОБОТА В СИСТЕМІ КОМПАС – 3D**

*Навчальний посібник*

Харків 2013

У навчальному посібнику наведено відомості стосовно можливостей програми КОМПАС-3D, опис інтерфейсу та команд. Крім теоретичного матеріалу, посібник має практичний матеріал – надано послідовне виконання креслення деталі.

Посібник дає студентам можливість більш індивідуально проектувати на персональному комп'ютері, аналізувати результат своєї праці, що в подальшому дозволить легко адаптуватися в сучасному комп'ютеризованому виробництві.

Призначений для студентів усіх спеціальностей та форм навчання.

## **ЗМІСТ**

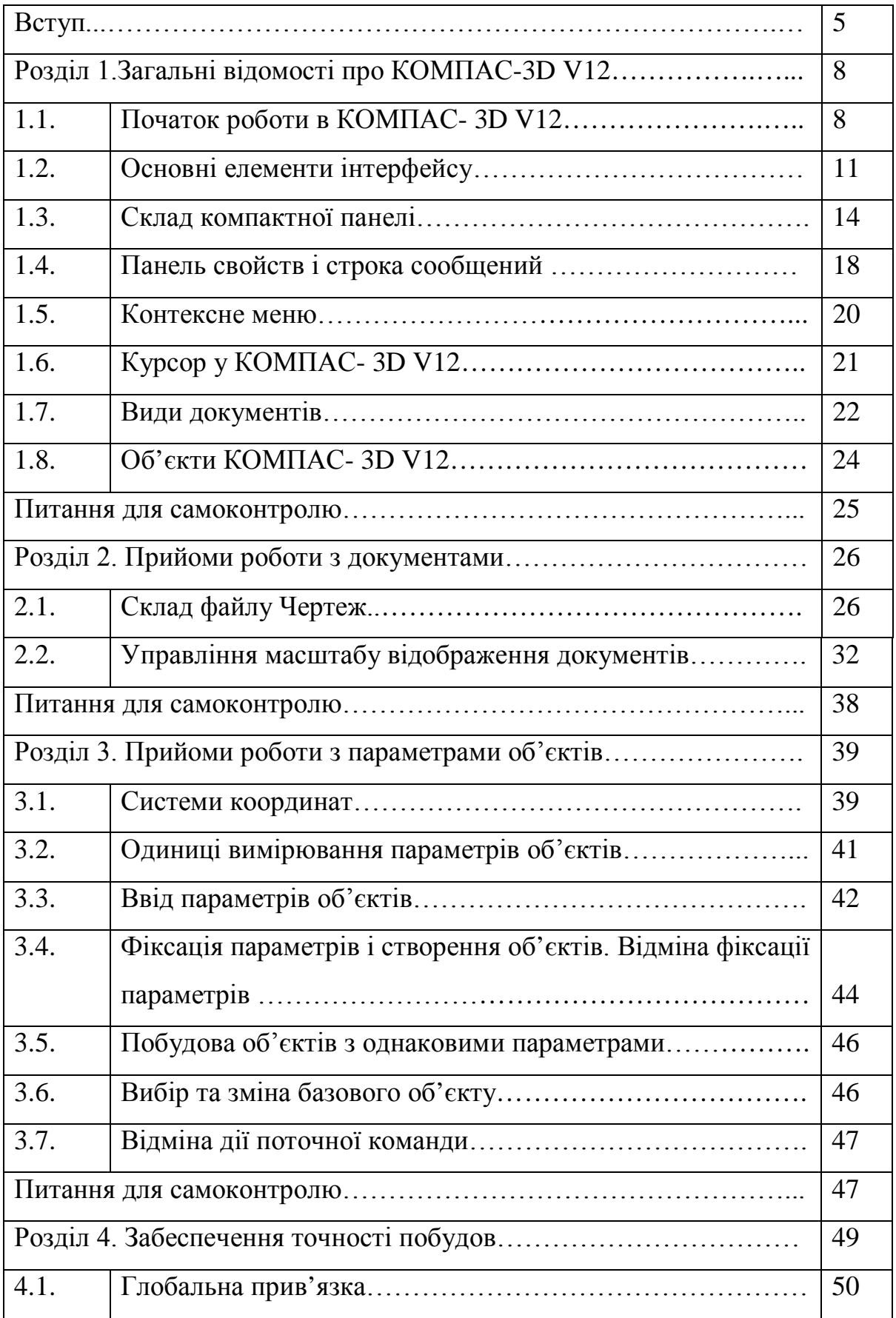

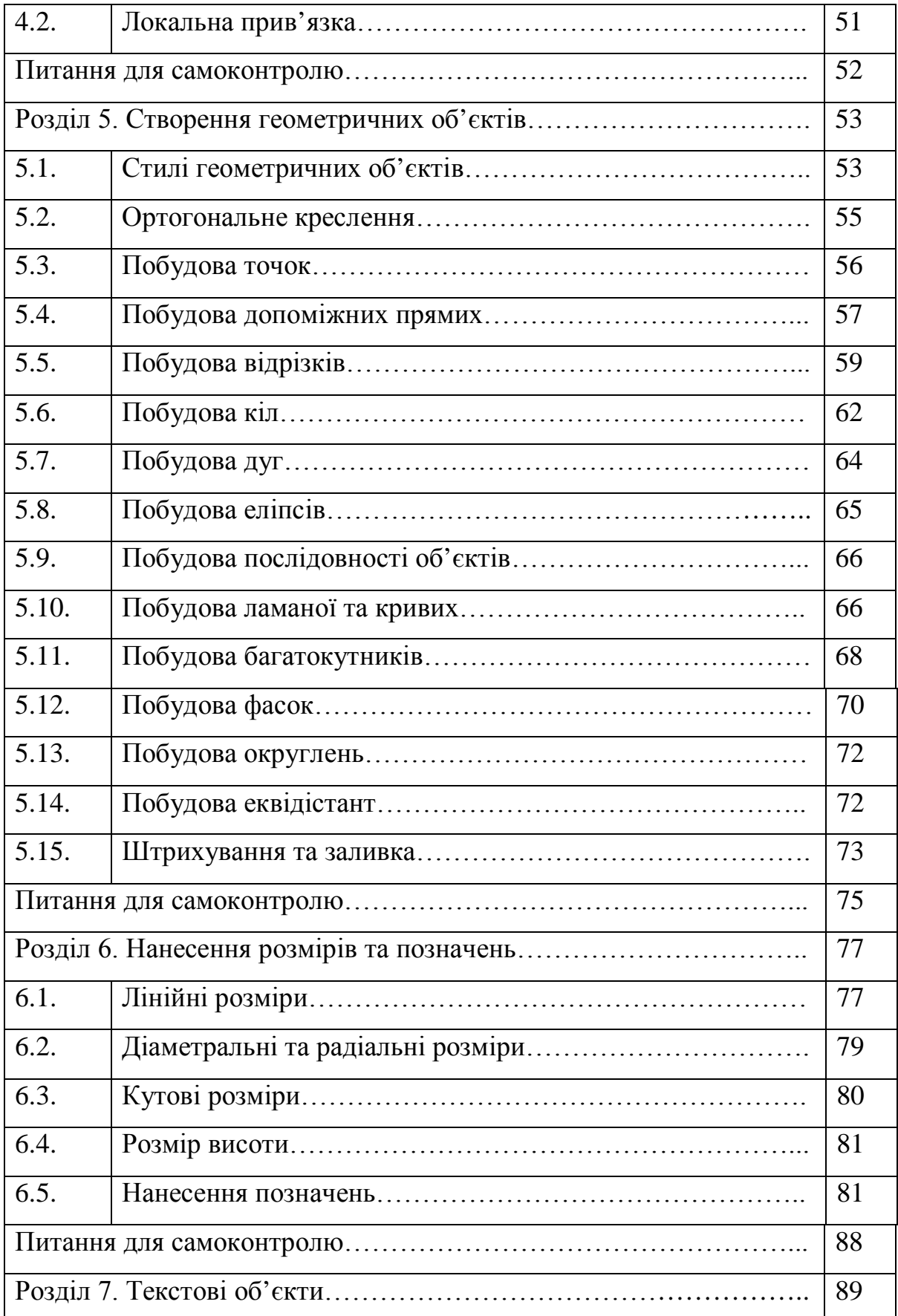

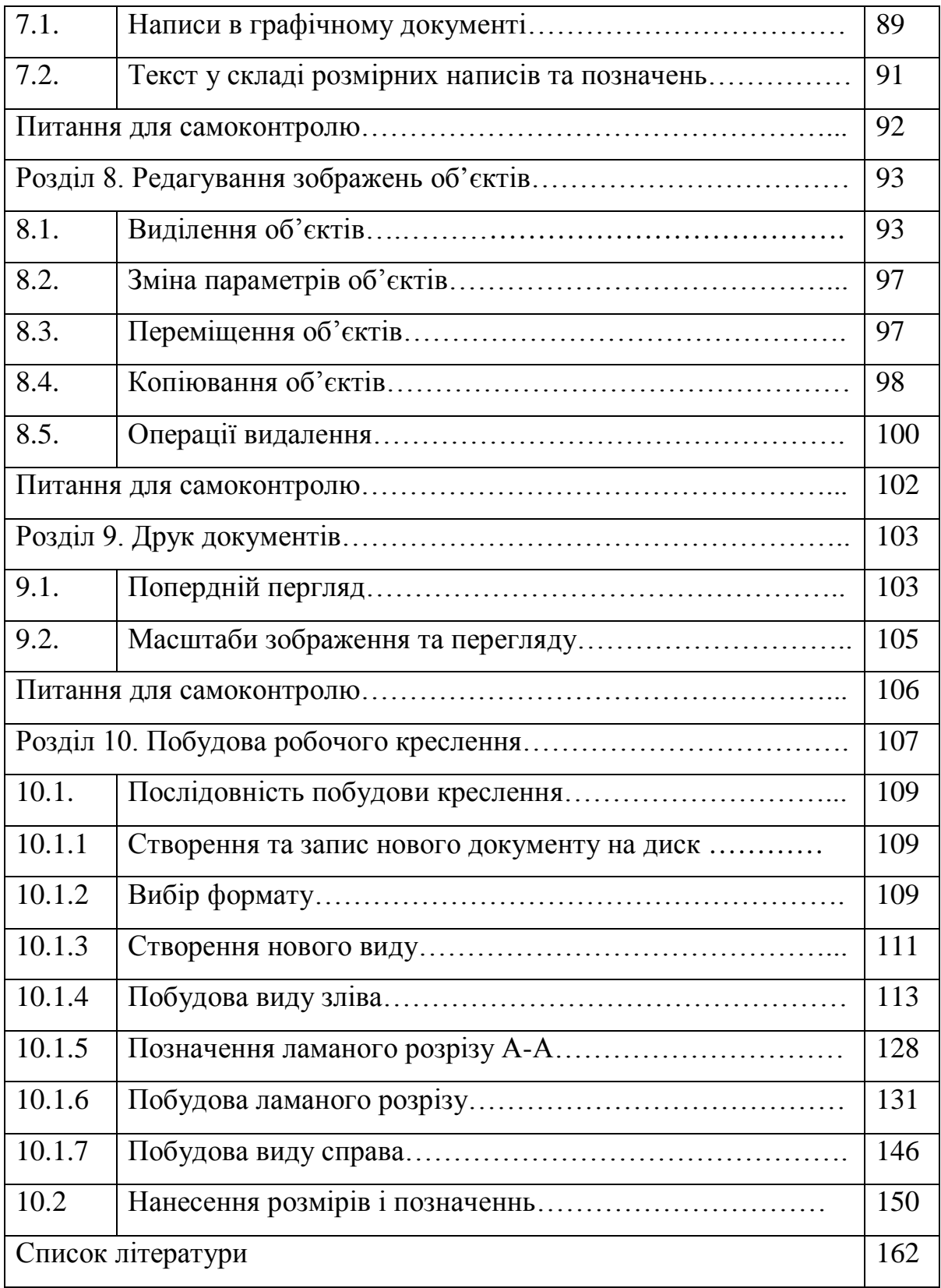

#### **ВСТУП**

Метою посібника - допомогти студентами засвоїти знання необхідні для роботи в КОМПАС-3D V12.

Система КОМПАС-3D V12 призначена для автоматизації проектноконструкторських робіт. КОМПАС-3D LT розроблено для операційної системи MS Windows. Це полегшує роботу користувача в програмі.

У теперішній час система автоматизованого проектування (САПР) КОМПАС-3D широко використовується у машинобудуванні, будівництві, транспорті. Перехід на автоматизоване проектування дозволяє зменшити час для створення креслень, підвищити якість виконання та оформлення технічної документації.

КОМПАС-ГРАФІК повністю підтримує стандарти ЄСКД на оформлення конструкторської документації. Велика кількість функцій, команд і графічних бібліотек дозволяє сконцентруватися на самій суті виробу, що проектується, а не на способах формування зображення на екрані.

*Креслення* у КОМПАС-ГРАФІК - це електронний аналог звичайного конструкторського креслення, що забезпечує зручну роботу з видами, редагування й оформлення креслень.

Метою даного завдання є здобуття студентами навичок побудови двовимірного креслення, проставляння розмірів у редакторі КОМПАС-ГРАФІК.

У світі сучасних технологій неможливо досягти високого рівня конструювання без використання систем автоматизованого проектування (САПР), які забезпечують максимальну точність виконання креслень і економлять час графічних робіт.

Посібник містить теоретичний і практичний матеріал. Теоретичний матеріал викладається у вигляді опису інтерфейса та можливостей КОМ-

6

ПАС-ГРАФІК. Практичний матеріал складається з поетапного виконання креслення.

Посібник дає студентам можливість більш індивідуально проектувати на персональному комп'ютері, аналізувати результат своєї праці, що в подальшому дозволить легко адаптуватися в сучасному комп'ютеризованому виробництві.

Основні завдання:

1. Розвиток просторової уяви, просторових уявлень, образного, логічного мислення студентів.

2. Вивчення основ проектування в програмному середовищі КОМПАС-ГРАФІК.

3. Оволодіння методами і способами для отримання графічних зображень у програмі КОМПАС-ГРАФІК.

#### **РОЗДІЛ 1.**

### **ЗАГАЛЬНІ ВІДОМОСТІ ПРО КОМПАС-3D V12**

### **1.1. ПОЧАТОК РОБОТИ В КОМПАС-3D V12**

#### *Запуск і закриття програми*

Щоб розпочати роботу в програмі КОМПАС-3D V12, необхідно виконати команду **Пуск – Все программы – Аскон – Компас-3D V12**.

Після запуску програми відкривається головне вікно, в якому не має відкритого вікна документу (рис.1), але в ньому вже присутні строка *Меню*, *Панель управления*.

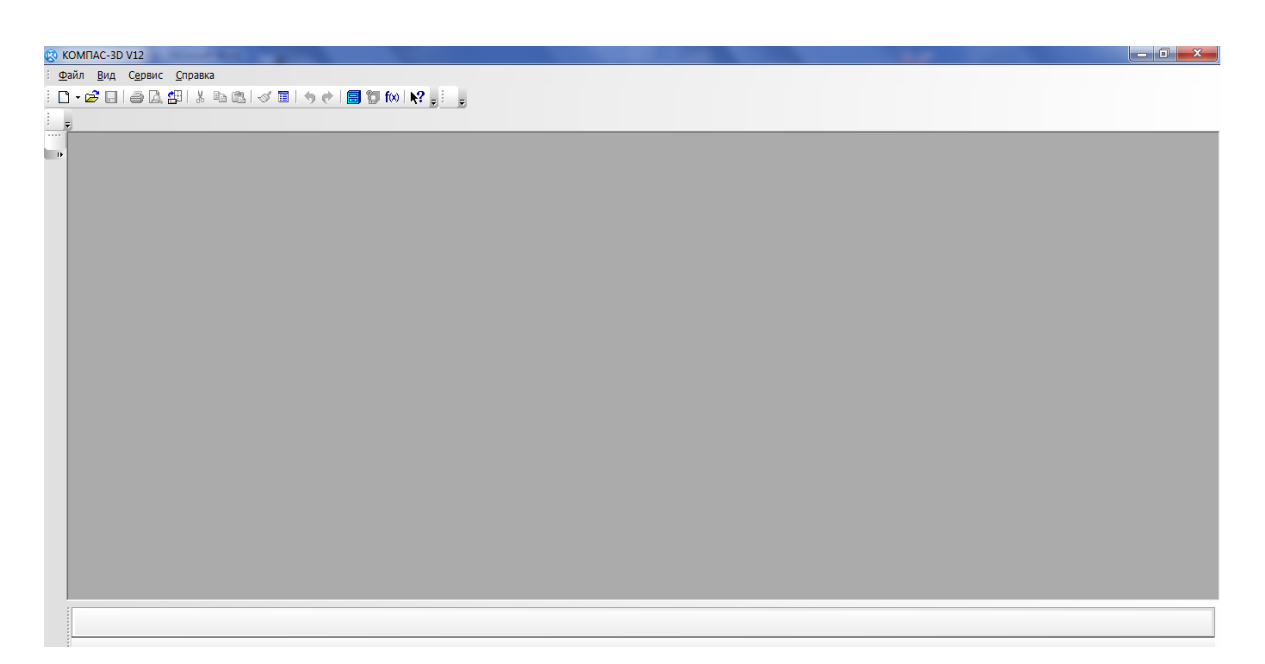

Рис. 1

Якщо перед закінченням сеансу роботи в програмі, не були закриті документи, то вони відкриваються в головному вікні при повторному запуску програми.

Кожен документ системи відображається в окремому вікні. Вікно документа займає основну частину програмного вікна КОМПАС-3D V12.

У цій області виконуються всі операції, які пов'язані з побудовою, оформленням або редагуванням документів. Решта всіх елементів програмного вікна займається обслуговуванням даної області.

Перед закриттям програми, спочатку необхідно закрити вікно документу. Для того, щоб закінчити роботу в КОМПАС-3D V12 виконати команду **Файл – Выход** або нажати кнопку закриття програми.

#### *Створення та збереження нових документів*

Щоб відкрити новий документ, необхідно зі строки *Меню* вибрати команду *Создать* (рис. 2, а). На екрані з'явиться діалогове вікно створення документу (рис. 2, б).

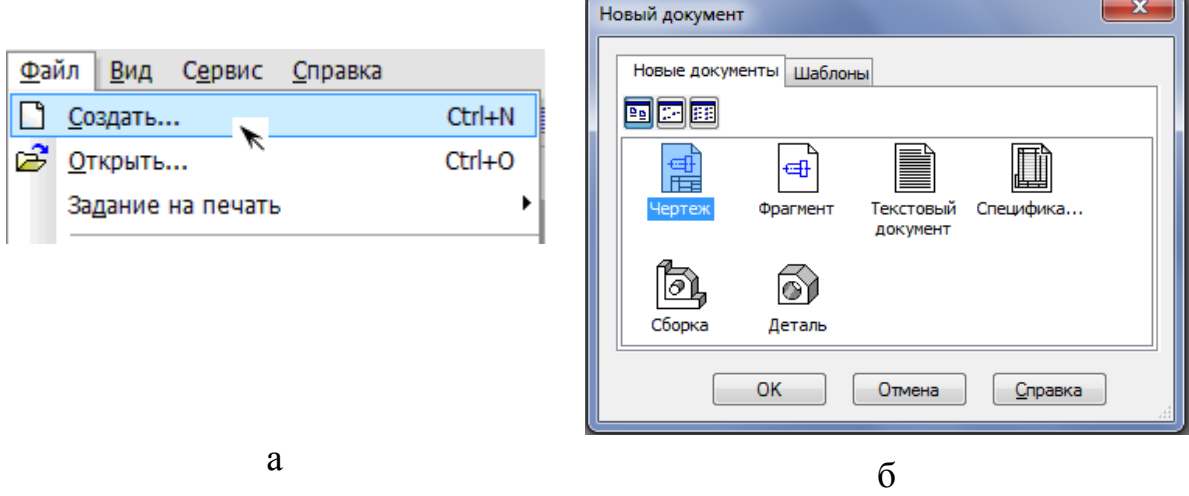

Рис. 2

Існує ще один спосіб відкриття документу – за допомогою кнопки *Создать*, яка розташована на *Панели управления* (рис. 3).

менту, необхідно відразу записати

Після створення нового доку-

∩⊣ ,,,,,,,,,,,,,,,,,,,,,,,,,,,,,,,,,,,, 델 Чертеж - Фрагмент ▤ Текстовый документ **图 Спецификация а** Сборка ெ Деталь

його на жорсткий диск. Рис. <sup>3</sup>

Для того, щоб записати файл на диск, необхідно виконати команду **Файл – Сохранить как…** На екрані з'явиться діалогове вікно, в якому

присвоюють необхідне ім'я й тип файлу, а потім нажимають кнопку *Сохранить***.** Якщо файл вже записано на диск, але він підлягав редагуванню,

то достатньо нажати кнопку *Сохранить* на *Панели управления***.**

Якщо документ зберігають в перший раз, то на екрані автоматично з'являється діалогове вікно *Информация о документе* (рис. 4) в якому вказують різні додаткові відомості про документ: ім'я автора документу, дата його створення, назва організації та ін.

Заповнювати поля діалогового вікна не обов'язково. Поля *Автор* та *Организация* заповнюються за замовчанням. Для того, щоб змінити данні за замовченням необхідно виконати команду **Сервис – Параметры… – Новые документы – Свойства документа.** Якщо документ записано на диск і його відкривали декілька разів, то діалогове вікно можна відкрити, виконавши команду **Файл – Информация о документе**.

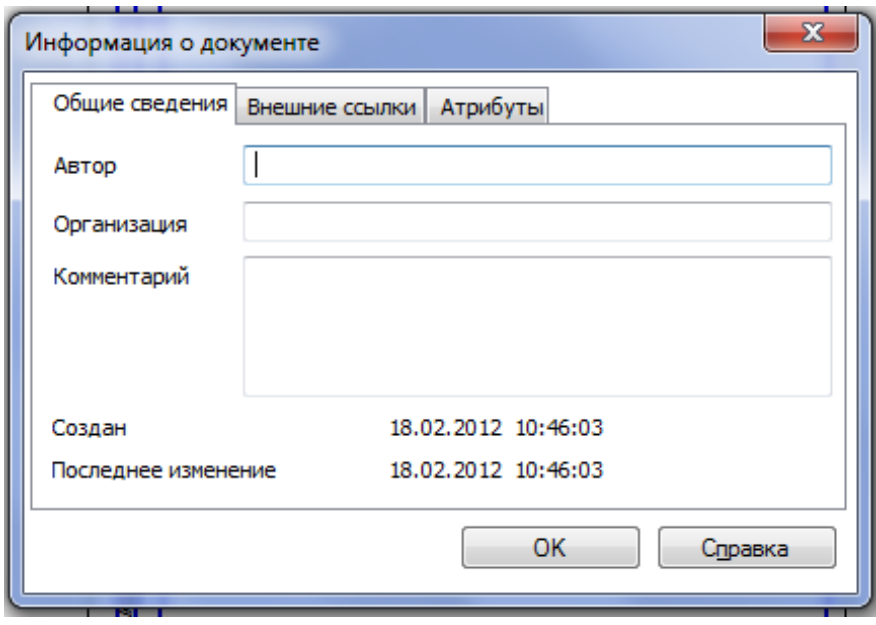

Рис. 4

### *Відкриття і закриття збережених документів*

Для того, щоб відкрити документ, який вже записано на диск, необ-

хідно нажати кнопку *Открыть* або виконати команду **Файл –** 10

**Открыть**. У діалоговому вікні вказати ім'я потрібного файлу й нажати кнопку *Открыть* або два рази підряд клацнути лівою клавішею миші на імені файлу. Щоб закрити документ, необхідно виконати команду **Файл – Закрыть** або нажати кнопку закриття документу, яка знаходиться в правому верхньому куті вікна документу.

## **1.2. ОСНОВНІ ЕЛЕМЕНТИ ІНТЕРФЕЙСУ**

Інтерфейсом називається оболонка програмного продукту, що здійснює взаємозв'язок між користувачем і ядром програми. КОМПАС - 3D V12 – стандартний додаток Windows. Тому робочий екран, який Ви бачите після запуску системи та відкриття документа, зовнішнє практично не відрізняється від вікон інших додатків Windows (рис. 5).

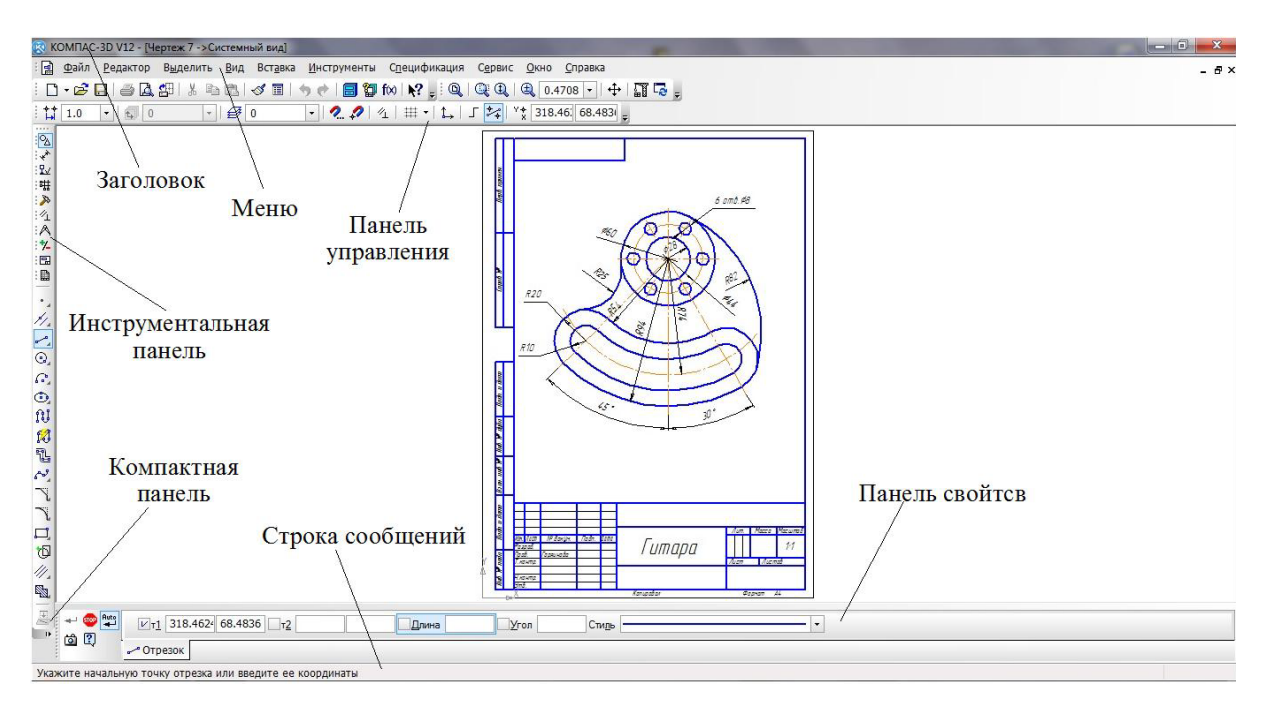

Рис. 5

*Заголовок* **-** містить назву й номер версії програми, тип відкритого документа, повний шлях і його ім'я, кнопки керування вікном системи (рис. 5).

*Меню* **-** служить для виклику команд системи (рис. 5). У ньому міститься назви сторінок меню. Склад *Меню* залежить від типу поточного документа й режиму роботи системи.

*Заголовок* та *Меню* системи постійно присутні на екрані. Відображенням інших елементів інтерфейсу управляє користувач. Команди включення й відключення елементів екрана розташовані в меню **Вид** – **Панели инструментов**.

Багато команд *Меню* дублюють кнопки на *Панели управления* (рис. 5). Наприклад, команді *Открыть* в меню *Файл* відповідає кнопка *Открыть* на *Панели управления*.

*Панель управления* **-** містить кнопки виклику команд загального призначення системи (рис. 5). Її склад залежить від того, з яким типом документа працюють. При роботі з текстовим документом або специфікацією вид панелі буде таким, як на рис. 6.

$$
1 \text{ C} \cdot \mathcal{B} \text{ II} \oplus \text{ A} \oplus 1 \text{ A} \oplus \text{ B} \text{ V} \rightarrow \text{ C} \text{ I} \oplus \text{ C} \text{ V} \rightarrow \text{ C} \text{ R} \oplus \text{ C} \text{ R} \oplus \text{ C} \text{ V}
$$

На *Панели управления* відразу після відкриття плаского креслення автоматично включаються наступні панелі: *Стандартная, Вид, Компактная панель, Текущее состояние*. Набір кнопок на *Панели управления* користувач може змінювати після виконання команди **Сервис** *–* **Настройка интерфейса**.

Панель *Стандартная* (рис. 7) містить стандартні команди Windows.

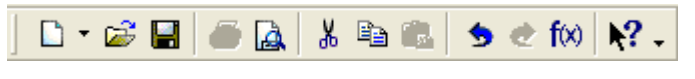

Рис. 7

Панель *Вид* (рис. 8) містить кнопки команд, які дозволяють управляти зображенням деталі: вибирати масштаб зображення деталі на екрані, рухати деталь.

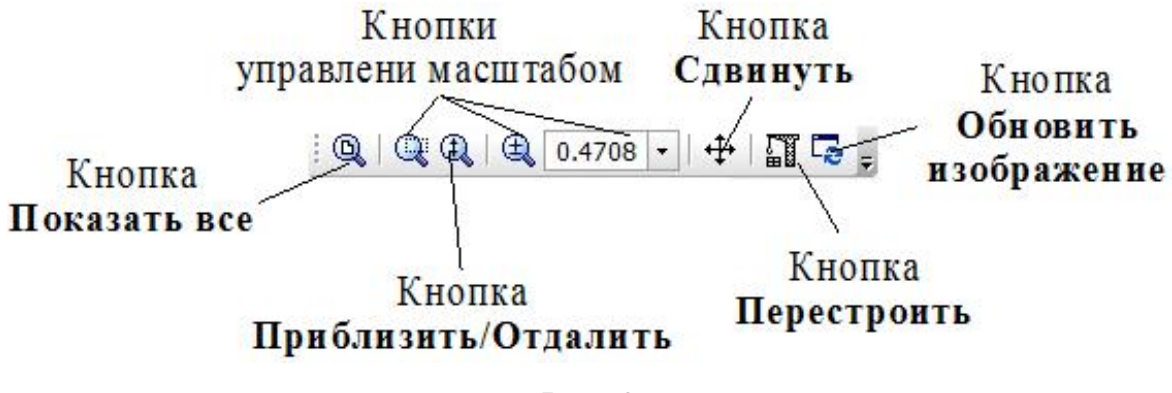

Рис. 8

На панелі *Текущее состояние* (рис. 9) відображаються параметри поточного стану КОМПАС-3D V12.

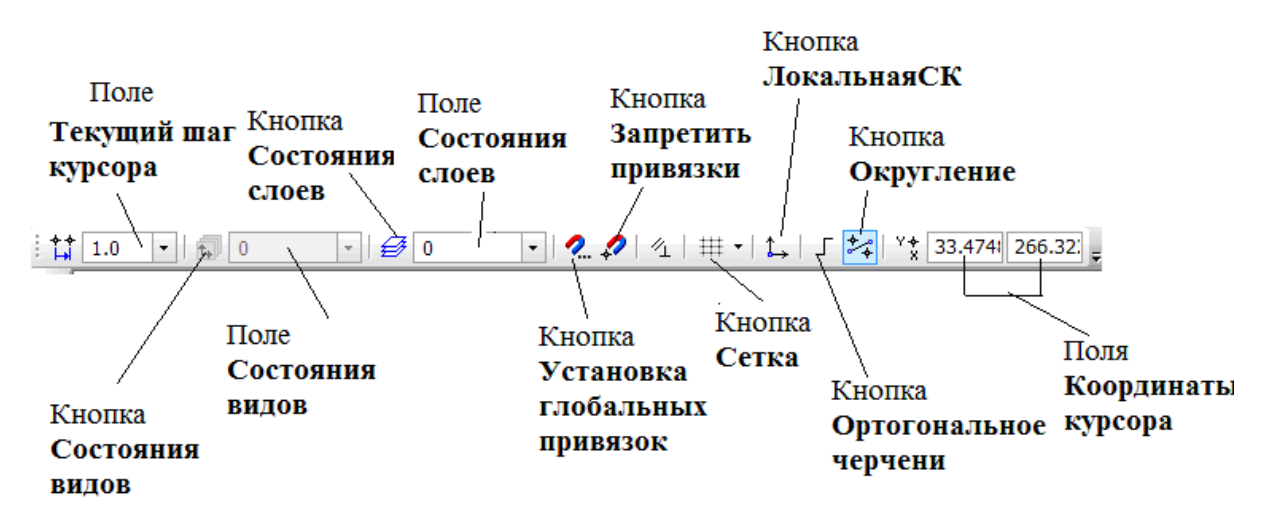

Рис. 9

## **1.3. СКЛАД КОМПАКТНОЇ ПАНЕЛІ**

*Компактная панель* містить декілька *Инстументальных панелей* (сторінок) та *Кнопки переключения* між ними.

*Инструментальная панель* – це панель, на якій розташовані кнопки команд, за допомогою яких виконуються побудови геометричних об'єкт, їх редагування, виділення (рис. 10).

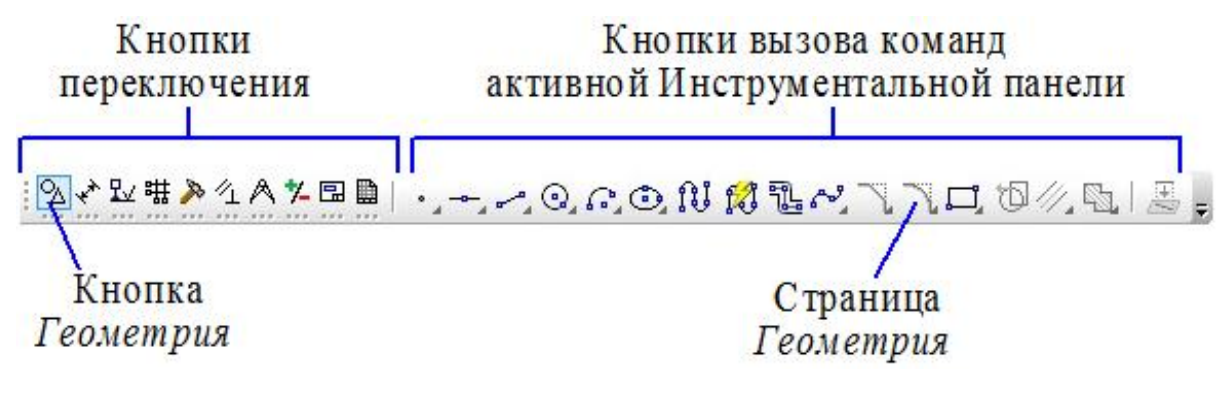

Рис. 10

Склад *Компактной панели* залежить від типу активного документа.

У табл. 1 наведено склад *Компактной панели* при виконанні креслення.

Таблиця 1

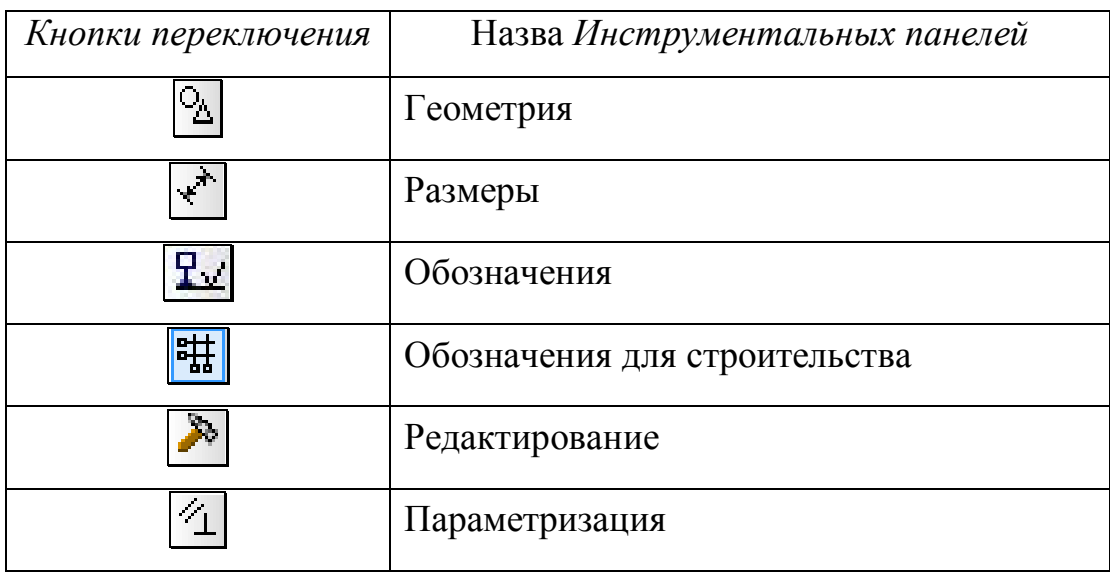

Закінчення табл.1

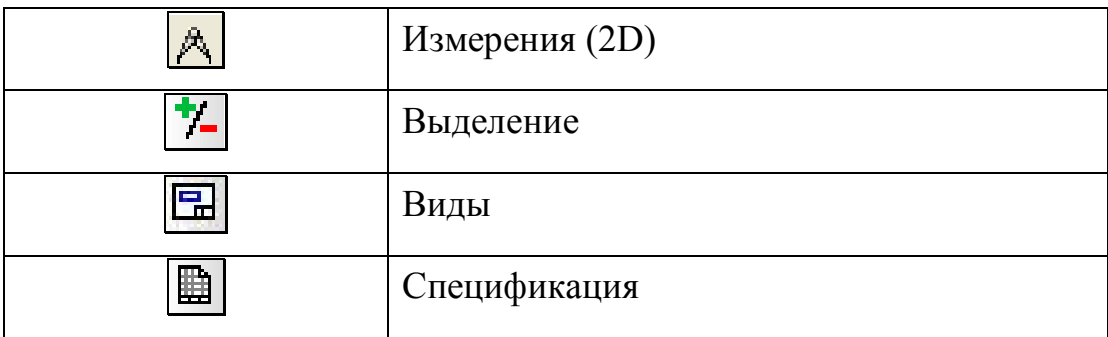

Активізація *Инструментальных панелей* відбувається за допомогою *Кнопок переключения* (рис. 10). На екрані відображається тільки одна сторінка.

Деякі кнопки на *Инструментальной панели* можуть бути виділені блідим кольором. Це означає, що команди тимчасово недоступні, тобто в даний момент відсутні умови для їх виконання.

Деякі команди на сторінках *Инструментальной панели* допускають декілька варіантів виконання. Наприклад, відрізок у КОМПАС-3D V12 можна побудувати різними способами (паралельно або перпендикулярно іншому відрізку, дотичний відрізок до кола). За замовчанням будується довільній відрізок . Щоб отримати доступ до інших варіантів побудови відрізка, необхідно викликати на екран *Панель расширенных команд*.

На рис. 11 показано *Панель расширенных команд* побудови відрізка, яка розташована на сторінці *Геометрия* .

Для виклику *Панели расширенных команд* необхідно виконати наступні дії.

1. Підвести курсор до кнопки основної команди, нажати ліву клавішу миші й не відпускати її. Через декілька секунд на екрані з'явиться пов'язана з даною кнопкою *Панель расширенных команд* (рис. 11).

2. Після появи панелі, встановити курсор на відповідну кнопку панелі й відпустити клавішу миші.

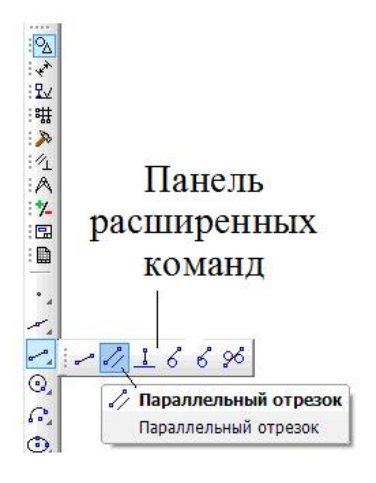

Рис. 11

Кнопки на сторінках *Инструментальной панели*, що мають *Панели расширенных команд*, помічені невеликим чорним трикутником у правому нижньому куті (рис. 11).

Користувач може змінювати склад *Компактной панели***.** Необхідно «перетягнути» мишею маркер *Кнопки перелючения*, відповідної *Инструментальной панели*, за межі *Компактной панели*. Відпустити клавішу миші. На екрані з'явиться *Инструментальна панель*, а відповідна їй *Кнопка переключения* на *Компактной панели* щезне.

*Инструментальная панель Геометрия* - це панель (рис. 12), на якій розташовані кнопки виклику команд побудови геометричних об'єктів. Для того, щоб активізувати її, необхідно на *Компактной панели* нажати

*Кнопку переключения Геометрия* .

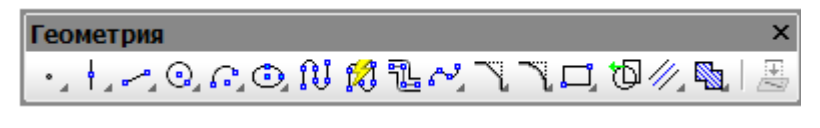

Рис. 12

*Инструментальная панель Размеры* - це панель (рис. 13), на якій розташовані кнопки виклику команд нанесення розмірів геометричних

об'єктів. Для того, щоб активізувати її, необхідно на *Компактной панели* нажати *Кнопку переключения Размеры* . Кнопки панелі доступні, якщо в графічному документі створено об'єкт.

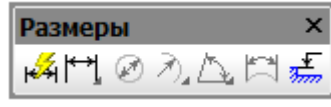

Рис. 13

**Инструментальная панель Обозначения**  $\boxed{\mathbb{R}^3}$  **- це панель (рис. 14).** на якій розташовані кнопки виклику команд нанесення позначень шорсткості поверхонь, лінії розрізу, видів, виносних елементів, нанесення виносних ліній.

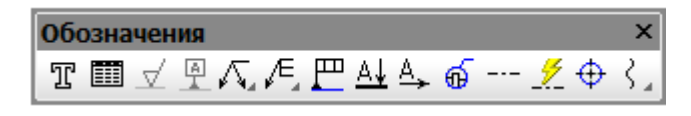

Рис. 14

**Инструментальная панель Редактирование - це панель (рис.** 15), на якій розташовані команди редагування об'єктів (переміщення, поворот, копіювання, видалення елементів об'єкта, масштабування).

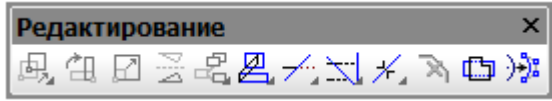

Рис. 15

*Инструментальная панель Выделение* <sup>- 1</sup>- це панель (рис. 16), на якій розташовані кнопки виклику команд виділення об'єктів графічних документів. Кнопки панелі доступні, якщо в графічному документі створено

об'єкт. Для того, щоб активізувати її, необхідно на *Компактной панели* нажати *Кнопку переключения Выделение* .

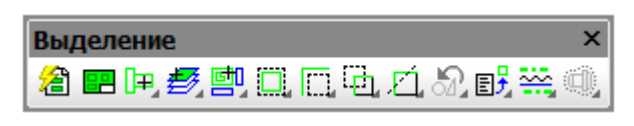

Рис. 16

**Инструментальная панель Измерения**  $\mathbb{A}$  - це панель (рис. 17), на якій розташовані кнопки команд, що дозволяють виконувати вимірювання різних геометричних характеристик зображень: визначати відстані між двома точками, координати точки, вирахувати довжину відрізка й площу геометричних об'єктів, розрахунок масо-центровочних характеристик пласких фігур.

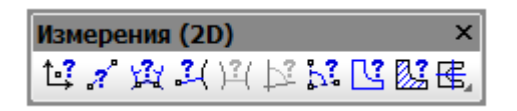

Рис. 17

## **1.4. ПАНЕЛЬ СВОЙСТВ ТА СТРОКА СООБЩЕНИЙ**

*Панель свойств* служить для настройки параметрів об'єкта при його створенні або редагуванні. Включення та відключення *Панели свойств* виконується командою **Вид – Панели инструментов – Панель свойств**.

*Панель свойств* автоматично з'являється на екрані тільки після виклику якої-небудь команди *Инструментальной панели*, *Панели управления* або в режимі редагування об'єктів. На ній знаходяться кнопки, що дозволяють управляти ходом виконання основної команди.

Склад *Панели свойств* залежить від основної команди, що виконується в поточний момент. Наприклад, на рис. 18 показано вміст *Панели свойств* у режимі побудови відрізка.

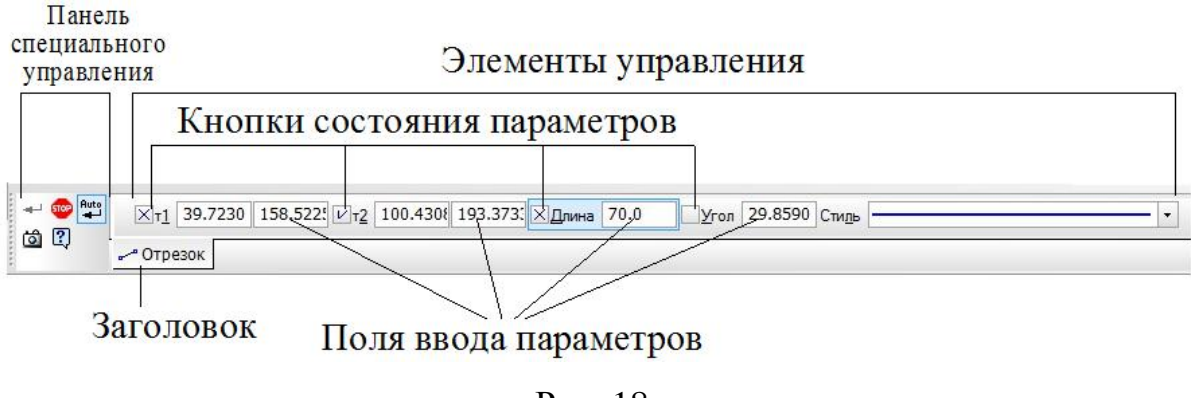

Рис. 18

Але деякі кнопки зустрічаються частіше за інших, наприклад *Прер***вать команду <u>в й Создать объект** .</u>

У залежності від того, з яким об'єктом працюють або поточної команди, *Панель свойств* може мати одну або декілька вкладок з елементами керування (рис. 19). Для того, щоб вибрати потрібну вкладку, необхідно на її назві клацнути лівою клавішею миші.

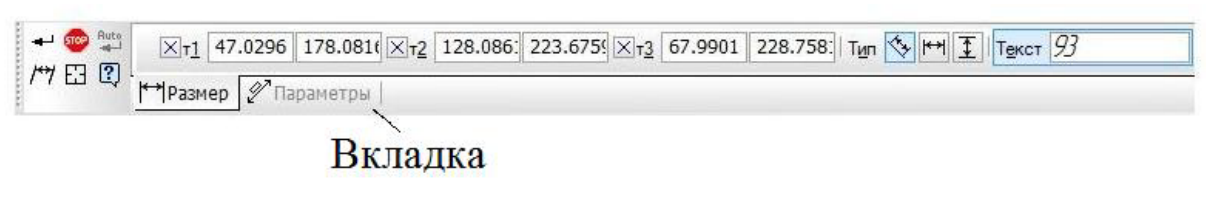

Рис. 19

*Панель свойств* може відображатися на екрані в одному із двох станів: «плаваючому» й фіксованому. Для швидкого переключення між «плаваючим» і фіксованим станом можна двічі клацнути по її заголовку. Для фіксації *Панели свойств* поруч із потрібною межею вікна можна скористатися командами *Размещение – Вверху/Внизу/Слева/Справа* з

контекстного меню *Панели свойств* (рис. 20). Для того, щоб викликати контекстне меню, підвести курсор до *Панели свойств* і нажати ліву клавішу миші.

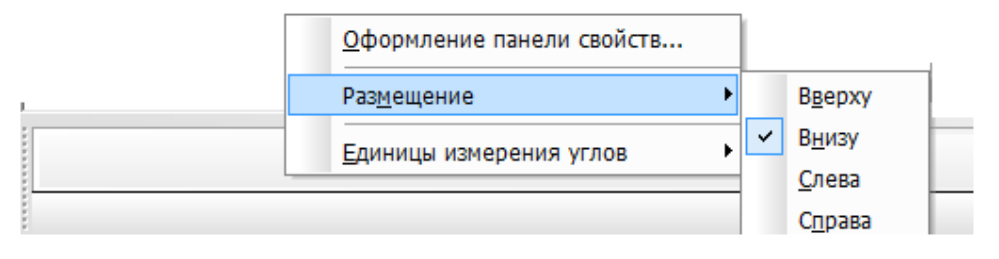

Рис. 20

*Строка сообщений* містить повідомлення системи, що відносять до поточної команди або елемента робочого вікна, на який вказує курсор. Ця строка розташована внизу вікна документа. *Строка сообщений* - це головний помічник і порадник. Необхідно уважно стежити за її станом. Це допоможе правильно реагувати на запити й повідомлення системи й уникнути помилок при виконанні побудов. На рис. 21 наведено приклад *Строки сообщений*.

Укажите начальную точку отрезка или введите ее координаты

Рис. 21

#### **1.5. КОНТЕКСТНЕ МЕНЮ**

Команди, які розташовані в *Меню*, можна також викликати за допомогою *контекстного меню. Контекстне меню* з'являється на екрані, якщо нажати праву клавішу миші. Його склад залежить від того, який об'єкт виділено або де розташовано курсор, й яка дія виконується в поточний момент.

#### **1.6. КУРСОР У КОМПАС-3D V12**

*Курсор* – це головний інструмент для роботи в КОМПАС-3D V12, який використовують для виклику команд з *Меню* або з *Панели управления*, *Компактной панели*, створення та редагування об'єктів. Принципи роботи з курсором та мишею аналогічні тим, що використовуються в усіх додатках Windows.

В основному курсором керують за допомогою миші, але можна використовувати й клавіші зі стрілками, що розташовані на клавіатури. Якщо курсором керують за допомогою миші, то його переміщення буде довільним. При використанні клавіш зі стрілками, переміщення курсору буде залежати від заданого кроку.

*Крок курсору* – це відстань, на яку переміститься курсор, якщо нажати один раз клавішу зі стрілками на клавіатурі. Значення кроку курсору вводять у полі *Текущий шаг курсора* на панелі *Текущее состояние* (рис. 9) або вибирають зі списку, який можна відкрити, якщо нажати кнопку списку (рис. 22).

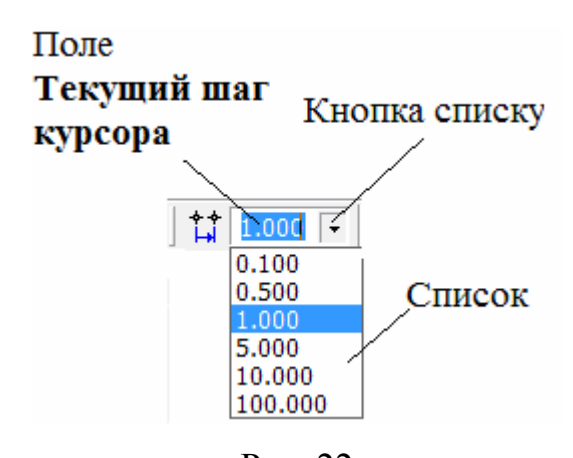

Рис. 22

Якщо при роботі з текстовими документами, заповненні основного напису та специфікації, нажати один раз на клавішу зі стрілкою, то курсор зміститься на один символ або строку.

Якщо не активна жодна команда в графічному документі, курсор має вигляд  $\begin{bmatrix} 7 \\ + \end{bmatrix}$ . У текстовому документі курсор має вигляд вертикального штриха, який мигає.

У графічних документах і документах моделі після того, як курсор встановлено в потрібну точку, його необхідно зафіксувати. Для цього необхідно клацнути лівою клавішею миші або нажати клавішу *Enter* на клавіатурі.

Параметри курсору (розмір, колір) може настроювати користувач, виконавши команду **Сервис – Параметры… – Система – Графический редактор – Курсор.** У діалоговому вікні *Параметры* (рис. 23) в правій частині *Настройка курсора* встановлюють необхідні параметри.

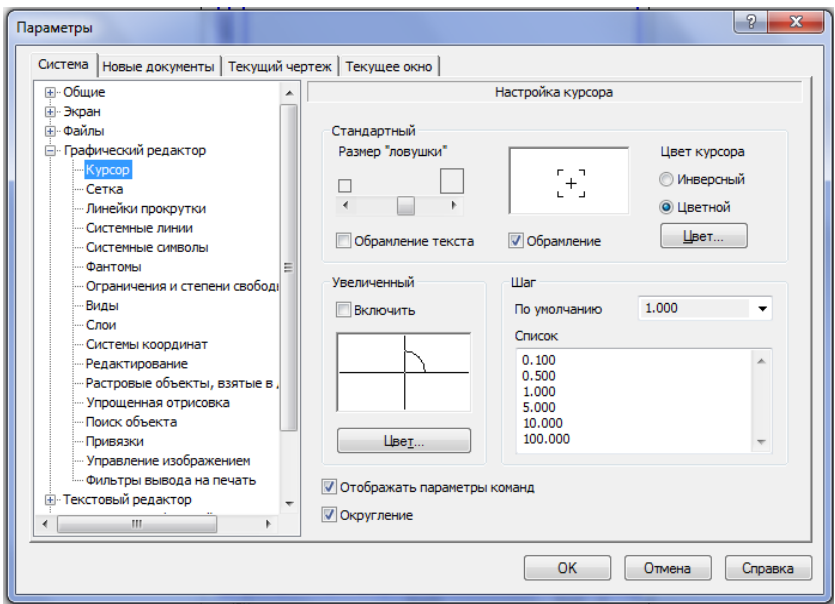

Рис. 23

## **1.7. ВИДИ ДОКУМЕНТІВ**

У КОМПАС-3D V12 можна створювати графічні, тривимірні та текстові документи.

#### *Графічні документи*

Основним графічним документом є *Чертеж*, у якому створюють креслення деталей. У ньому розташовані рамка, основний напис, якщо необхідно – технічні вимоги, знак невказаної шорсткості.

Файл креслення має розширення cdw. Він характеризується розміром формату, орієнтацією (розміщення горизонтально або вертикально) й оформленням (тип конструкторського документу). Ці характеристики можна змінюватися на любому етапі створення креслення.

Якщо потрібно змінити формат, то необхідно виконати команду **Сервис – Параметры… – Текущий чертеж – Параметры первого листа – Формат**. У діалоговому вікні *Параметры* в правій частині *Формат листа* виконати необхідні зміни (розділ 10, п. 10.1.2).

Крім графічних зображень, у файлі **Чертеж** можна створювати й деякі текстові конструкторські документи (специфікації, титульні листи та ін.). Якщо потрібно змінити оформлення, то необхідно виконати команду **Сервис – Параметры… – Текущий чертеж – Параметры первого листа – Оформление**. У діалоговому вікні *Параметры* в правій частині **Оформление** встановити необхідні параметри (рис. 24).

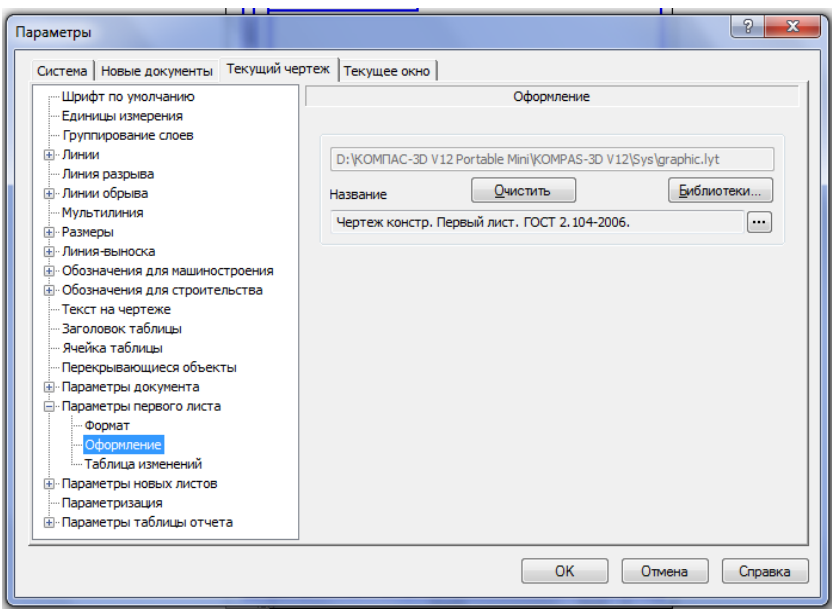

Рис. 24

*Фрагмент* - це допоміжний тип графічного документу, у якому відсутні елементи оформлення: формат, основний напис, технічні вимоги. Він підходить для створення зображень, які не потрібно оформлювати на окремому аркуші. Фрагмент не має розміру. Файл фрагменту має розширення frw.

#### *Текстові документи*

У *Текстовом документе* можна створювати пояснювальні записки, сповіщення, таблиці та інше. Текстові документи, як і креслення, можуть бути оформлені рамкою та основним написом. Файл текстового документу має розширення kdw.

*Специфікація* - це текстовий документ, який має оформлення згідно ГОСТів ЕСКД. Файл специфікації має розширення spw.

#### *Документ тривимірних моделей*

Документи тривимірних моделей – *Деталь* (розширення m3d) і *Сборка* (розширення a3d).

#### **1.8. ОБ'ЄКТИ КОМПАС-3D V12**

*Об'єктом* у КОМПАС-3D V12 можуть називати точку, відрізок, розмірну ліні або основний напис. Тобто розділяють графічні об'єкти, об'єкти оформлення (текст, таблиця, розмірні лінії, позначення лінії розрізу; стрілка, яка вказує направлення погляду, шорсткість поверхні), об'єкти креслення (основний напис, технічні вимоги, вид, невказана шорсткість).

## **ПИТАННЯ ДЛЯ САМОКОНТРОЛЮ**

1. Які необхідно виконати дії, що б запустити програму КОМПАС-3D V12?

- 2. Що називають інтерфейсом програми КОМПАС- 3D V12?
- 3. Які типи документів можна створити в КОМПАС- 3D V12?
- 4. Створити новий документ *Чертеж*.
- 5. Які необхідно виконати дії, щоб зберегти новий документ?
- 6. Який графічний документ є основним?
- 7. Які об'єкти можна створювати в КОМПАС- 3D V12?
- 8. Що називають об'єктом у КОМПАС- 3D V12?
- 9. Наведіть склад *Компактной панели*?
- 10. Для чого потрібна *Строка сообщений*?
- 11. Яке призначення *Панели свойств*?
- 12. Як відмінити дію поточної команди?
- 13. Як настроїти параметри курсору?

14. Яку потрібно нажати кнопку, щоб викликати *Инструментальную панель Размеры?*

# **РОЗДІЛ 2. ПРИЙОМИ РОБОТИ З ДОКУМЕНТАМИ**

## **2.1. СКЛАД ФАЙЛУ ЧЕРТЕЖ**

До складу файлу *Чертеж* входять елементи оформлення (рамка, основний напис, знак невказаної шорсткості, технічні вимоги) й елементи компоновки (лист, вид, шари).

*Лист* відображається в кресленні у вигляді рамки з основним написом. При створенні нового креслення в ньому автоматично створюється перший лист. В одному файлі *Чертеж* можна створювати декілька листів, які на екрані з'являються одночасно один біля одного. Для цього необхідно виконати команду **Вставка – Лист**.

Керування листами креслення здійснюються за допомогою діалогового вікна *Менеджер документа* (рис. 25).

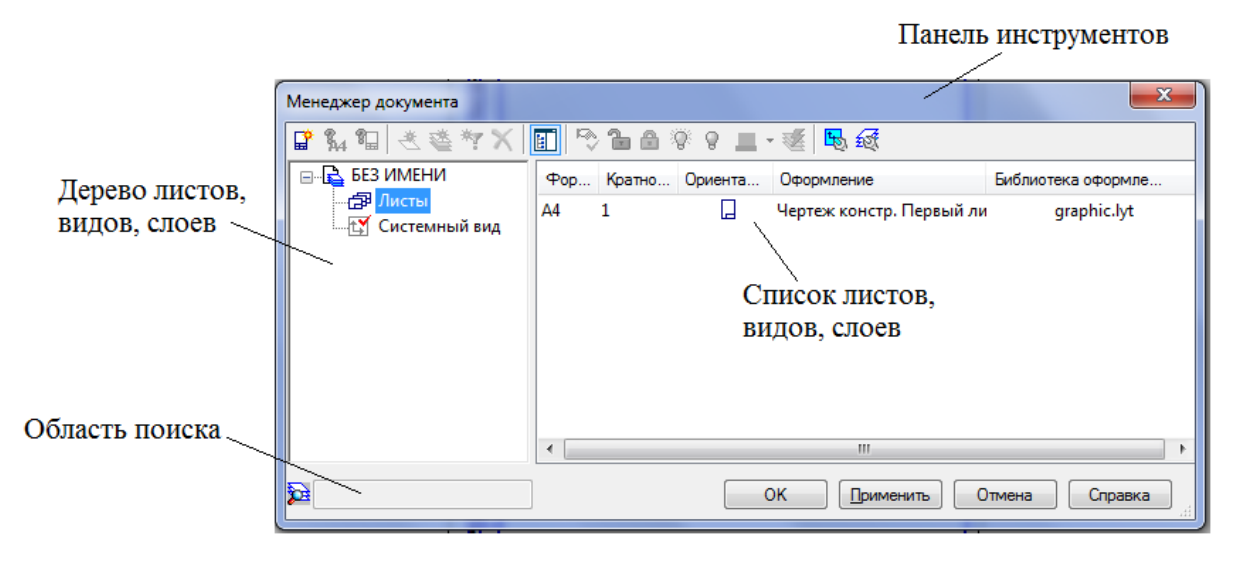

Рис. 25

Для того, щоб його визвати, необхідно виконати команду **Сервис –**

**Менеджер документа** або нажати кнопку *Менеджер документа* [4] на *Панели управления* .

Зображення та лист між собою незв'язані. Якщо видаляється лист, зображення лишається на кресленні.

*Видом* у програмі КОМПАС-3D V12 називають будь-яке зображення на кресленні, а не проекцію деталі в геометричному розумінні. Він є частиною креслення системи КОМПАС-3D V12. Вид характеризується масштабом і положенням.

Креслення, які створюють у програмі КОМПАС-3D V12, можуть складатися з одного або декількох видів. Тобто, якщо креслення деталі складається з двох і більше проекцій, то кожну проекцію можна розташовувати в окремому виді. Але розбивати креслення на види не обов'язково. Усі проекції деталі можна розташовувати і в одному виді.

Коли зображення розташовані в окремих видах – це дає ряд переваг.

1. При виконанні креслення в масштабі зменшення або збільшення не потрібно вручну перераховувати параметри об'єкту, а при нанесенні розмірів – вручну вписувати дійсні параметри в розмірні написи. У КОМПАС-3D V12 у кресленні створюють вид з потрібним масштабом і вводять дійсні розміри об'єкту. Масштабування зображення й визначення дійсних розміри при нанесенні розмірних ліній, виконується автоматично.

2. Спрощується процес компоновки зображень на кресленні. Компоновка видів – це зміна їх масштабу або розташування на кресленні.

3. При нанесенні позначень видів, перерізів, розрізів і виносних елементів, буква, що ставиться над стрілкою або виносною лінією, автоматично передається відповідному зображенню. Приклад позначення розрізу надано в розділу 10, п. 10.1.5.

Система КОМПАС-3D V12 автоматично формує спеціальний системний вид з нульовим номером і масштабом зображення 1:1, коли відкривають новий документ *Чертеж*. Таким чином, після відкриття нового документа можна виконувати геометричні побудови.

Якщо зображення має масштаб, який відрізняється від натуральної величини, необхідно створити новий вид. Для цього необхідно виконати команду **Вставка – Вид**. У полі *Состояние видов* (рис. 9) на панелі *Текущее состояние* відображається номер поточного виду. Якщо зображення розташовується у *Фрагменте*, це поле відсутнє. *Фрагмент* є аналогом системного виду креслення.

Для того, щоб керувати існуючими видами, необхідно визвати діалогове вікно *Менеджер документа* (рис. 26).

Визвати *Менеджер документа* можна, якщо виконати наступні дії:

- 1) виконати команду **Сервис – Менеджер документа**;
- 2) виконати команду **Сервис – Состояния видов**;

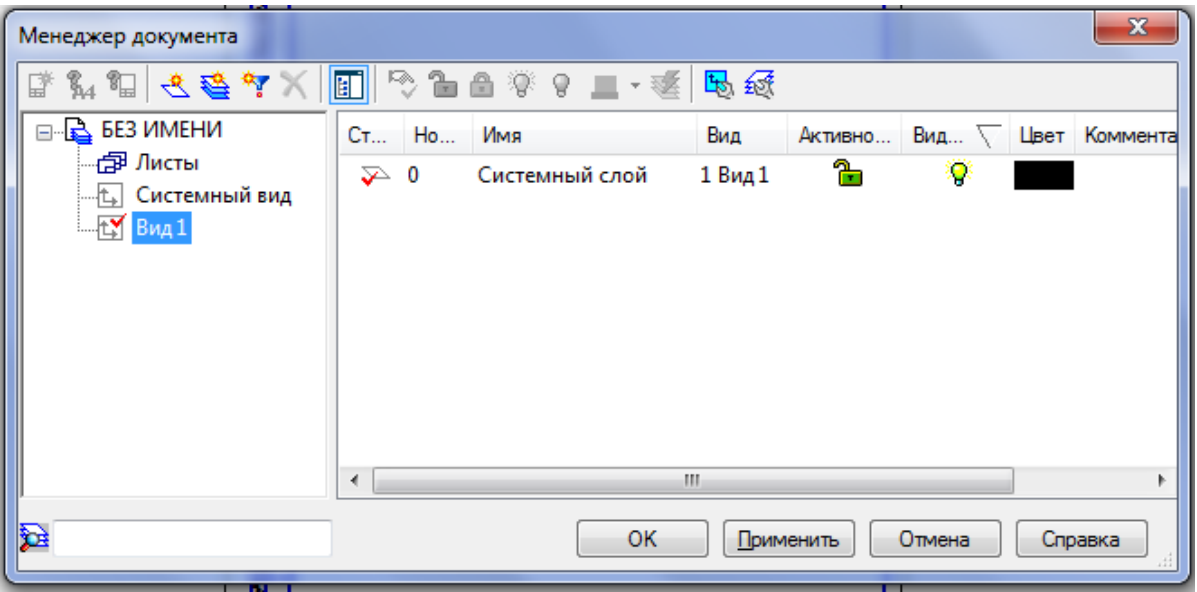

3) нажати кнопку *Состояния видов* (рис. 9).

Рис. 26

*Слой* – це рівень, на якому розташована частина об'єктів креслення або фрагмента. Це аналогічно тому, як створюються креслення або схеми з великою кількістю елементів (ліній, розмірів, позначень і т.д.) за допомогою кальок для компоновки. Якщо при створенні креслень у КОМПАС-3D V12 використовувати розбивку на *Слої*, то це спрощує компоновку та редагування зображень. Розбивка на *Слої* не обов'язкова. При створенні нового креслення або фрагмента, КОМПАС-3D V12 автоматично формує *Слой* з номером 0, в якому можна відразу починати роботу.

У полі *Состояние слоев* (рис. 9) на панелі *Текущее состояние* відображається номер поточного *Слоя*.

За допомогою діалогового вікна *Менеджер документа* (рис. 26) керують існуючими *Слоями* або створюють нові.

Для того, щоб визвати *Менеджер документа* необхідно нажати кнопку *Состояния слоев* або виконати команду **Вставка – Слой** або виконати команду **Сервис – Менеджер документа***.*

#### *Знак невказаної шорсткості*

Для нанесення знака невказаної шорсткості на кресленні, необхідно виконати команду **Вставка – Неуказанная шероховатость** – **Ввод**. У діалоговому вікні *Знак неуказанной шероховатости* вказують тип знака і вводять параметри шорсткості. Після того, як буде нажата кнопка *ОК*, знак з'явиться у правому верхньому куті креслення. Приклад нанесення надано в розділі 10, п. 10.2.

Якщо необхідно перемістити знак, то виконують команду *Вставка – Неуказанная шероховатость – Размещение* або з *контекстного меню* вибрати команду *Ручное размещение*. Навколо знака з'явиться габаритна рамка з «маркером». Мишею необхідно захопити «маркер» і перемістити знак в потрібне місце. Щоб повернутися до положення знаку за замовченням, необхідно викликати команду *Авторазмещение.*

Видалити знак можна виконавши наступні дії:

1) виконати команду **Редактор – Удалить – Неуказанную шероховатость**;

2) нажати кнопку *Удалить* у діалоговому вікні *Знак неуказанной шероховатости*;

3) вибрати з *контекстного меню* команду *Удалить неуказанную шероховатость*;

*Технічні вимоги* доповнюють графічну частину та дозволяють виготовляти деталь у відповідності до задумок конструктора.

Для того, щоб ввести текст, необхідно виконати команду **Вставка – Технические требования – Ввод***.* Текст вводиться у межах, які обумовленні шириною основного напису. Перехід на нову строку здійснюється автоматично, по досягненні тексту правої межі.

Приклад створення технічних вимог надано в розділі 10, пункті 10.2.

*Основний напис* є частиною оформлення, тому змінити його розміри або структуру безпосередньо в документі неможливо. Щоб перейти в режим заповнення основного напису необхідно виконати одну із нижче наведений дій.

1. Два раз клацнути лівою клавішею миші на основному написі.

2. Виконати команду **Вставка – Основная надпись**.

3. Підвести курсор до основного напису і клацнути правою клавішею миші. Із *контекстного меню* вибрати команду *Заполнить основную надпись.*

У режимі заповнення з'являться межі ячеек, які зображені пунктирними лініями. Це означає, що напис готовий до вводу даних.

Параметри тексту (розміри шрифту, міжсторочковий інтервал, вирівнювання тексту) для кожної ячейки система встановлює автоматично.

Ячейкі можна заповнювати в ручному режимі або в напівавтоматичному. У ручному режимі заповнюють ячейки *Разработал, Проверил*, *Наименование изделия, Обозначение документа, Обозначение материала.* Для цього потрібно клацнути лівою клавішею миші в потрібній ячейці й ввести текст.

Напівавтоматичний режим активізують два рази клацнувши лівою клавішею миші в любій графі основного напису. У меню, яке з'явиться на екрані, вибрати необхідну строку.

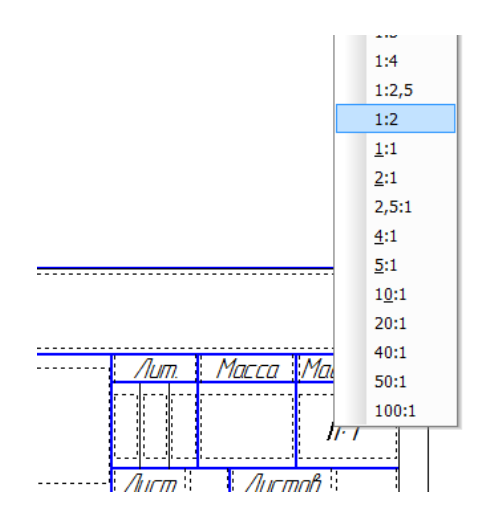

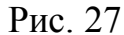

Наприклад, необхідно ввести масштаб 1:2. Два рази клацнути в графі *Масштаб*. На екрані з'явиться список масштабів, у якому вибрати потрібну строку (рис. 27).

Графи, в яких введено стандартний текст (наприклад, *Подпись*, *Разработал* і т.д.) недоступні для вводу та редагуванню. Графи *Количество листов* і *Номер листов*  заповнюються автоматично й недоступні для редагування. Після того, як текст буде

введено, нажати кнопку *Создать объект* на *Панели свойств.*

Щоб видалити вміст основного напису необхідно виконати одну з нижче перерахованих дій.

1. Підвести курсор до основного напису і нажати праву клавішу миші. Із *контекстного меню* вибрати команду *Удалить содержимое*.

2. Виконати команду **Редактор – Удалить – Содержимое основной надписи.**

Відмінити операцію видалення вмісту неможливо.

#### *Сітка*

Для зручної роботи з графічними документами можна використовувати сітку, відображення якої включають або виключають за допомогою кнопки *Сетка* (рис. 9) на *Панели Текущее состояние*. Сітка не є частиною документа і тому на папір, при друці, не виводиться. Включати її не обов'язково. Курсор буде переміщатися по вузлам сітки, якщо встановити прив'язку до них.

Змінювати параметри сітки (крок сітки за осями координат, її зображення) можна за допомогою спеціального меню, яке визивають за допомогою кнопки зі стрілкою (рис. 28, а). У діалоговому вікні *Параметры* (рис. 28, б) встановити необхідні параметри.

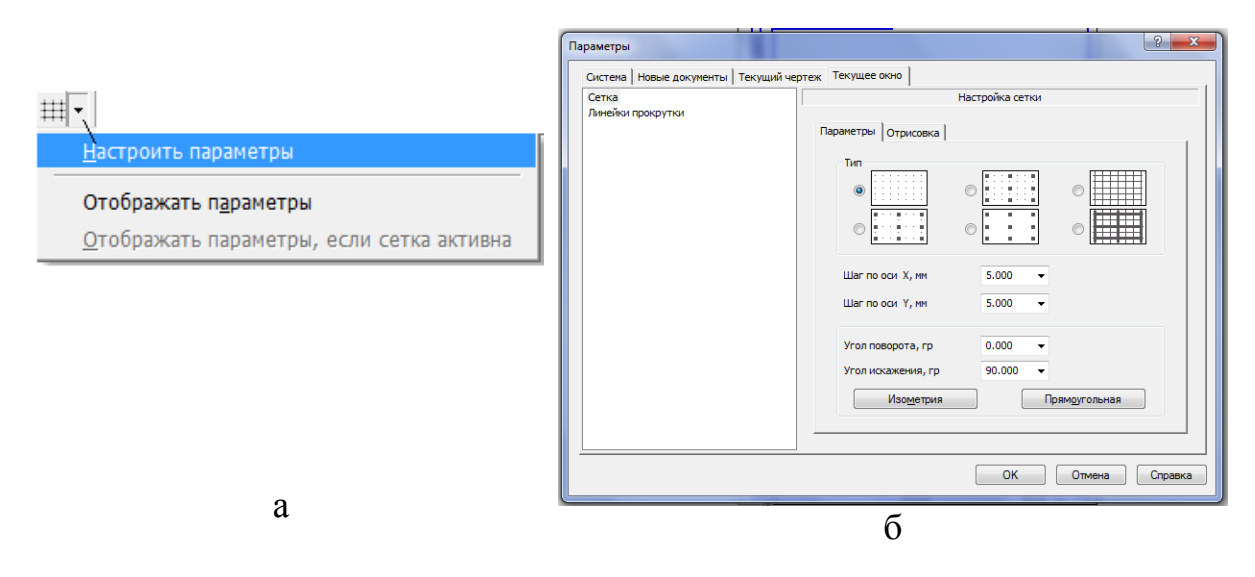

Рис. 28

# **2.2. УПРАВЛІННЯ МАСШТАБОМ ВІДОБРАЖЕННЯ ДОКУ-МЕНТІВ**

При створенні звичайного паперового документу на кульмані його видно цілком. Екран комп'ютера менший за розмірами ніж кульман.

Засоби КОМПАС-3D V12 дозволяють зручно працювати з кресленнями різних форматів. Це досягається за рахунок збільшення або зменшення масштабу відображення креслення у вікні документа, при цьому ці зміни не впливають на реальні розміри геометричних об'єктів. Щоб правильно зрозуміти роботу механізму зміни масштабу, можна уявити, що

Ви наближаєтеся або віддаляєтеся від зображення. Такі самі дії виконує КОМПАС-3D V12 при зміні масштабу відображення документа.

Розглянемо декілька операцій управління масштабом відображення креслення.

#### *Збільшення масштабу рамкою*

Якщо потрібно детально розглянути будь-яку частину креслення, виконати побудову або коректування елементів деталі на її обмеженій ділянці, необхідно заздалегідь збільшити цю ділянку на весь екран.

Для цього необхідно на *Панели управления* (рис. 5) натиснути кнопку *Увеличить масштаб рамкою* (у попередніх версіях <sup>(а)</sup> або виконати команду **Вид – Масштаб – Увеличить рамкой**.

У *Строке сообщений* відображається запит системи Укажите начальную точку прямоугольной рамки й курсор буде мати вигляд  $+$ . Після цього потрібно зафіксувати першу точку рамки, яка повинна охопити частину зображення. Для цього клацнути мишею в одному з кутів уявної рамки (рис. 29). Курсор змінить вигляд на  $\frac{1}{2}$ . Потім переміщають курсор у протилежний по діагоналі кут рамки. При цьому на екрані відображатиметься фантом прямокутника, що будується (рис. 29).

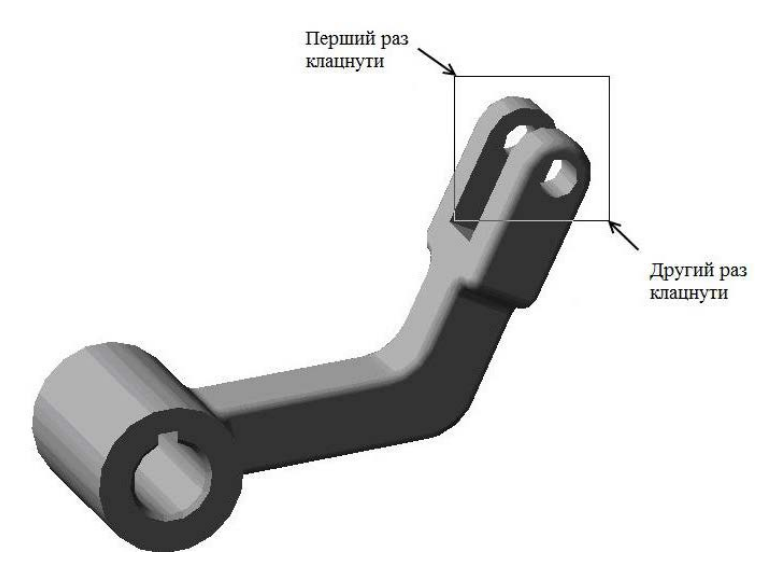

Рис. 29

Як тільки рамка охопить всю намічену ділянку (рис. 29), клацнути мишею ще раз. Після цього зображення у вікні буде змінене. У ньому відобразиться в збільшеному масштабі та область документа, яка була поміщена в рамку (рис. 30). Побудову рамки збільшення можна починати з будь-якого кута.

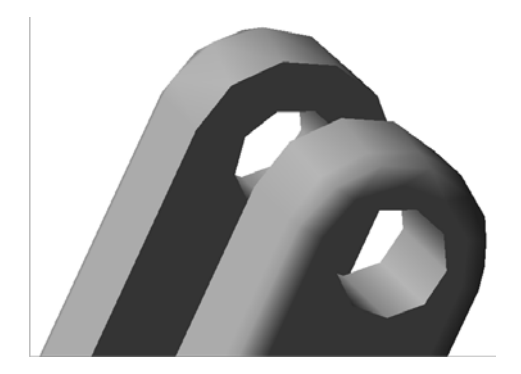

Рис. 30

Після перегляду збільшеної ділянки можна знову повернутися в режим перегляду всієї моделі, якщо клацнути на кнопці *Показать все* (у попередніх версіях  $\boxed{\blacksquare}$ ).

### *Збільшення й зменшення масштабу зображення*

Щоб збільшити або зменшити масштаб відображення моделі необхідно викликати команду Увеличить масштаб <sup>4</sup> або Уменьшить *масштаб* на *Панели управления* (рис. 5) або виконати команду **Вид – Масштаб – Увеличить** (або **Уменьшить**).

#### *Явне завдання масштабу зображення документа*

При виконанні попередніх операцій збільшення або зменшення система сама визначала масштабний коефіцієнт. Можна явно задавати масштаб зображення, ввівши його значення в поле *Текущий масштаб* на *Панели управления* (рис. 5), або вибравши значення зі списку масштабів

(рис. 31). При цьому за центр нового зображення береться центр попереднього.

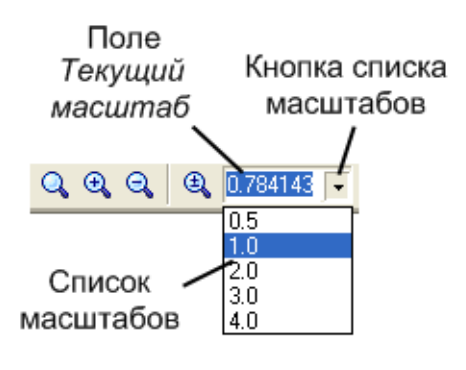

Рис. 31

Подвійним клацанням миші в поле *Текущий масштаб* треба активізувати поле. Ввести з клавіатури значення масштабу 1 і натиснути клавішу *Enter* – система встановить масштаб відображення документа 1:1.

#### *Переміщення зображення*

Часто виникає необхідність проглядати різні ділянки креслення при незмінному масштабі. У таких випадках слід користуватися засобами переміщення зображення у вікнах документів.

Основним засобом переміщення є кнопка Сдвинуть **++** на *Панели управления* або команда **Вид – Сдвинуть** (рис. 32).

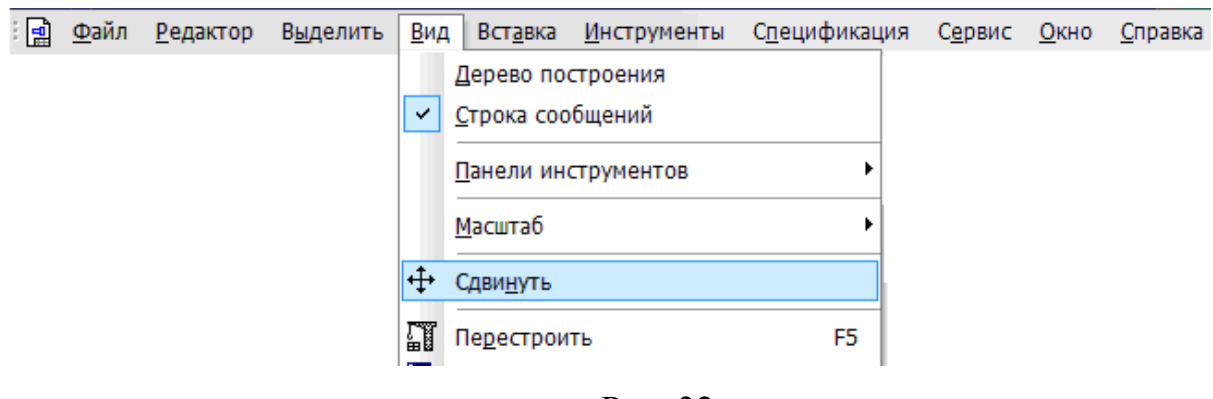

Рис. 32

Щоб перемістити зображення, необхідно натиснути кнопку *Сдвинуть* **+** Після цього курсор буде мати форму на <sup>+</sup>. Необхідно переміщувати курсор, утримуючи ліву кнопку миші натиснутою. Досягши краю екрана, відпустити кнопку миші, перемістити курсор у середину екрана, а потім знову натиснути ліву кнопку й переміщувати курсор. Після того як робоче поле зрушене в потрібне положення, відпустити кнопку миші.

Якщо зображення потрібно перемісти тільки по горизонталі або вертикалі, то користуються лінійками прокрутки. Для переміщення зображення за вертикаллю використовують вертикальну лінійку прокрутки, яка розташована справа від робочого поля. Для переміщення зображення за горизонталлю використовують горизонтальну лінійку прокрутки, яка розташована знизу від робочого поля.

#### *Плавна зміна масштабу*

Усі описані вище команди змінюють масштаб дискретно. При необхідності можна плавно міняти масштаб, наближаючи або віддаляючи зображення. Для цього слід скористатися кнопкою *Прибли***зить/Отдалить**  $\mathbb{E}_{(V \text{ non} \in \mathbb{R})}$  (у попередній версіях  $\mathbb{E}_{(V)}$  на *Панели управления* (рис. 5) або виконати команду **Вид – Приблизить/Отдалить**. Центром панорамування є точка, на якій зупинено курсор і натиснута ліва кнопка миші.

Щоб плавно змінити масштаб, необхідно натиснути кнопку *Прибли***зить/Отдалить до на** *Панели управления***. Встановити курсор приблизно** в середину екрану. Натиснути ліву кнопку миші й переміщувати курсор у вертикальному напрямі. При русі курсору догори зображення плавно збільшуватиметься, у зворотному напрямі – зменшуватися. Після установки потрібного масштабу кнопку **Приблизить/Отдалить Q** слід вимкнути.

*Відновлення зображення*
У процесі виконання різних команд уведення й редагування на екрані можуть з'являтися допоміжні лінії й символи. У більшості випадків після завершення команди КОМПАС-3D V12 автоматично видаляє тимчасові об'єкти. Однак, іноді виникає необхідність у примусовому видаленні з екрана «сміття, що залишилося» та обновити зображення. Обновлення дозволяє відновити об'єкти, зображення яких пошкоджено при видаленні, переміщенні одного з накладених або об'єктів,які перетинаються. Наприклад, при видаленні допоміжних прямих з екрана може щезнути й сам контур, який накреслено. Для того, щоб обновити зображення, необхідно нажати кнопку *Обновить изображение* на *Панели управления* (рис. 5) або викликати команду **Вид – Обновить изображение.**

#### *Перегляд поточного документа повністю*

Відразу після відкриття документа або в процесі роботи над ним часто виникає необхідність побачити його повністю. Для цього необхідно натиснути кнопку *Показать все* на *Панели управления* (рис. 5) або виконати команду **Вид – Показать все**. Система автоматично підбере максимально можливий масштаб відображення, при якому деталь повністю відобразиться у вікні документа.

# **ПИТАННЯ ДЛЯ САМОКОНТРОЛЮ**

- 1. Що входить до складу файлу *Чертеж*?
- 2. Що відносять до елементів оформлення?
- 3. Що відносять до елементів компоновки?
- 4. Що називають видом у КОМПАС-3D V12?
- 5. Які переваги надає розташування зображення в різних видах?
- 6. Створить у креслені вид з масштабом 1:2.
- 7. Як здійснюється керування параметрами виду?
- 8. Чи можна змінити масштаб системного виду?
- 9. Що називають *Слоем* у КОМПАС-3D V12?
- 10. Як нанести знак невказаної шорсткості на кресленні?
- 11. Як перейти в режим заповнення основного напису?
- 12. Назвати режими заповнення основного напису.

13. Якими способами можна змінити масштаб зображення об'єктів на екрані?

14. Яку потрібно виконати команду, щоб побачити на екрані документ цілком?

- 15. Як обновити зображення після редагування?
- 16. Яким способом можна перемістити зображення документу на екрані?
- 17. Для чого використовують кнопку  $\bigcirc$ .

#### **РОЗДІЛ 3.**

#### **ПРИЙОМИ РОБОТИ З ПАРАМЕТРАМИ ОБ'ЄКТІВ**

#### **3.1. СИСТЕМИ КООРДИНАТ**

При створенні об'єктів можна задавати координати точок, які їм належать (наприклад, координати центра кола, дуги або багатокутника; координати начальної та кінцевої точок відрізка). Тому в КОМПАС-3D V12 використовують праві декартові системи координат. Начало абсолютної системи координат розташовано в лівій нижній точці формату (рис.33). Видалити її з документу неможливо.

Іноді, буває незручно задавати координати точок об'єкта від нижнього лівого кута. У цьому випадку можна вводити додаткові (локальні) системи координат (ЛСК).

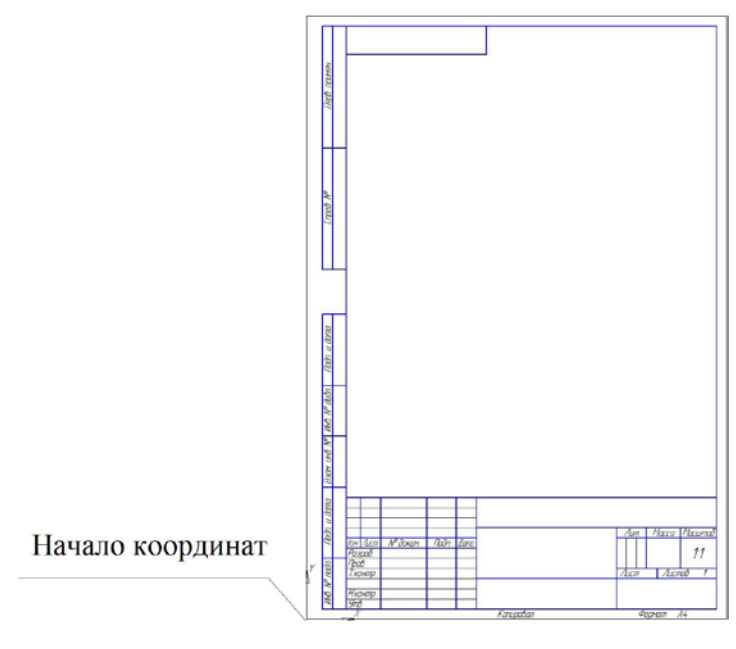

Рис. 33

Для того, щоб створити першу локальну систему координат, необхідно виконати наступні дії.

1. Нажати кнопку *Локальная СК* на *Панели Текущее состояние*  (рис. 9) або виконати команду **Вставка – Локальная СК.**

2. Вказати начало *ЛСК* у потрібній точці об'єкта або формату та зафіксувати, клацнувши лівою клавішею миші. Можна ввести координати начала *ЛСК* в полях на *Панели свойств* (рис. 34).

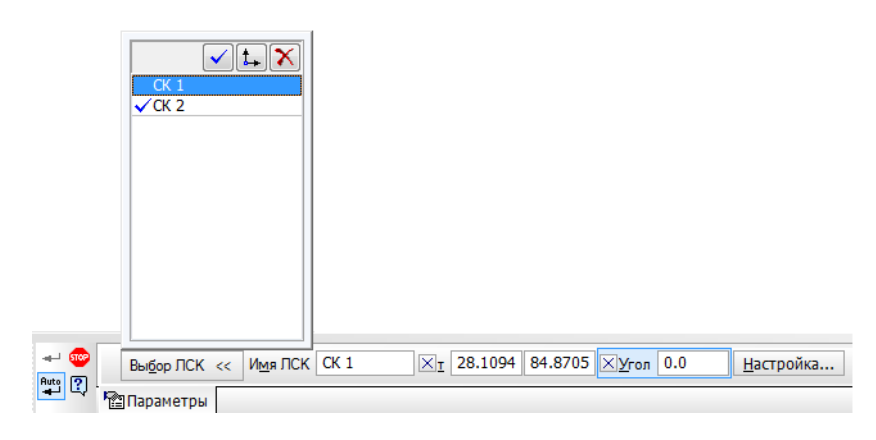

Рис. 34

3. Повернути вісь Х *ЛСК* на потрібний кут за допомогою курсору або ввести його значення в полі на *Панели свойств* (рис. 34). Зафіксувати положення вісі Х.

За замовченням система пропонує Л*СК* ім'я *СК1*. Його можна змінити на те, яке підходить користувачу.

На кресленні можна встановлювати декілька *ЛСК*. Для того, щоб створити нову ЛСК необхідно нажати кнопку *Новая локальная СК* у полі *Выбор ЛСК* (рис. 34).

Якщо в документі присутні декілька ЛСК, то координати будуть розраховуватися і відображатися тільки в поточній системі координат. Щоб зробити поточною будь-яку ЛСК, необхідно виділити її в списку поля *Выбор ЛСК* на *Панели свойств* (рис. 34) і нажати кнопку *Текущая локальная* 

летему можна видалити, якщо вона стає не потрібною. Для цьо-

го її необхідно виділити в списку поля *Выбор ЛСК* і нажати кнопку *Удалить локальную СК* $\left[\frac{\times}{2}\right]$  (рис. 34).

#### **3.2. ОДИНИЦІ ВИМІРЮВАННЯ ПАРАМЕТРІВ ОБ'ЄКТІВ**

У системі КОМПАС- 3D V12 використовується стандартна метрична система мір.

За замовченням у КОМПАС- 3D V12 довжина вимірюється в міліметрах, а кути – у градусах; градусах, хвилинах, секундах; радіанах. У цих одиницях будуть задаватися координати курсору, параметри геометричних об'єкт, значення розмірів.

Для того, щоб змінити одиниці вимірювання довжини в поточному графічному документі, необхідно виконати команду **Сервис – Параметры… – Текущий документ – Единицы измерения**. Для зміни одиниць вимірювання довжини в нових графічних документах визивають команду **Сервис - Параметры… - Новые документы – Графический документ - Единицы измерения**.

Щоб змінити одиниці вимірювання кутів, виконують команду **Сервис – Параметры… – Система – Общие – Представление чисел**. У діалоговому вікні *Настройка представления чисел* у групі *Единицы измерения углов* активізувати потрібну команду.

Числа в системі КОМПАС- 3D V12 відображаються з точністю до 6 знаків після коми. За замовченням встановлено точність до 4 знаків після коми. Для того, щоб змінити точність відображення чисел, необхідно виконати команду **Сервис – Параметры… – Система – Представление чисел**. У діалоговому вікні *Настройка представления чисел* у групі *Числа* встановити необхідну кількість знаків після коми.

#### **3.3. ВВІД ПАРАМЕТРІВ ОБ'ЄКТІВ**

Щоб створити об'єкт необхідно задати його параметри. Параметри об'єктів розділяють на чисельні (координати точок, довжина, кут, діаметр, радіус та ін.) та нечісельні (нанесення осьових ліній, стиль ліній, характер побудови багатокутника)(рис. 35).

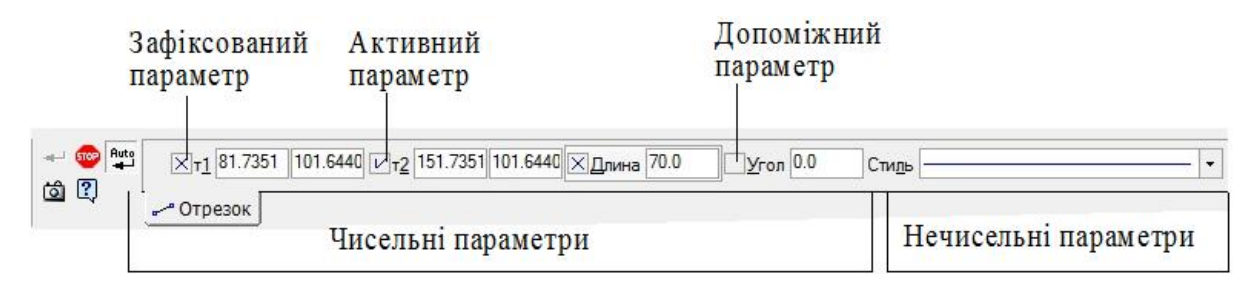

Рис. 35

#### *Ввід чисельних параметрів*

У залежності від типу геометричного об'єкту, він може мати два або більше параметрів. Наприклад, для побудови відрізка необхідно задати два параметри, такі як довжину та кут нахилу, або координати його начальної та кінцевої точок. Для побудови багатокутника необхідно задати три параметри: кількість його вершин; діаметр кола, яке описано навколо нього; кут нахилу першої його вершини.

Параметри можна вводити наступними способами.

1. Вказати точки у вікні документа.

Наприклад, побудувати відрізок. Необхідно нажати кнопку *Отрезок* 

на *Инструментальная панель Геометрия*. Встановити курсор в любому місці формату й зафіксувати начальну точку відрізка, клацнувши лівою клавішею миші. Потім переміщати курсор до тих пір поки не буде досягнуто потрібної довжини відрізка, яка відображається у полі *Длина* на *Панели свойств*, і зафіксувати кінцеву точку.

2. Вводять значення кожного параметру в відповідному полі *Панели свойств*. Для цього необхідно активізувати поле, тобто клацнути лівою клавішею миші в полі параметра, і ввести число (рис. 35).

У полях *Панели свойств* можна також вводити вирази для вирахування значення параметрів (арифметичні операції: помножити, відняти, розділити (рис. 36) і т.д.; логічні: тождество, більш, менш і т.д.; функції: корінь квадратний, синус із аргументом у радіанах, косинус із аргументом у радіанах і т.д.).

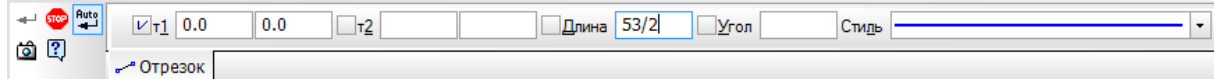

Рис. 36

#### *Округлення параметрів*

При вирахуванні параметру не завжди отримують цілі числа. Кнопка **Округление** на панелі *Текущее состояние* (рис. 9) служить для включення й виключення режиму округлення лінійних величин. Значення параметрів округляються до найближчого значення, яке кратне поточному кроку курсору. Уменшу сторону значення округляється в тому випадку, якщо різниця між ним і найближчим кратним значенням менше половини кроку курсору, в іншому випадку – в більшу.

#### *Нечисельні параметри*

Нечісельні параметри об'єкту задають тільки одним способом - вибором потрібного варіанту у відповідному полі на *Панели свойств*. Приклад завдання (зміна стилю ліній) наведено в розділі 10, п. 10.1.4.

43

# **3.4. ФІКСАЦІЯ ПАРАМЕТРІВ І СТВОРЕННЯ ОБ'ЄКТІВ. ВІДМІНА ФІКСАЦІЇ ПАРАМЕТРІВ**

Після вводу значення любого параметру, його потрібно зафіксувати. Фіксацію виконують за допомогою клавіші *Enter*.

Наприклад, потрібно побудувати коло діаметром 40 мм. Необхідно нажати кнопку *Окружность* на *Панели свойств* і в полі *Диаметр* ввести 40, і нажати клавішу *Enter.*

Зліва від назви поля введення параметрів розташовані *Кнопки состояния параметров* (рис. 18), які вказують на стан чисельного параметру.

Якщо параметр *зафіксовано*, то на кнопці з'являється зображення перехрестя (рис. 35). Значення параметру лишається постійним при переміщенні курсору.

Якщо параметр *активний*, то на кнопці з'являється зображення «галочки» (рис. 35). Це значить, що система очікує вводу значення параметра. Активними параметрами можуть бути тільки координати точок.

Якщо кнопка пуста, то параметр є *допоміжним* і система очікує його вводу. Коли допоміжний параметр введено й зафіксовано, на кнопці з'явиться зображення перехрестя.

Фіксацію параметрів можна розглядати як обмеження конфігурацій об'єкту, що створюють. Якщо параметр зафіксовано, то його значення буде постійним, а інші параметри доступні для змін. Наприклад, при побудові відрізка ввели та зафіксували довжину 80 мм. При переміщенні курсору довжина залишається 80 мм, а кут нахилу відрізка постійно змінюється.

Якщо зафіксувати всі параметри відрізка (довжину, кут нахилу), на екрані з'явиться його фантом (рис. 37).

44

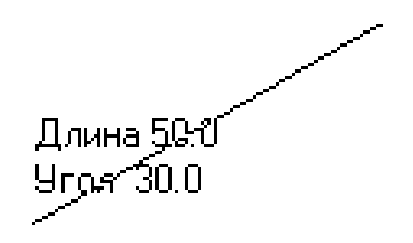

Рис. 37

*Фантом* - це зображення, що тимчасово з'являється на екрані при виконанні будь-якої операції та показує поточний стан об'єктів, які створюються або редагуються.

Біля фантому можуть відображається зафіксовані параметри об'єкта (рис. 37). Це дозволяє здійснювати контроль під час побудови.

При переміщенні курсору фантом змінює своє положення. Після того, як вибрано місце розташування відрізку, потрібно клацнути лівою клавішею миші, щоб зафіксувати його фантом. При виконанні цієї дії необхідно, щоб на *Панели свойств* була нажата кнопка *Автоматическое создание объекта* (рис. 35). Якщо ця кнопка нажата, то всі об'єкти створюються (фіксуються) відразу після вводу всіх параметрів. Але в деяких випадках (наприклад, при побудові допоміжних паралельних прямих) необхідно нажимати кнопку *Создать объект* (рис. 35), щоб зафіксувати об'єкт.

Для фіксації геометричних об'єктів можна просто клацнути лівою клавішею миші на ньому.

Щоб відмінити фіксацію значення параметрів, клацнути ліву клавішу миші на *Кнопке состояния параметра* (рис. 18). Якщо параметр звільнено, то на *Кнопке состояния параметра* буде відсутнє зображення перехрестя і в полі можна вводити нове його значення. Ці дії можна виконувати, якщо об'єкт не створено (не зафіксовано).

### **3.5. ПОБУДОВА ОБ'ЄКТІВ З ОДНАКОВИМИ ПАРАМЕТРАМИ**

Якщо необхідно накреслити об'єкти, які мають один або декілька однакових параметрів (довжина, кут нахилу, діаметри і т.д), то їх можна запам'ятати.

Для того, щоб запам'ятати параметри об'єктів, необхідно виконати наступні дії.

1. Ввести значення параметрів.

2. Нажати кнопку *Запомнить состояние* на *Панели свойств* (рис. 35), тобто активізувати команду.

3. Виконати побудову об'єктів, які мають однакові параметри.

4. Віджати (відключити) кнопку *Запомнить состояние*, тобто відключити дію команди.

#### **3.6. ВИБІР ТА ЗМІНА БАЗОВОГО ОБ'ЄКТУ**

При виконанні деяких геометричних побудов необхідно вказати об'єкт, який є базовим. Після того, як вказано базовий об'єкт, можна створити декілька об'єктів, які на ньому базуються. Щоб вибрати інший об'єкт в якості базового, потрібно нажати кнопку Указать заново **НА** на Панели *свойств* (рис. 19). Виділення з попереднього об'єкту буде знято, а система очікуватиме, коли буде вказано новий базовий об'єкт.

Наприклад, потрібно побудувати три взаємно паралельні прямі. Відстань між першою та другою прямою 20 мм, а між другою та третьою – 30 мм. Спочатку будують першу пряму, а потім на відстані 20 мм - другу (більш детальна інформація про побудову паралельних прямих наведена в розділі 10, п. 10.1.4). Для побудови третьої прямої в якості базової потріб-

но вибрати другу пряму. Щоб її вибрати, потрібно нажати кнопку *Указать* **заново** і вказати пряму. Цією кнопкою можна скористатися, якщо базовий об'єкт вибрано помилково й необхідно вибрати інший.

# **3.7. ВІДМІНА ДІЇ ПОТОЧНОЇ КОМАНДИ**

Завершити дію поточної команди можна декількома способами.

1.Нажати кнопку *Прервать команду* на *Панели свойств* (рис. 35).

- 2. Нажати клавішу *Esc*.
- 3. Активізувати любу іншу команду.
- 4. Віджати кнопку поточної команди.
- 5. Викликати з контекстного меню команду **Прервать команду**.

## **ПИТАННЯ ДЛЯ САМОКОНТРОЛЮ**

1. Де розташовується начало абсолютної системи координат у файлі *Чертеж* КОМПАС- 3D V12?

- 2. В яких випадках використовують локальну систему координат?
- 3. Створити локальну систему координат.
- 4. Які параметри називають чисельними?
- 5. Призначення кнопки
- 6. Які параметри називають нечисельними?
- 7. Як ввести чисельні параметри?
- 8. Як зафіксувати введений параметр?
- 9. Які потрібно виконати дії, щоб відмінити фіксацію параметра?
- 10. Як вводять нечисельні параметри?
- 11. Що називають фантомом?
- 12. Особливості побудови об'єктів з однаковими параметрами.
- 13. Назвати способи відміни дії поточної команди?
- 14. Призначення кнопки  $\boxed{1}$ ?
- 15. Як активізувати поле для вводу параметра?
- 16. Як відмінити фіксацію параметрів?

# **РОЗДІЛ 4. ЗАБЕЗПЕЧЕННЯ ТОЧНОСТІ ПОБУДОВ**

Масштаб зображення формату на екрані менший за його реальні розміри, тому виконуючі побудови важко визначити чи точно встановлено курсор у потрібну точку об'єкта. Наприклад, потрібно побудувати два перпендикулярних відрізка. Якщо визначати точку перетину відрізків «на око» (рис. 38, а), то при збільшені масштабу зображення можна побачити, що відрізки не перетинаються (рис. 38, б).

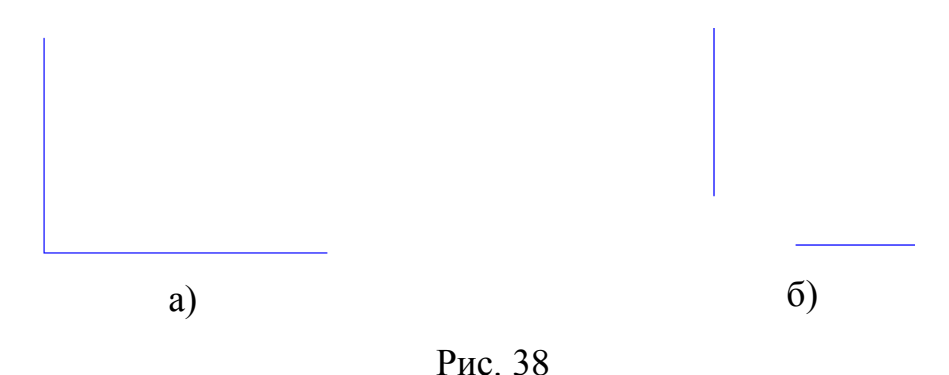

Система забезпечує точність побудов за допомогою прив'язок.

*Прив'язка* – це точна установка курсору в будь-яку точку об'єкта. Як що не використовувати прив'язки, то це впливає на точність створення об'єктів. КОМПАС-3D V12 надає можливість прив'язуватися до характерних точок (перетину, кінця відрізка, центр і т.д.) та об'єктів (за нормаллю, за направленням осей координат).

Передбачено два різновида прив'язок – *глобальні* (які діють за замовчанням) та *локальні* (одноразові). Якщо активна будь-яка локальна прив'язка, глобальна не діє.

## **4.1. ГЛОБАЛЬНА ПРИВ'ЯЗКА**

Глобальна прив'язка, якщо вона встановлена, діє постійно при вводі та редагуванні об'єктів. Наприклад, якщо включена глобальна прив'язка до перетину, то при вводі точки система автоматично шукає найближчий перетин у межах курсору.

 $\bullet$ Після того, як нажати кнопку *Установка глобальних привязок* на панелі *Текущее состояние* (рис. 9), відкриється діалогове вікно *Установка глобальних прив'язок* (рис. 39).

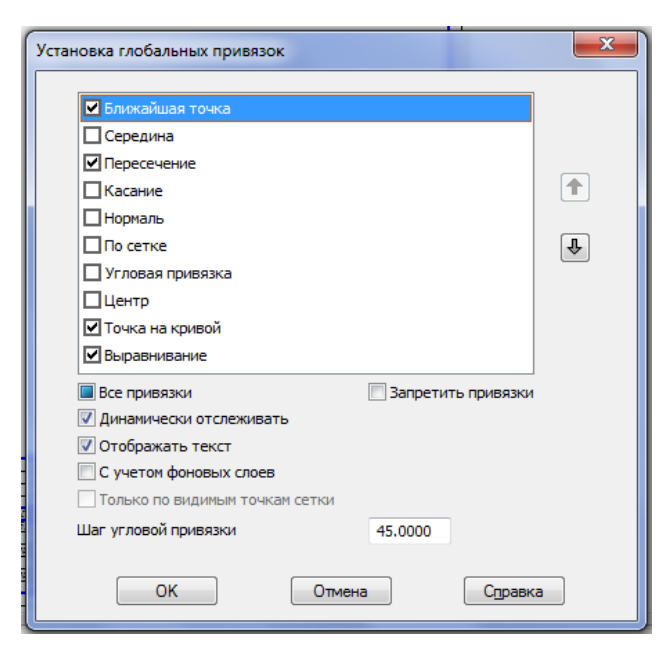

Рис. 39

У цьому діалоговому вікні включають або виключають глобальні прив'язки, встановлюють додаткові налаштування.

Відключити дію глобальних прив'язок, а потім включити їх знову в попередньому складі, можна, якщо нажати кнопку *Запретить/разрешить*

*действие глобальних привязок* на панелі *Текущее состояние* (рис. 9).

Одночасно можуть діяти декілька глобальних прив'язок, але спрацьовує більш пріоритетна. Пріоритет залежить від того, яке місце займає прив'язка в списку діалогового вікна *Установка глобальних прив'язок* (рис. 39). Пріоритет, тобто положення в списку, змінюється за допомогою кнопок зі стрілками:

1) кнопка *Переместить вверх* **<sup>1</sup>** служить для підвищення пріоритету прив'язки (рис. 39);

2) кнопка *Переместить вниз* служить для зниження пріоритету (рис. 39).

При побудові креслення буває зручно коли назва, активної в поточний момент прив'язки, відображається біля курсору. Для цього потрібно в діалоговому вікні *Установка глобальних прив'язок* (рис. 39), включити кнопку *Отображать текст*.

#### **4.2. ЛОКАЛЬНА ПРИВ'ЯЗКА**

Локальну прив'язку потрібно визивати кожен раз при вводі точки. Після того, як вибраний варіант прив'язки спрацював, система «не запам'ятовує», який це був варіант. Доступ до меню локальних прив'язок здійснюється за допомогою *контекстного меню* (рис. 40).

Локальна прив'язка є більш приоритетною, чим глобальна. При виклику, будь-яка локальна прив'язка відміняє глобальні на час своєї дії.

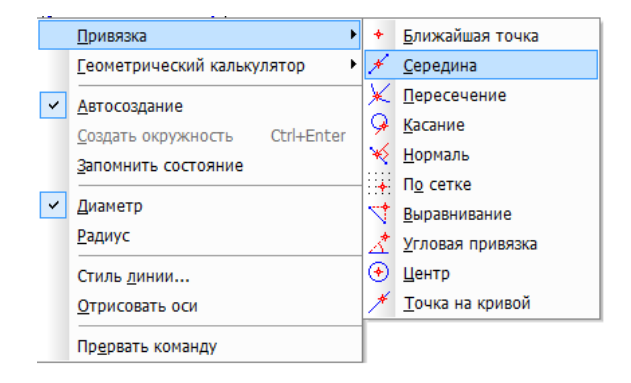

Рис. 40 51

# **ПИТАННЯ ДЛЯ САМОКОНТРОЛЮ**

1. Як забезпечується точність побудов у КОМПАС- 3D V12?

2. Що називають прив'язкою у КОМПАС- 3D V12? Назвати їх види.

3. Як активізувати глобальні прив'язки?

4. Яка кількість глобальних прив'язок може діяти одночасно? Яка з них є приоритетною?

5. Як активізувати локальну прив'язку?

6. Якщо одночасно діють локальна і глобальна прив'язки, то яка з них є приоритетною?

#### **РОЗДІЛ 5.**

#### **СТВОРЕННЯ ГЕОМЕТРИЧНИХ ОБ'ЄКТІВ**

До геометричних об'єктів у системі КОМПАС- 3D V12 відносяться: точки, прямі, відрізки, кола, еліпси, дуги, багатокутники, ламані, криві Безье, NURBS, штрихування та заливки, еквідістанти, контури. У системі КОМПАС- 3D V12 лінійні геометричні об'єкти (відрізки, ламані лінії та багатокутники) називають *кривими*.

Кнопки виклику команд побудови геометричних об'єктів розташовані на *Инструментальной панели Геометрия* (рис. 12).

#### **5.1. СТИЛІ ГЕОМЕТРИЧНИХ ОБ'ЄКТІВ**

Для того, щоб зручно було читати креслення, геометричні об'єкти мають різну товщину, колір і зображення. Набір цих характеристик об'єкта називають *стилем об'єкта*.

Кожен геометричний об'єкт у системі КОМПАС- 3D V12 має свій стиль за замовченням, який відображається в полі *Стиль* на *Панели свойств* (рис. 35).

#### *Зміна стилю*

Системою передбачено стилі ліній, які відповідають зображенню та найменуванню ліній встановлених ГОСТ 2.303 - 68.

Змінити стиль геометричного об'єкту можна декількома способами.

*Перший спосіб.* Виділити об'єкт і виконати команду **Сервис – Изменить стиль** (рис. 41).

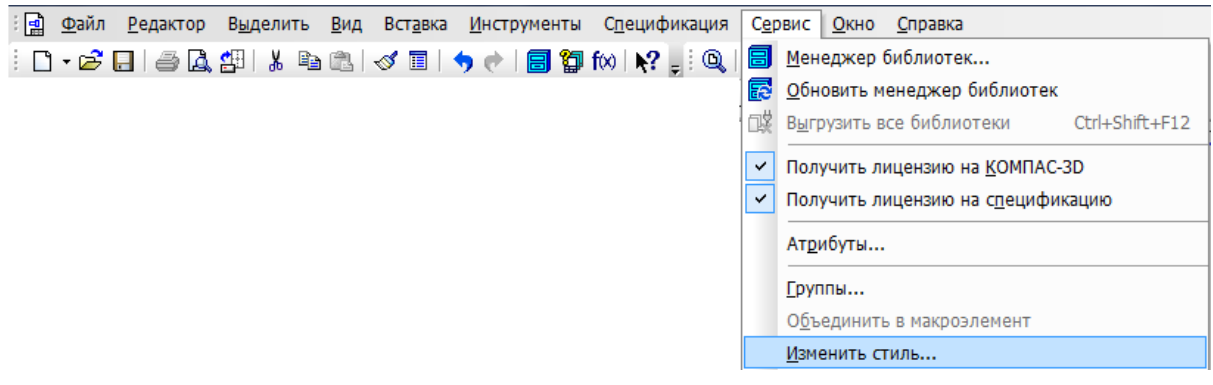

Рис. 41

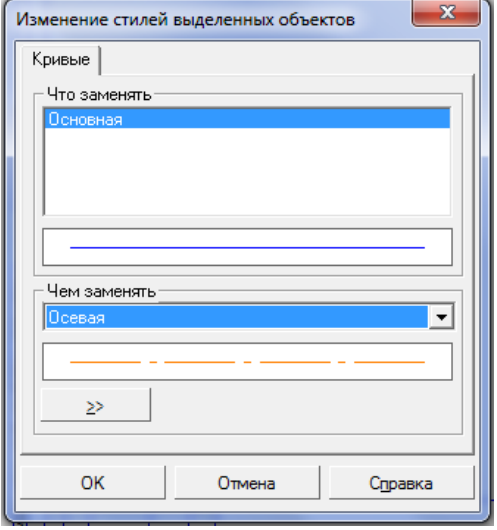

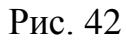

У діалоговому вікні *Изменение стилей выделенных объектов* (рис. 42) роблять заміну стилю. Наприклад, відрізок зображено основною лінією. Необхідно її замінити на осьову лінію. Клацнути в полі *Чем заменить* і вибрати зі списку необхідний стиль *Осевая* (рис. 42). Нажати кнопку *ОК*.

*Другий спосіб*. У полі *Стиль* на *Панели свойств* зі списку вибрати необхідний стиль (рис. 43).

Нажати кнопку *Создать объект* на *Панели свойств* або клацнути на об'єкті.

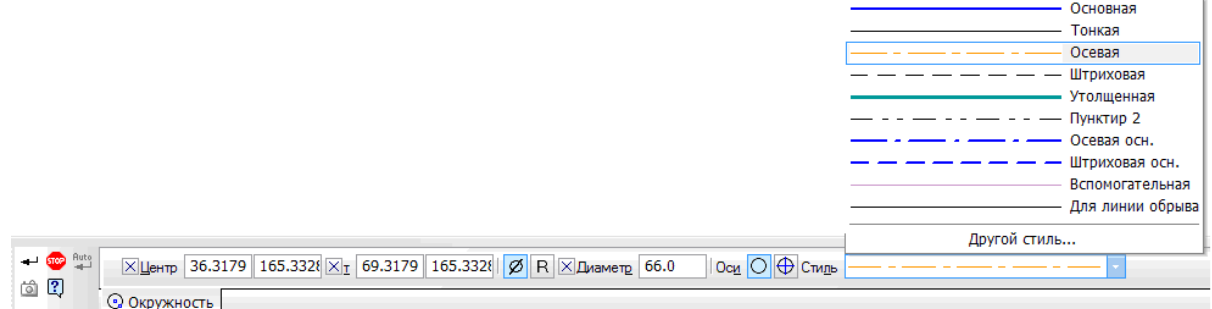

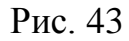

#### *Налаштування відображення*

Щоб налаштувати параметри відображення на екрані та папері системних стилів ліній, виконати команду **Сервис – Параметры… – Система – Графический редактор – Системные линии.** У діалоговому вікні *Параметры* встановлюють необхідні характеристики (рис. 44)

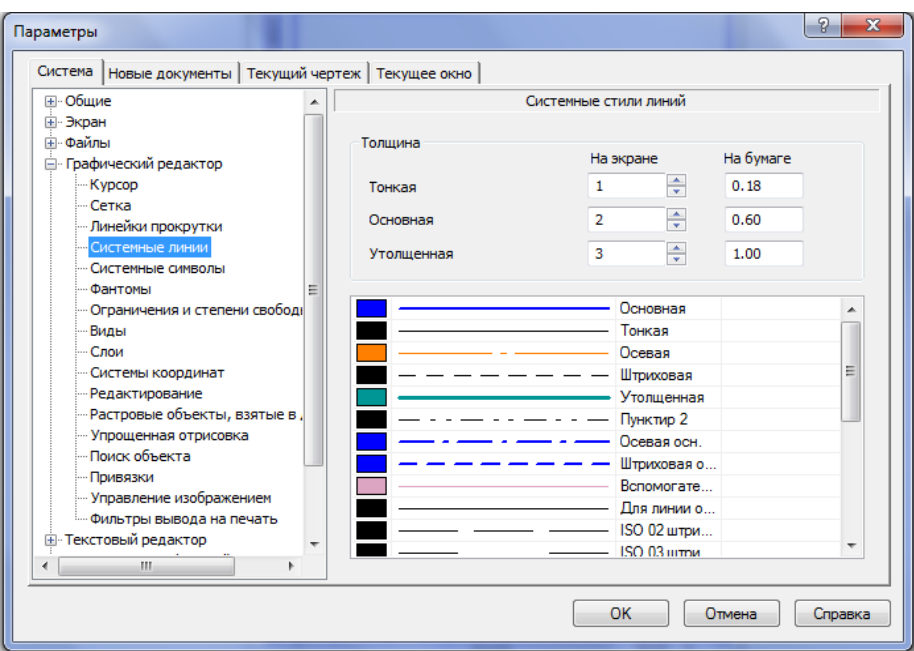

Рис. 44

## **5.2. ОРТОГОНАЛЬНЕ КРЕСЛЕННЯ**

Ортогональне креслення використовується для побудови горизонтальних і вертикальних відрізків, позначень ступінчатих розрізів.

За допомогою кнопки **Ортогональное черчение**  $\boxed{\underline{\mathsf{I}}}$  на панелі *Текущее состояние* (рис. 9) включають і відключають цей режим.

# **5.3. ПОБУДОВА ТОЧОК**

Точки в системі можуть бути допоміжними об'єктами або самостійними геометричними об'єктами. Щоб точки не були допоміжними об'єктами, потрібно змінити їх стиль.

У табл. 2 наведено команди, які використовують для побудови точок. Щоб активізувати команду, потрібно нажати відповідну кнопку.

Таблиця 2

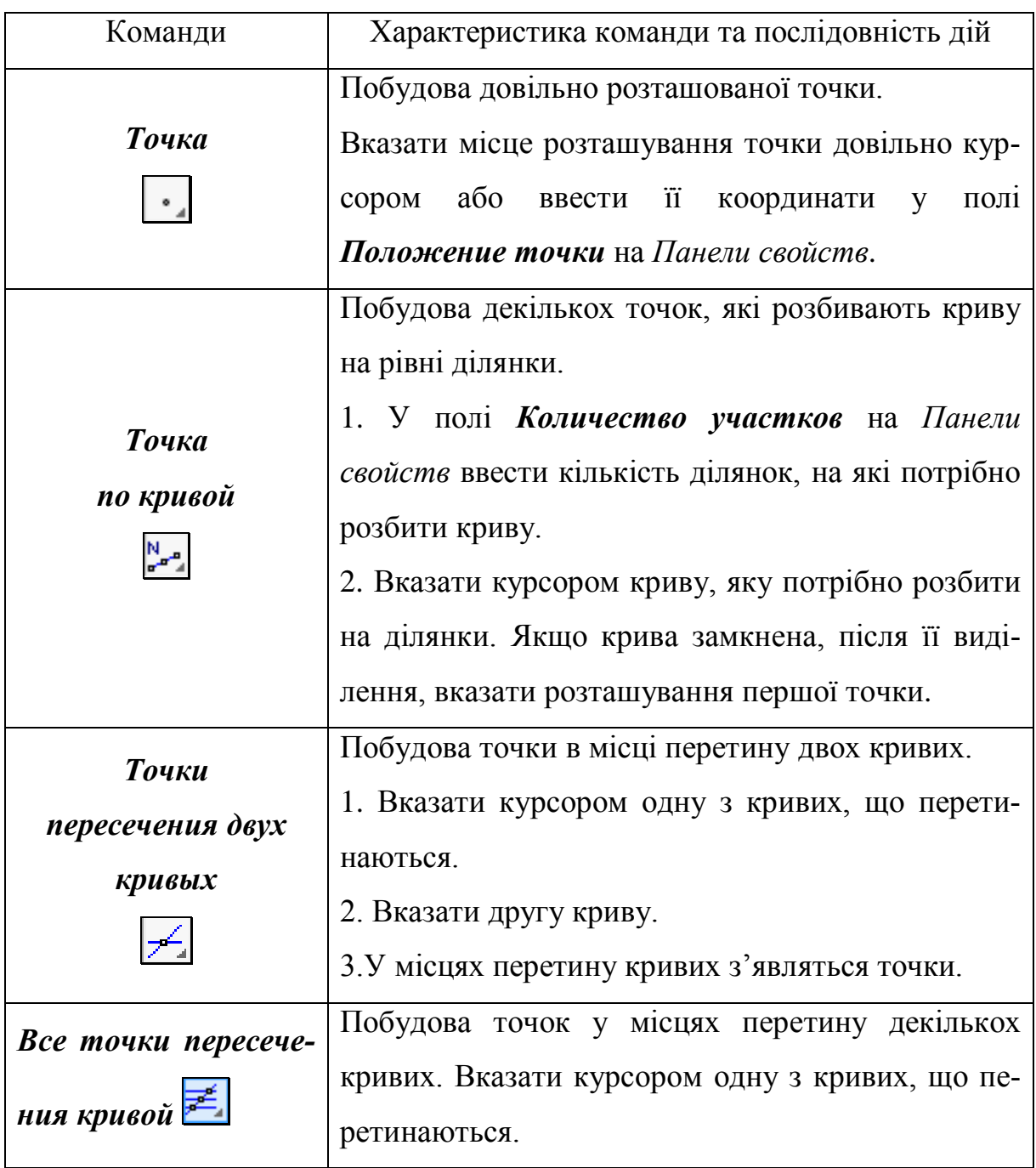

Закінчення табл. 2

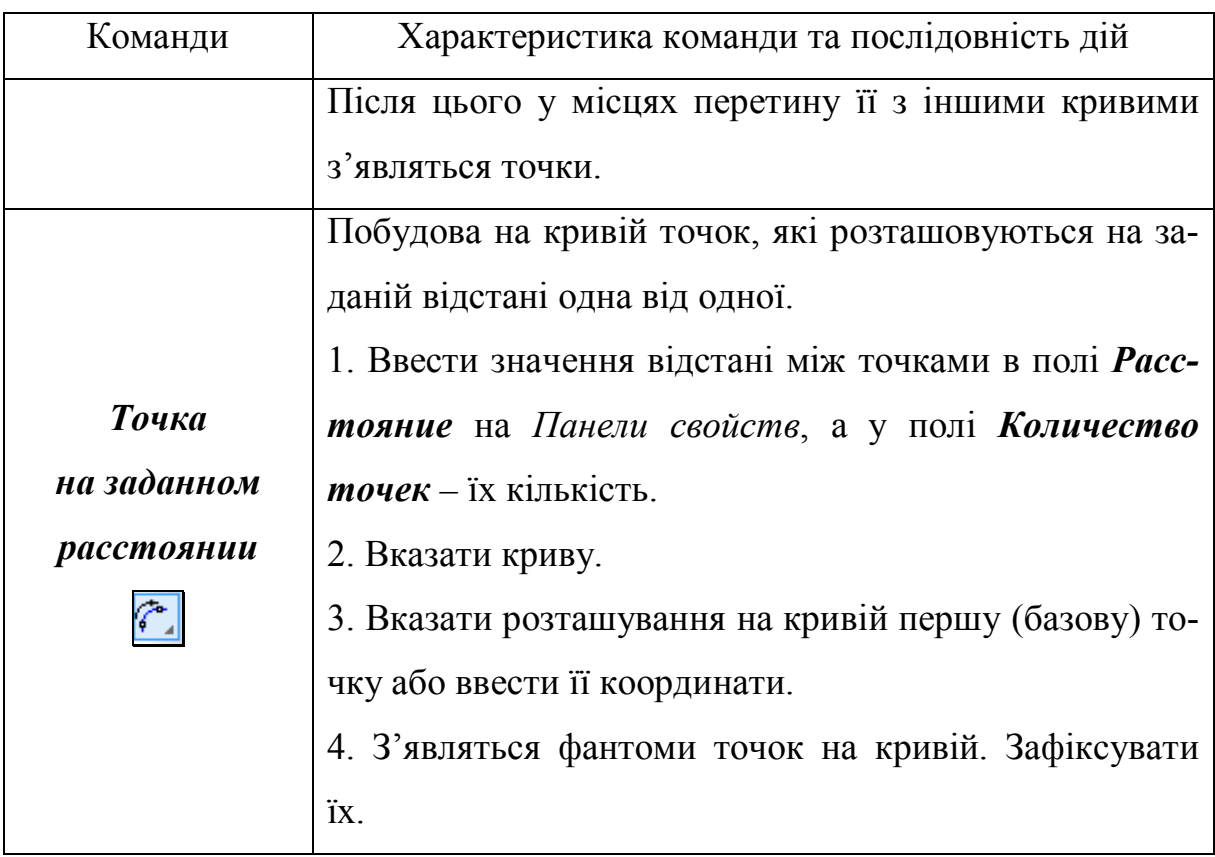

# **5.4. ПОБУДОВА ДОПОМІЖНИХ ПРЯМИХ**

Коли креслять на папері, спочатку наносять тонкі лінії, які потім обводять основними лініями, щоб сформувати контур деталі. Також їх використовують для зображення ліній зв'язку, розмітки.

У КОМПАС- 3D V12 замість тонких ліній використовують допоміжні прямі. Стиль допоміжних прямих змінити не можливо і на друк не виводяться. Допоміжні прямі не мають фіксованої довжини.

У табл. 3 наведено команди, які використовують для побудови допоміжних прямих. Щоб активізувати команду, потрібно нажати відповідну кнопку.

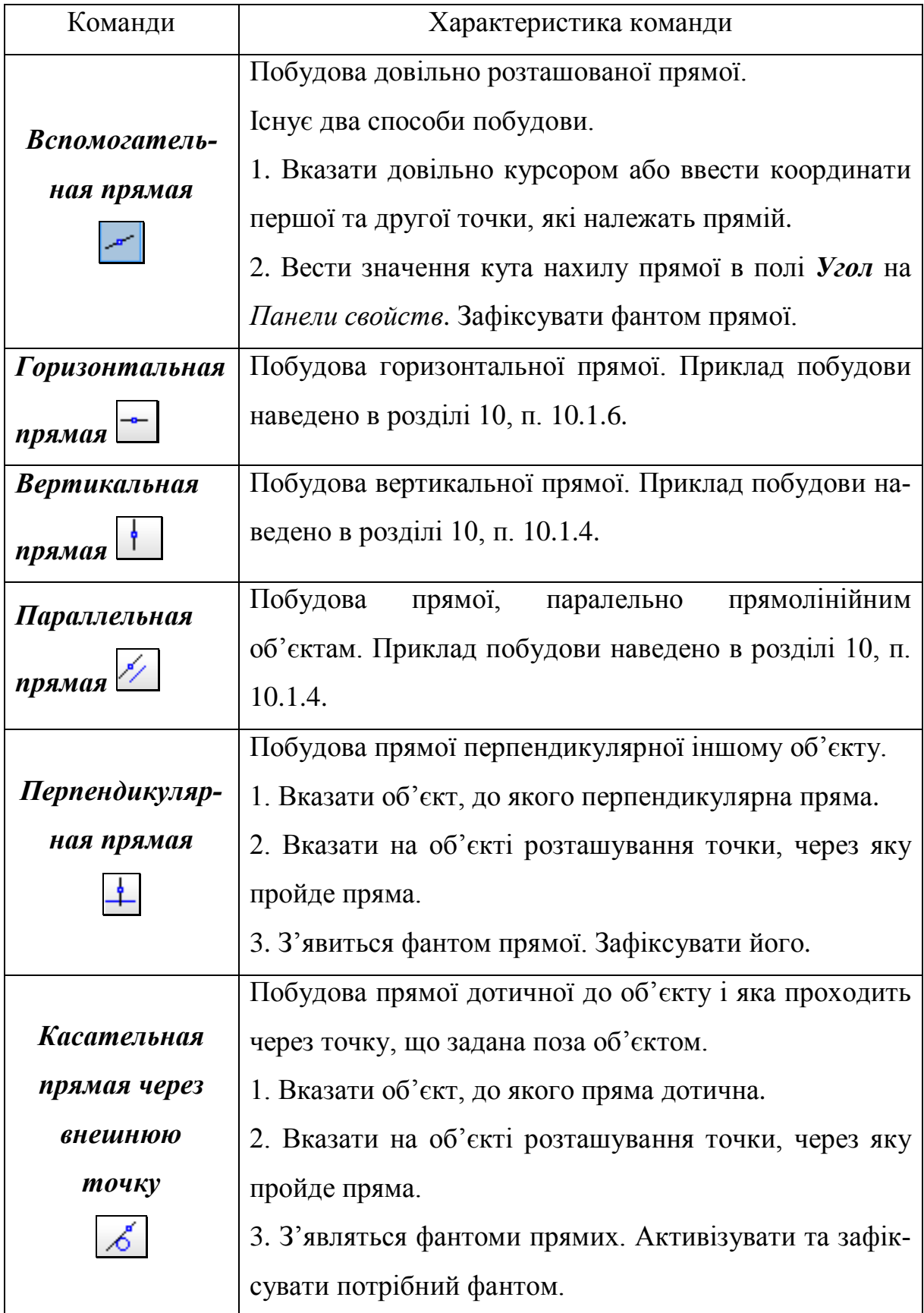

Закінчення табл. 3

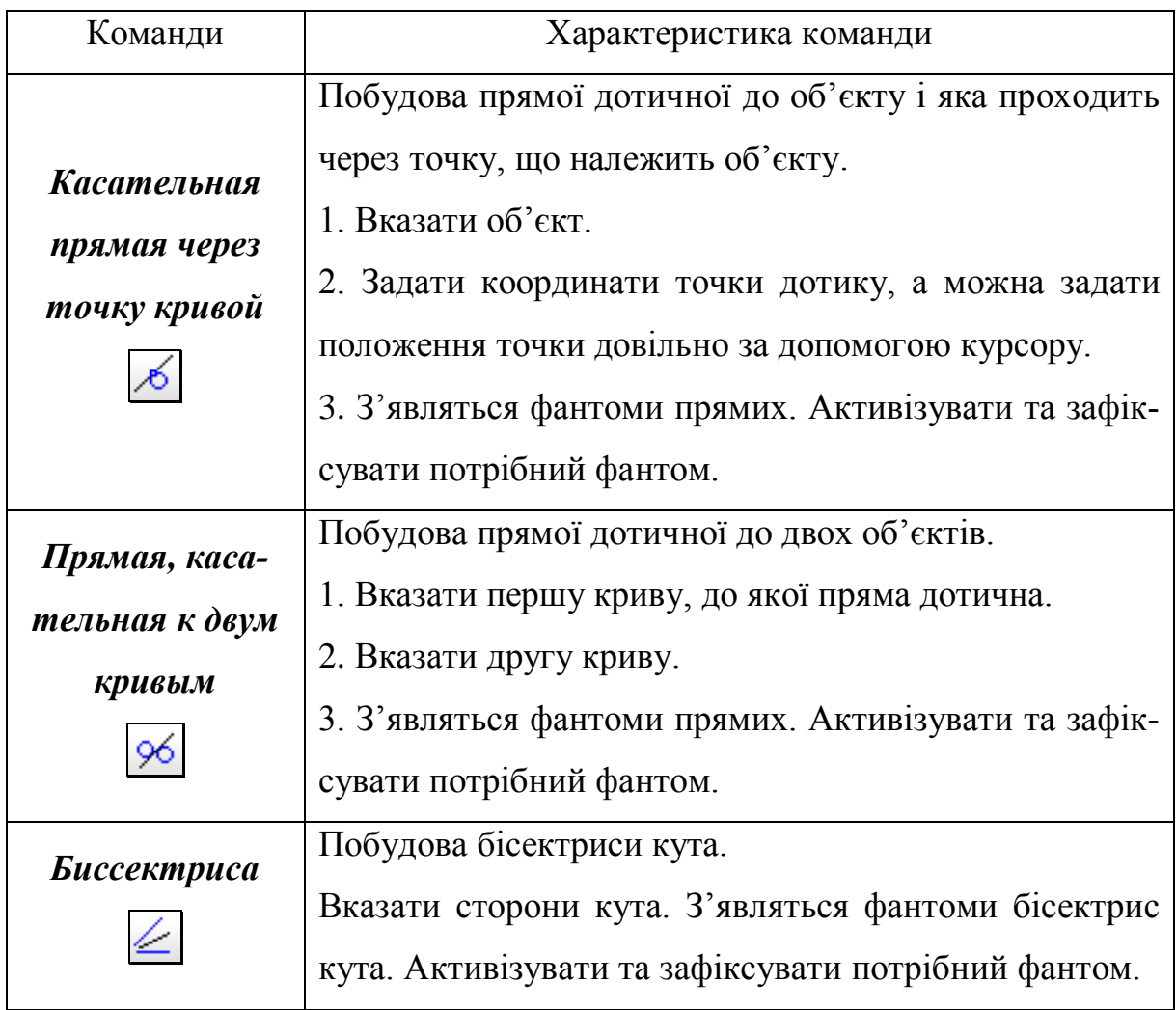

# **5.5. ПОБУДОВА ВІДРІЗКІВ**

У табл. 4 наведено команди, які використовують для побудови відрізків. Щоб активізувати команду, потрібно нажати відповідну кнопку.

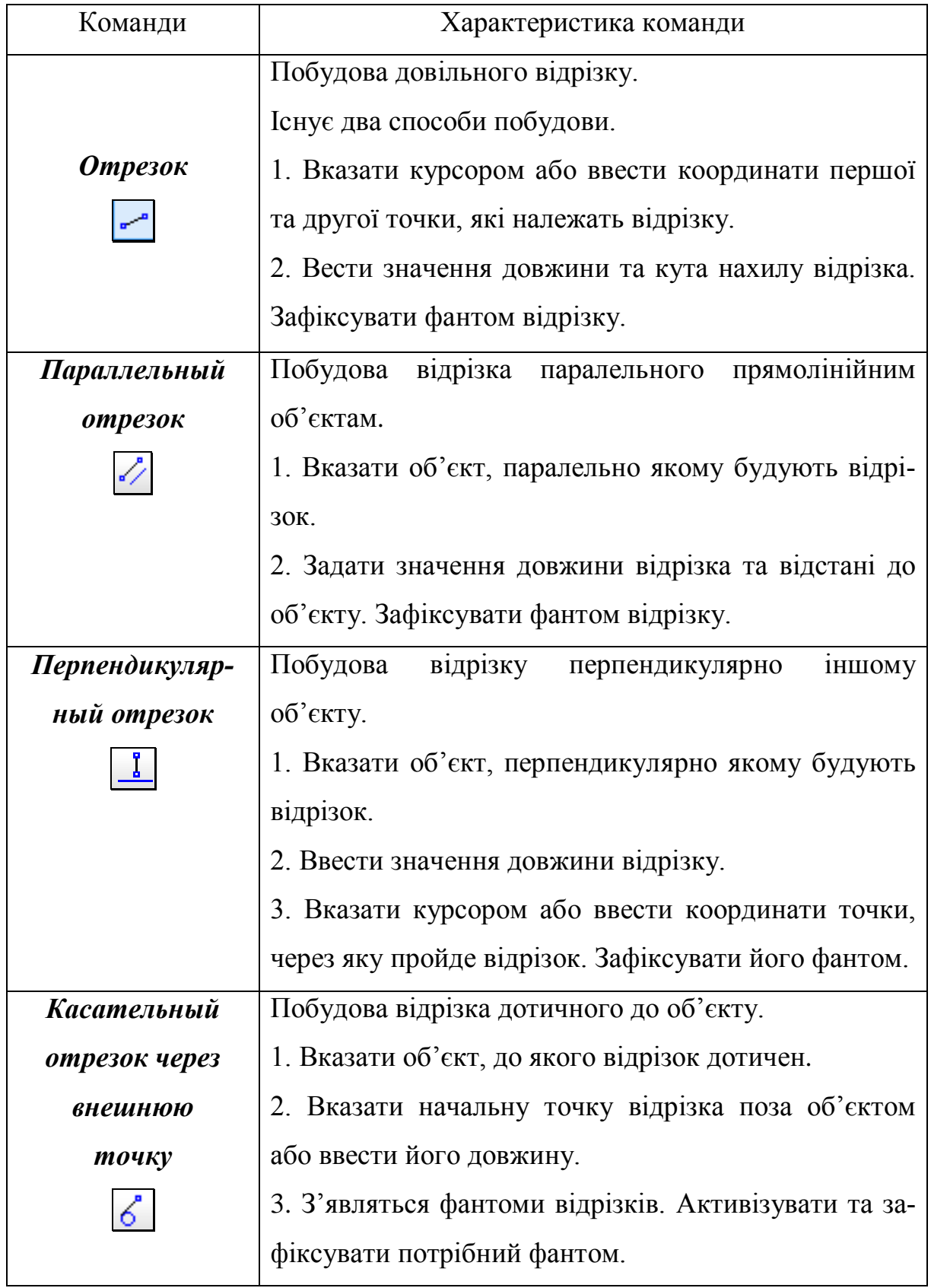

Закінчення таблиці 4

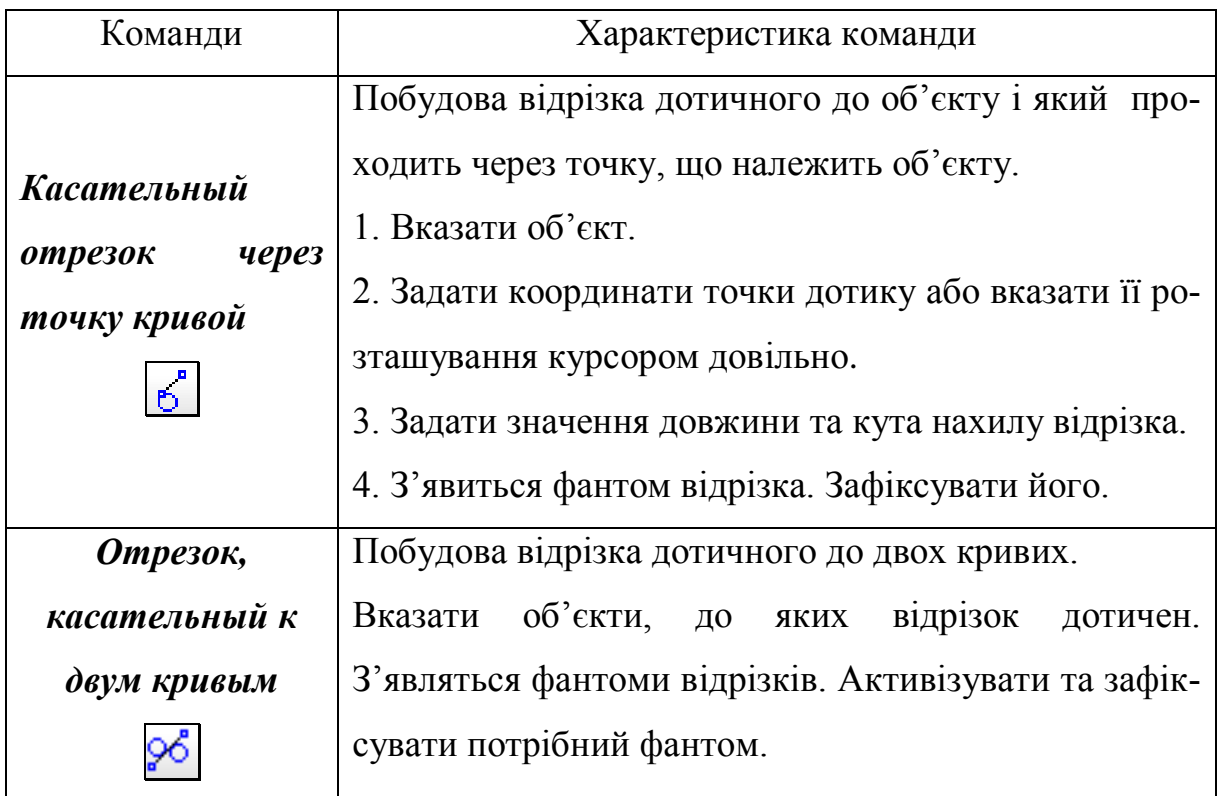

Щоб побудувати відрізок потрібно у полі *Длина* на *Панели свойств*  ввести значення його довжини, а у полі *Угол* – значення кута нахилу (рис. 45).

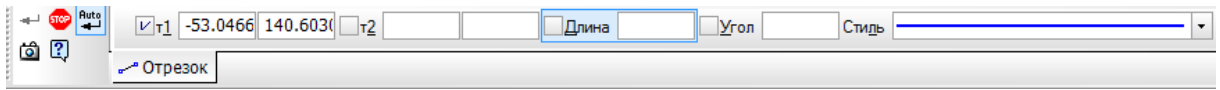

Рис. 45

Координати начальної та кінцевої точок вводять у полях на *Панели свойств.*

При побудові паралельного відрізку в полі *Расстояние* на *Панели свойств* вводять значення відстані до базового об'єкту.

# **5.6. ПОБУДОВА КІЛ**

У табл. 5 наведено команди, які використовують для побудови кіл. Щоб активізувати команду, потрібно нажати відповідну кнопку.

Таблиця 5

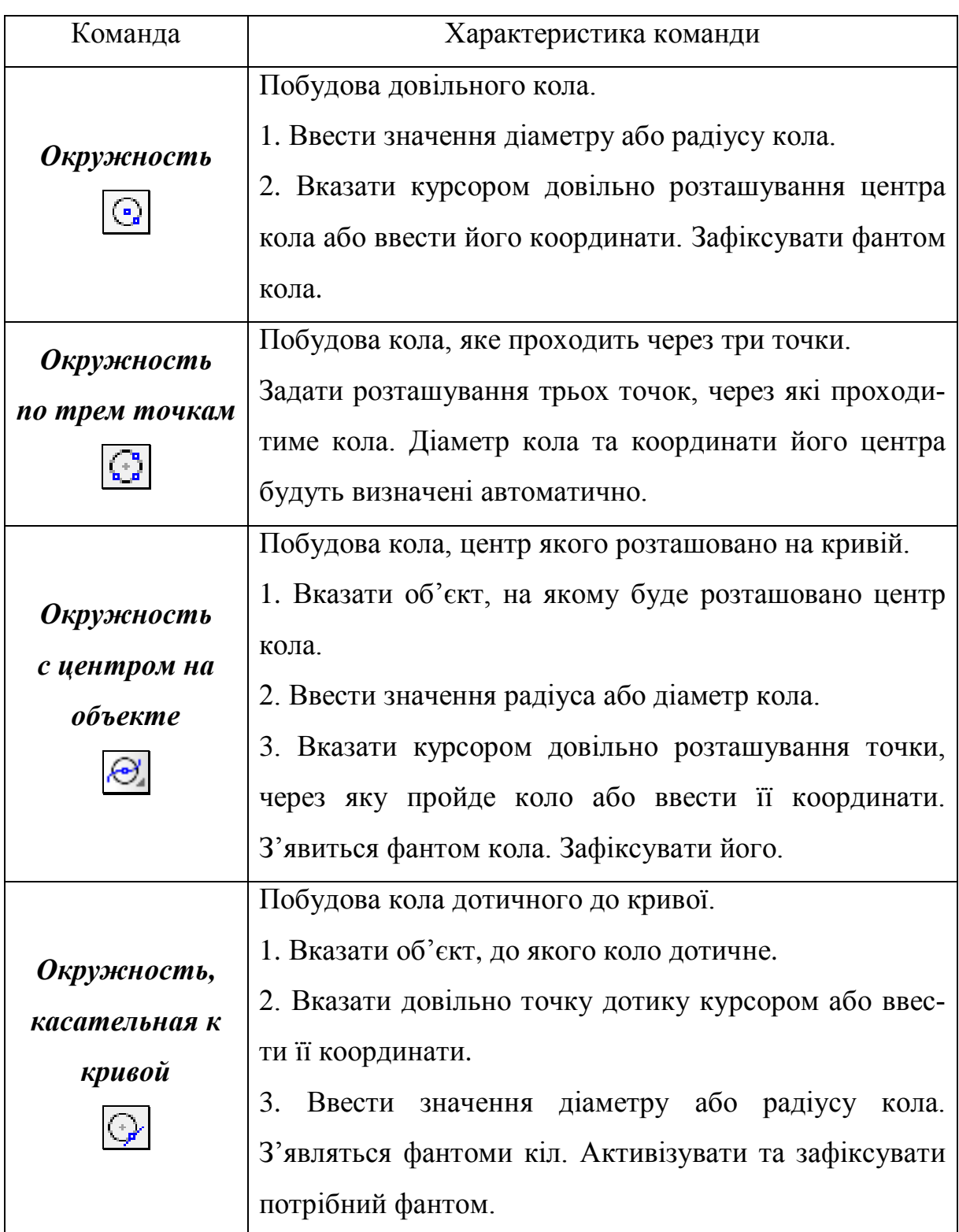

Закінчення таблиці 5

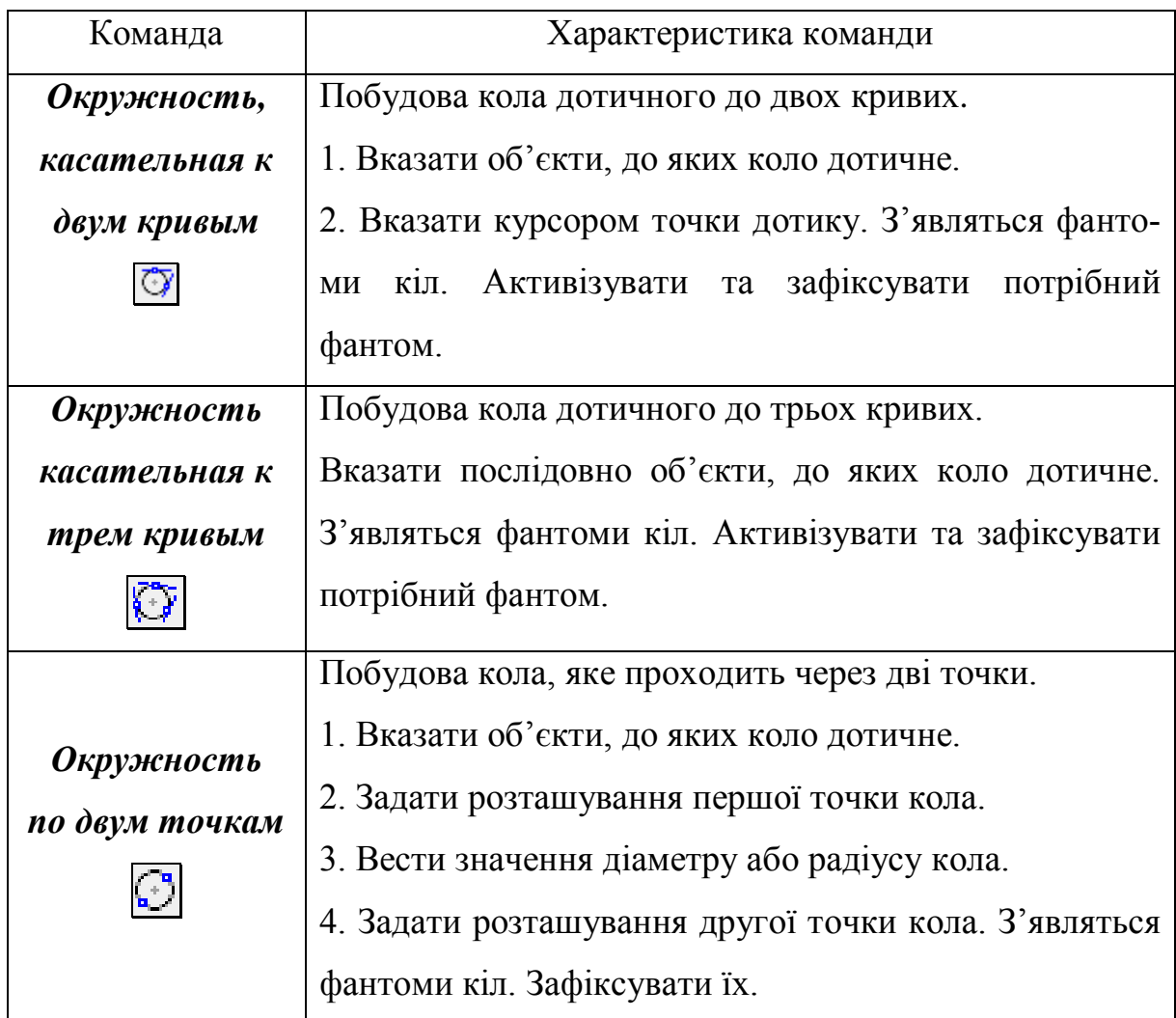

Якщо задано діаметр кола, то потрібно нажати кнопку *Диаметр* на *Панели свойств* і в полі ввести значення. Якщо задано радіус кола, то потрібно нажати кнопку *Радиус* і в полі ввести значення.

За замовченням коло будується без осьових ліній. На *Панели свойств* буде включена кнопка *Без осей* | Для того, щоб побудувати коло з осьовими лініями, потрібно нажати кнопку  $c$  осями  $\Box$ . Приклад побудови наведено в розділі 10, п. 10.1.4.

Осьові лінії не пов'язані з колом і при редагуванні не перебудовуються.

# **5.7. ПОБУДОВА ДУГ**

У табл. 6 наведено команди, які використовують для побудови дуг. Щоб активізувати команду, потрібно нажати відповідну кнопку.

Таблиця 6

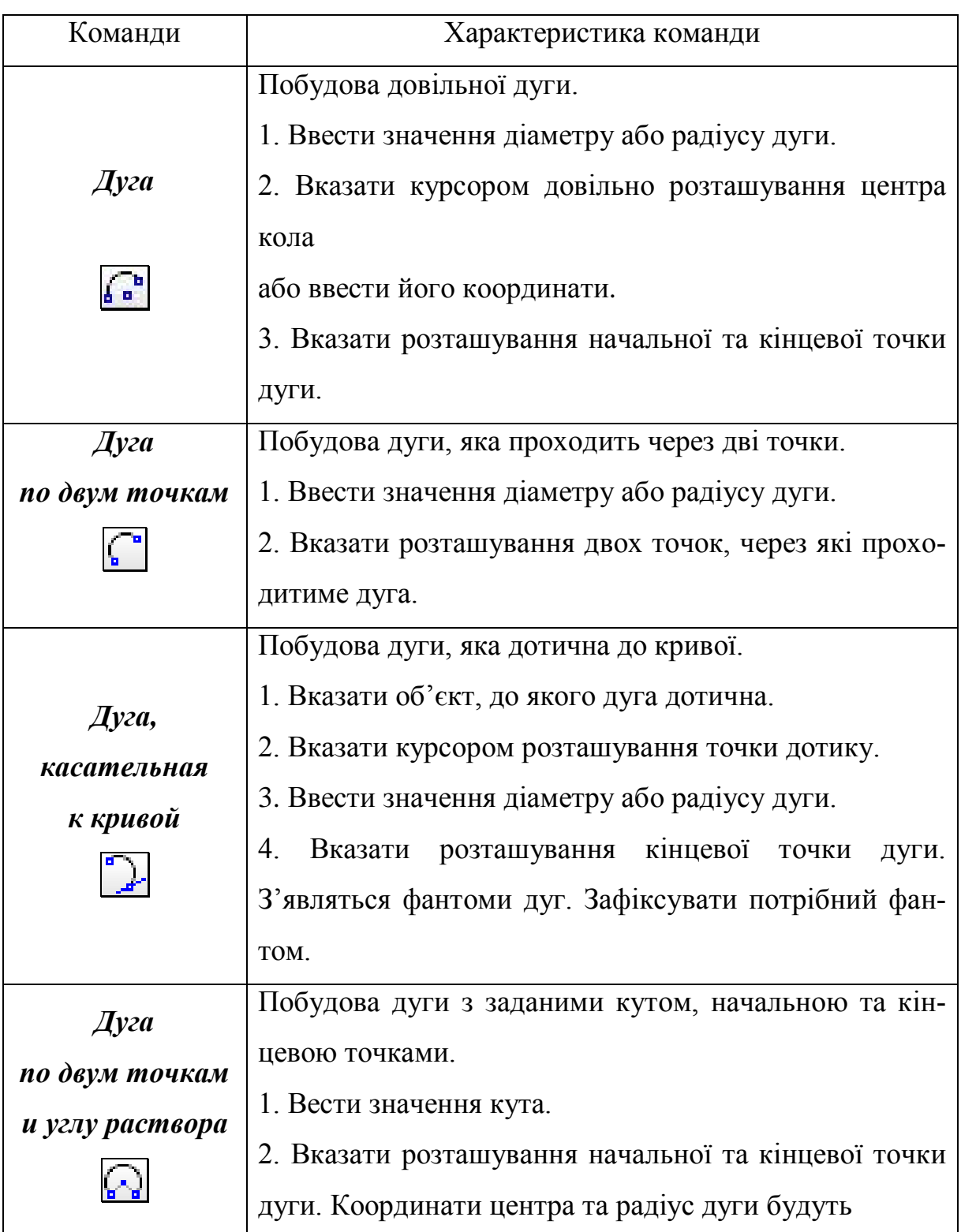

Закінчення таблиці 6

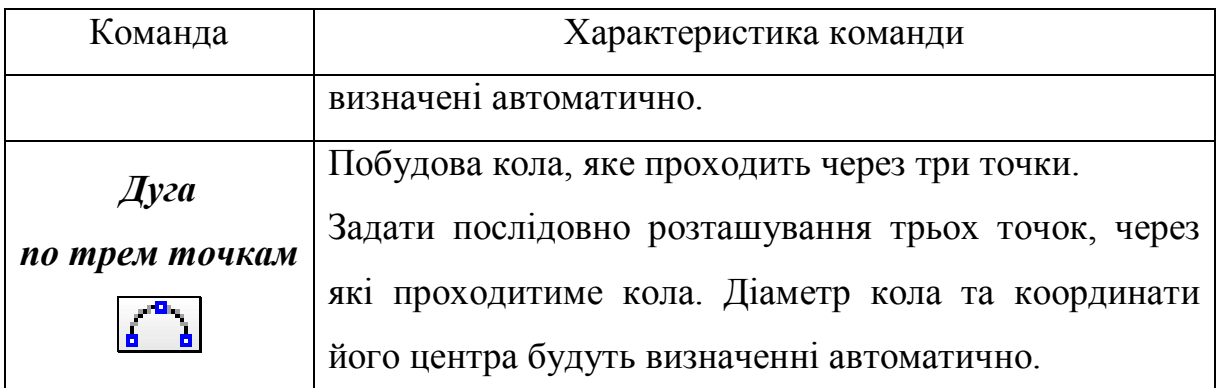

Якщо задано діаметр дуги, то потрібно нажати кнопку *Диаметр* на *Панели свойств* і в полі ввести значення. Якщо задано радіус дуги, то потрібно нажати кнопку *Радиус* і в полі ввести значення.

# **5.8. ПОБУДОВА ЕЛІПСІВ**

У табл. 7 наведено команди, які використовують для побудови еліпсів. Щоб активізувати команду, потрібно нажати відповідну кнопку.

Таблиця 7

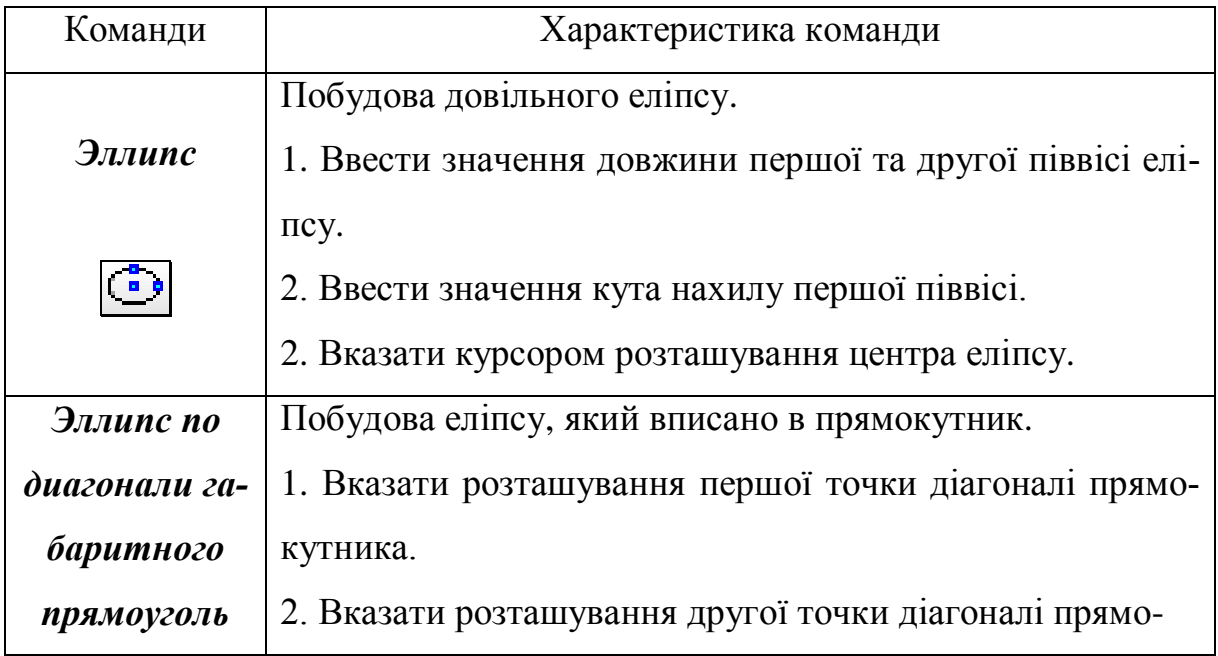

Закінчення таблиці 7

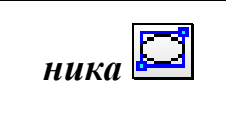

кутника. Довжина першої та другої піввісі еліпсу будуть визначені автоматично.

Довжину першої піввісі еліпсу вводять у полі *Длина 1*, а другої – у полі *Длина 2* на *Панели свойств* (рис. 46). У полі *Угол* ввести значення кута.

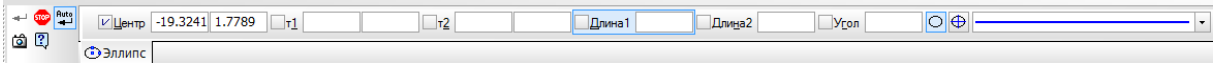

Рис. 46

## **5.9. ПОБУДОВА ПОСЛІДОВНОСТІ ОБ'ЄКТІВ**

Для побудови послідовності відрізків, дуг і сплайнів, нажати кнопку **Непрерывный ввод объектов [1]**. При вводі послідовності кінцева точка об'єкта автоматично стає начальною точкою наступного об'єкта. Приклад побудови надано розділі 10, п. 10.1.6. Побудована послідовність не є єдиним об'єктом. Об'єкти будуть виділятися, редагуватися та видалятися окремо.

# **5.10. ПОБУДОВА ЛАМАНОЇ ТА КРИВИХ**

У табл. 8 наведено команди, які використовують для побудови ламаних ліній та кривих, за допомогою яких зображують лінії обриву та лекальні криві. Щоб активізувати команду, потрібно нажати відповідну кнопку.

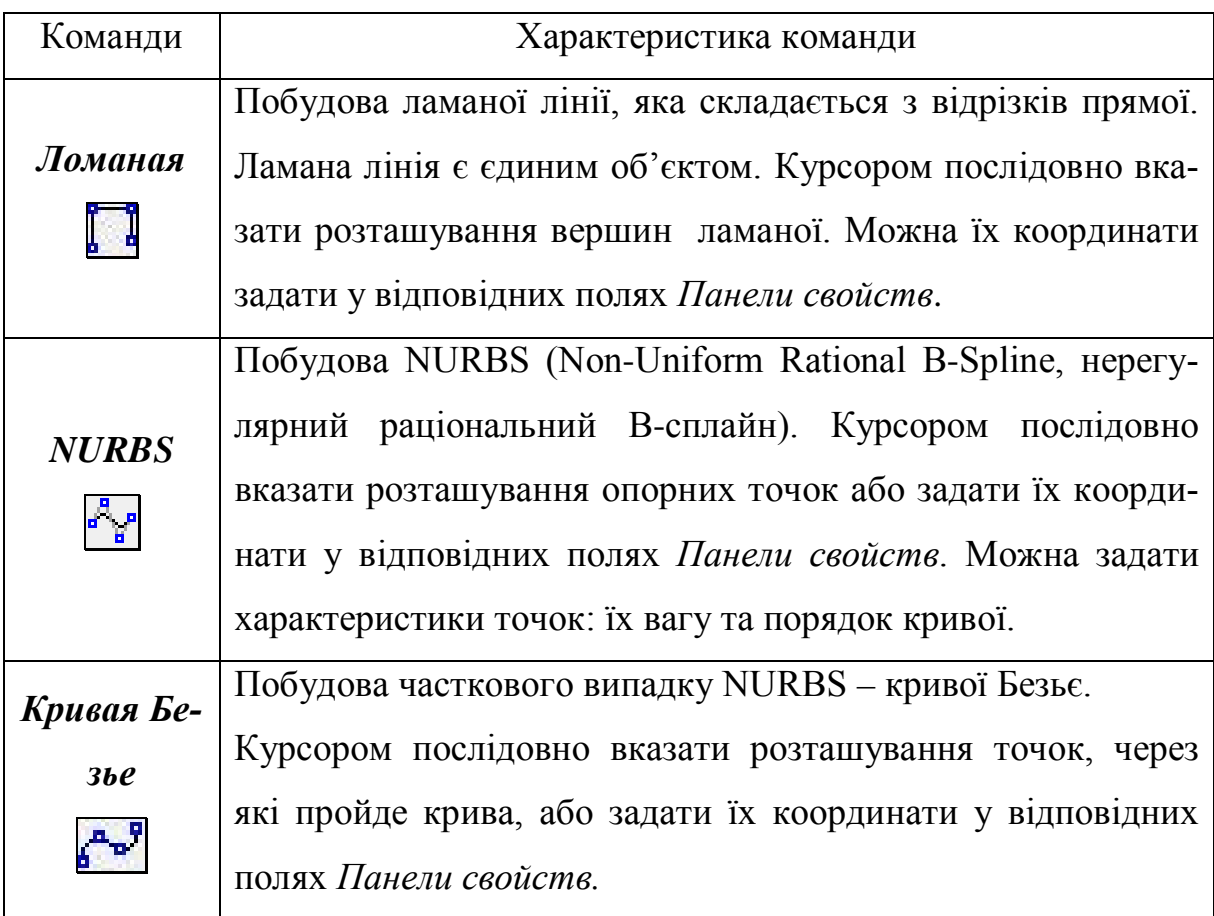

## *Особливості побудови*

За замовченням ламана лінія, NURBS та крива Безьє будуються розімкненими. У цьому випадку на *Панели свойств* буде включена кнопка *Разомкнутый объект* .

Щоб побудувати замкненими вище перераховані об'єкти, нажати кнопку *Замкнутий объект* на *Панели свойств*.

Можна змінювати розташування вершин ламаної лінії або опорних точок кривих. Для цього виділити криву або ламану. Опорні точки будуть зображені у вигляді чорних квадратів. Підвести до потрібної точки курсор, який буде мати вигляд **і нажати ліву клавішу миші. Не відпускаючи** клавішу, переміщати курсор. Коли точка буде розташована у потрібному місці, відпустити клавішу миші.

Якщо потрібно добавити точки, необхідно перейти в режим редагування об'єкту (розділ 8) і клацнути лівою клавішею миші на потрібній ланці.

## **5.11. ПОБУДОВА БАГАТОКУТНИКІВ**

## *Побудова прямокутників*

Багатокутники в КОМПАС- 3D – це об'єкти, а не набір відрізків. Виділяється, редагується та видаляється не одна сторона багатокутника, а весь об'єкт цілком.

У табл. 9 наведено команди, які використовують для побудови прямокутників. Щоб активізувати команду, потрібно нажати відповідну кнопку.

Таблиця 9

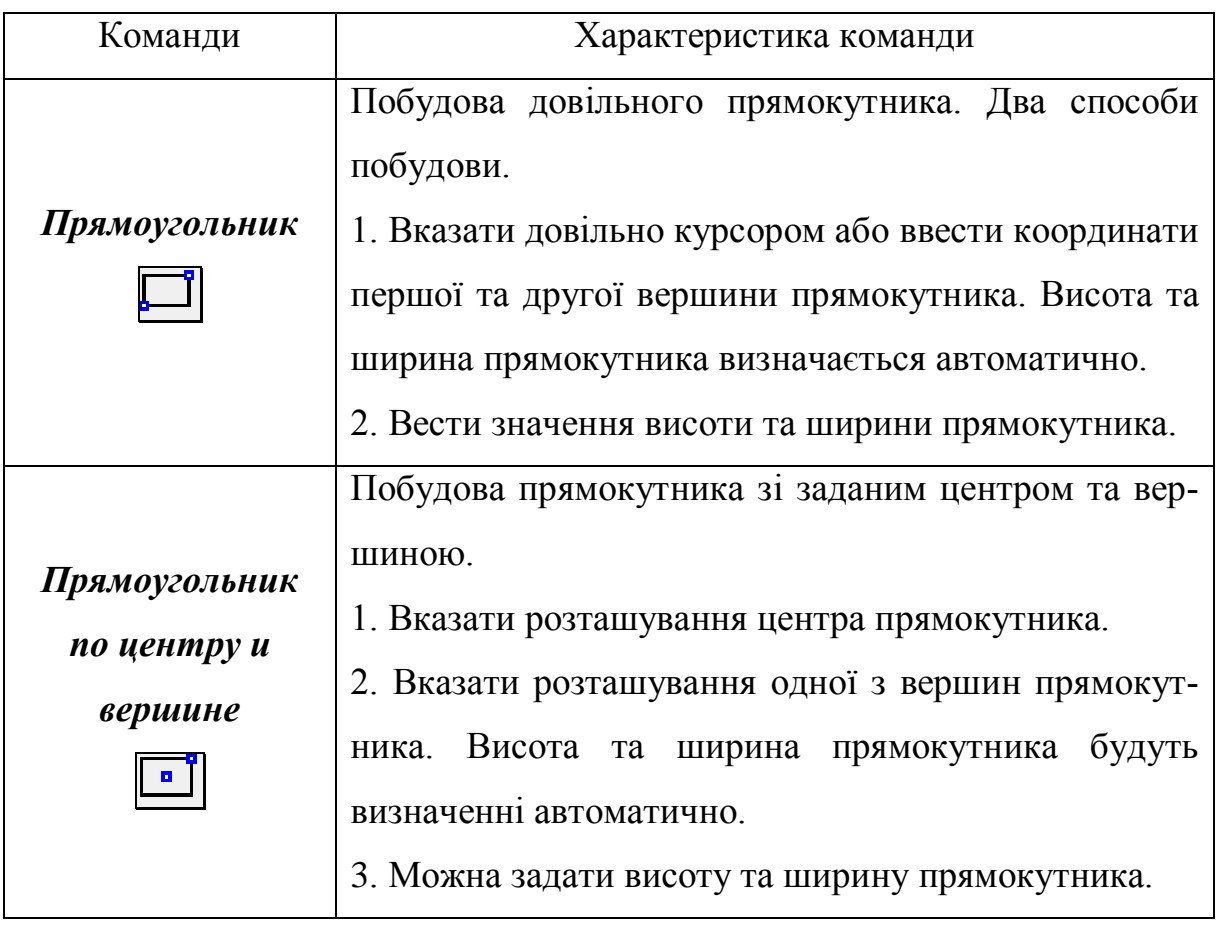

Висоту прямокутника вводять у полі *Висота* на *Панели свойств* (рис. 47 ), а ширину – у полі *Ширина.*

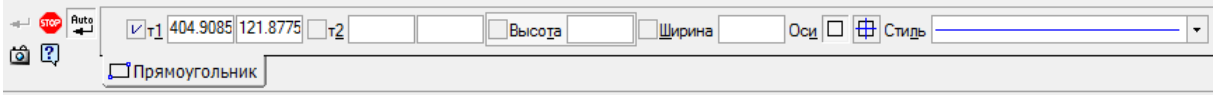

Рис. 47

### *Побудова правильних багатокутників*

Щоб активізувати команду, потрібно нажати кнопку *Многоугольник*

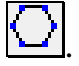

*Послідовність побудови.*

1. У полі *Количество вершин* на *Панели свойств* (рис. 48) задати кількість вершин багатокутника.

 $\boxed{\cdot \boxed{\bigcirc}}$ - Great Pute Количество вершин 5 口曲 Panyc  $\Box$  Yron **ОМногоугольник** 

Рис. 48

2. Вибрати спосіб побудови багатокутників.

Існує два способи побудови багатокутників: за вписаним та описаним колом. За замовченням багатокутник будується за вписаним колом. На *Панели свойств* буде активна кнопка *По вписанной окружности* . Щоб перейти до іншого способу побудови, потрібно нажати кнопку *По*  **описанной окружности** [1] (рис. 48).

3. Вказати довільно курсором розташування центра багатокутника або ввести його координати у відповідних полях *Панели свойств* (рис. 48).

4. Якщо задано діаметр кола, то потрібно нажати кнопку *Диаметр* на *Панели свойств* і в полі ввести значення. Якщо задано радіус кола, то потрібно нажати кнопку *Радиус* і в полі ввести значення.

5. У полі *Угол первой вершины* ввести значення кута нахилу багатокутника (рис. 48).

*Кут нахилу багатокутника* – це кут між віссю абсцис поточної системи координат і радіус-вектором, який проведено з центру багатокутника до його першої вершини (коло описано) або до середини першої сторони (коло вписано).

6. Побудувати осьові лінії.

За замовченням багатокутник будується без осьових ліній. На *Панели свойств* буде включена кнопка *Без осей* (рис. 48). Щоб побудувати багатокутник з осьовими лініями, потрібно нажати кнопку *С осями* (рис. 48).

З осьовими лініями можна побудувати багатокутник тільки з парною кількістю кутів. При непарній кількості кутів центр позначено *Условное*   $\boldsymbol{\theta}$ *обозначение в виде крестика* $\lfloor + \rfloor$ 

## **5.12. ПОБУДОВА ФАСОК**

Щоб побудувати фаску, потрібно нажати кнопку *Фаска* . Щоб побудувати фаски на кутах об'єктів: контур, ламана лінія, багатокутник, необхідно нажати кнопку *Фаска на углах объекта* . *Послідовність побудови та параметри.*

1. Вибрати спосіб побудови фаски за допомогою кнопок групи **Тип**: *Фаска по двум длинам* ; *Фаска по длине и углу.*

2. Ввести параметри фаски.

Якщо активована команда *Фаска по длине и углу*, то вводять значення довжини фаски на першому об'єкті в полі *Длина 1* і в полі *Угол* – значення кута нахилу твірної на *Панели свойств* (рис. 49).

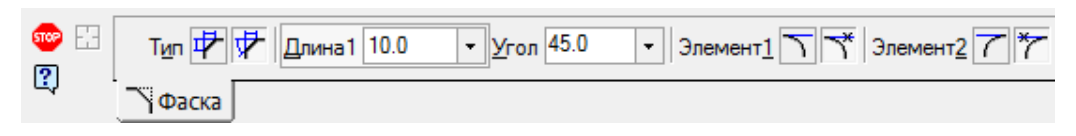

Рис. 49

Якщо активована команда *Фаска по двум длинам,* то у відповідних полях на *Панели свойств* вводять значення довжини фаски на першому та другому об'єкті.

3. Якщо активна команда **Фаска** , то потрібно враховувати наступні особливості побудови фаски: з видаленням частини об'єктів (нажати кнопку *Усекать элемент* ) або без видалення (кнопка *Не усекать*  **элемент** (рис. 49).

Якщо активна команда **Фаска на углах объекта** , то за замовченням фаска будується тільки на одному куті. У цьому випадку на *Панели свойств* включена кнопка **На указанном угле [14]**. Щоб фаски із заданими параметрами будувались на всіх кутах контуру, нажати кнопку *На всех углах контура* .

4. Вказати послідовно перший та другий об'єкти, між якими потрібно побудувати фаску.

Приклад побудови наведено в розділі 10, п. 10.1.6.

#### **5.13. ПОБУДОВА ОКРУГЛЕНЬ**

Щоб побудувати округлення, потрібно нажати кнопку *Скругление*  .

Щоб побудувати округлення на кутах об'єктів: контур, ламана лінія, багатокутник, необхідно нажати кнопку *Скругление на углах объекта* . *Послідовність побудови та параметри.*

1. У полі *Радиус* на *Панели свойств* ввести значення радіусу дуги округлення (рис. 50).

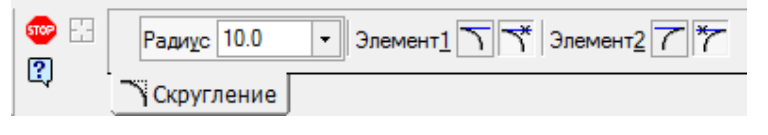

Рис. 50

2. Встановити спосіб побудови округлення з видаленням частини об'єкта або без видалення (рис. 50). Приклад побудови наведено в розділі 10, п.10.1.6.

3. Вказати два об'єкти, між якими будується округлення.

## **5.14. ПОБУДОВА ЕКВІДІСТАНТ**

Щоб побудувати еквідістанту любого геометричного об'єкту, нажати кнопку Эквидистанта кривой <sup>[20]</sup>.

Вказати об'єкт, еквідістанту якого потрібно побудувати. На екрані з'виться фантом. Налаштувати параметри еквідістанти й нажати кнопку *Создать объект* .
Якщо потрібно побудувати еквідістанту замкненого контуру, потріб-

но нажати кнопку *Эквидистанта по стрелке* .

## **5.15. ШТРИХУВАННЯ ТА ЗАЛИВКА**

### *Штрихування*

Щоб заштрихувати розріз або переріз потрібно нажати кнопку **Штриховка [88]**. Потім задати параметри та межі областей, які потрібно заштрихувати. Межі штрихування можна задавати автоматично або вручну. Одночасно можна задавати декілька областей. Межами штрихування можуть бути системні лінії стилей *Основная* та *Для линии обрыва*. Автоматичне завдання меж штрихування є режимом за замовченням. Щоб активізувати цей режим, потрібно вказати точку в середині області, яку потрібно заштрихувати (рис. 51).

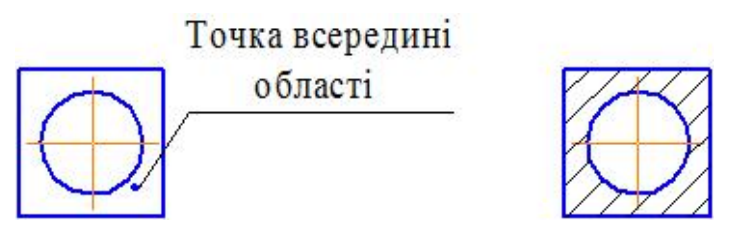

Рис. 51

Система автоматично визначить найближчі межі, всередині яких вказана точка, й побудує фантом штрихування. Автоматичне завдання використовують, якщо контур замкнений. В інших випадках використовують режим ручного завдання меж штрихування або послідовним обходом контурів геометричних об'єктів.

Щоб перейти в режим ручного завдання меж штрихування, потрібно нажати кнопку *Ручное рисование границ* . Потім послідовно вказати

вершини ламаної лінії, яка обмежує область.

Завдання меж області послідовним обходом контурів геометричних об'єктів, що перетинаються виконується за допомогою команди *Обход границы по стрелке* . За допомогою елементів керування *Панели свойств* (рис. 52) налаштовують параметри штрихування. Їх опис надано в табл. 10

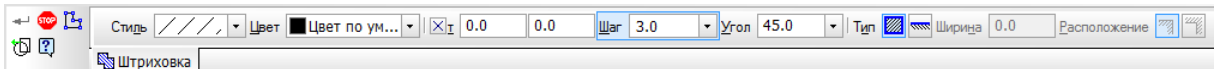

Рис. 52

Таблиця 10

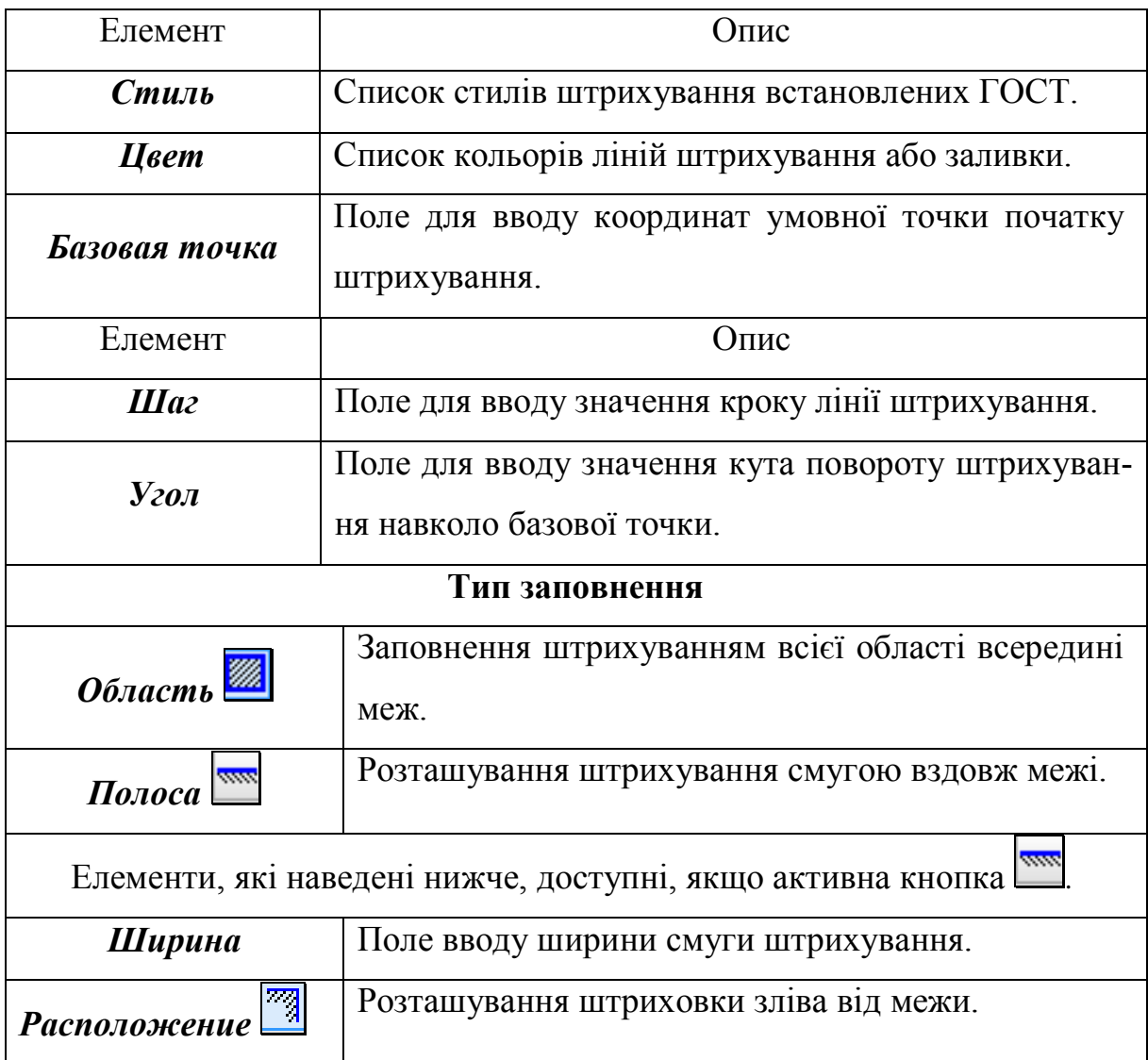

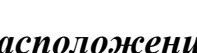

*Расположение* Розташування штриховки справа від межи.

Коли всі параметри штрихування будуть задані, нажати кнопку *Соз-* $\theta$ ать  $\theta$ бъект  $\Box$  на *Панели свойств* (рис. 52).

#### *Заливка*

Щоб залити кольором область, нажати кнопку *Заливка* . Задати межі та параметри. Способи завдання меж такі ж самі, як і при створенні штрихування. До параметрів заливки відноситься колір, тип заливки, координати начальної точки. Для їх налаштування використовують елементи керування, що розташовані на *Панели свойств*.

## **ПИТАННЯ ДЛЯ САМОКОНТРОЛЮ**

1. Які об'єкти у КОМПАС- 3D називають геометричними? Які з них називають кривими?

2. Як змінити стиль зображення геометричних об'єктів?

3. Призначення кнопки  $\boxed{\perp}_?$ 

4. В яких випадках використовують допоміжні прямі?

5. На якій панелі розташовані кнопки виклику команд, що призначені для побудови геометричних об'єктів?

6. Яку потрібно нажати кнопку, щоб активізувати команди побудови горизонтальної допоміжної прямої?

7. Яку потрібно нажати кнопку, щоб активізувати команди побудови довільного відрізку?

8. Які потрібно задати параметри, щоб побудувати відрізок? На якій панелі вводять їх значення?

9. Побудувати два паралельних відрізка довжиною 50 мм. Відстань між ними 20 мм.

10. Яку потрібно нажати кнопку, щоб активізувати команду побудови кола?

11. Побудувати коло діаметром 60 мм.

12. Яку потрібно нажати кнопку, щоб активізувати команду побудови багатокутника?

13. Що називають кутом нахилу багатокутника?

14. В якому випадку при побудові багатокутника недоступна команда *С осями*?

15. Яку потрібно нажати кнопку, щоб активізувати команду побудови штрихування?

16. Якими способами можна задати межі штрихування?

17. Коли використовують автоматичне завдання меж штрихування?

## **РОЗДІЛ 6. НАНЕСЕННЯ РОЗМІРІВ ТА ПОЗНАЧЕНЬ**

Основна мета системи КОМПАС-3D – це спрощення процесу створення та випуску креслярської документації у відповідності до ГОСТів. Тому в системі, крім команд створення геометричних об'єктів, передбачено набір команд, які дозволяють наносити на кресленні розміри, шорсткість поверхонь, позначення ліній розрізу, виносні лінії, допуски форм і т.д. Для зручності, в системі КОМПАС-3D передбачено автоматичне нанесення розмірних написів.

## **6.1. ЛІНІЙНІ РОЗМІРИ**

КОМПАС-3D підтримує всі передбачені ГОСТами типи лінійних розмірів.

Команди нанесення розмірів розташовані в меню **Инструменты – Размеры**, а кнопки виклику команд – на *Инструментальной панели Размеры* (рис. 13).

У табл. 11 наведено команди, які використовують для нанесення лінійних розмірів. Щоб активізувати команду, потрібно нажати відповідну кнопку.

Таблиця 11

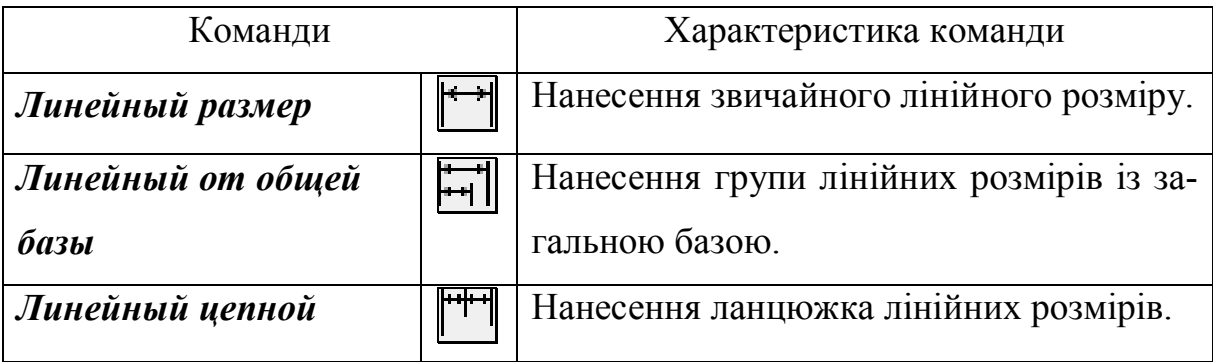

Закінчення табл.11

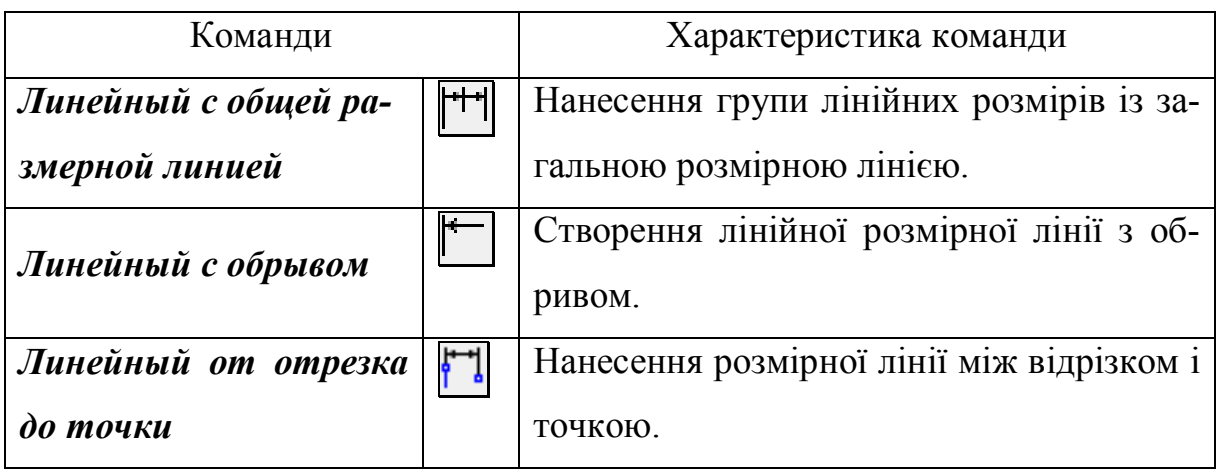

*Послідовність дій при нанесенні лінійних розмірів однакова для всіх типів* (приклад наведено в розділі 10, п. 10.2).

1. Вказати курсором точки виходу виносних ліній (точки прив'язки) **т1** і **т2**. Можна задати їх координати у відповідних полях на *Панели свойств* або визначити автоматично. Для цього потрібно нажати кнопку *Выбор базового объекта* на *Панели свойств* і вказати курсором потрібний об'єкт.

Якщо активна команда *Линейный с обрывом*, то вказується відрізок від якого наноситься розмір.

2. Встановити орієнтацію розмірної лінії.

За замовченням розмірна лінія розташовується паралельно відрізку, який проходе через точки прив'язки. У цьому випадку на *Панели свойств* у групі *Тип* активна кнопка *Параллельно объекту* . Щоб розташувати розмірну лінію горизонтально потрібно нажати кнопку *Горизонтальный* 

|<del>к.)</del><br>| а вертикально – кнопку *Вертикальный* | 1

Іноді потрібно нахилити виносні лінії. Для цього потрібно нажати кнопку *Наклонить размер*  $\mathbb{R}$  на *Панели свойств*. Ця кнопка доступна, якщо вказані точки прив'язки, виключена кнопка *Автосоздание объекта* й розмір наноситься паралельно об'єкту.

3. Якщо необхідно, можна відредагувати розмірний напис. За замовченням значення розмірного напису автоматично відображається у полі *Текст* на *Панели свойств*.

4. Вказати курсором розташування точки **т3**, яка визначає положення розмірної лінії.

#### **6.2. ДІАМЕТРАЛЬНІ ТА РАДІАЛЬНІ РОЗМІРИ**

#### **Д***іаметральний розмір*

Щоб нанести діаметральний розмір, нажати кнопку *Диаметральный*  **размер .** Вказати курсором коло, розмір якого потрібно проставити. За замовченням ставиться повна розмірна лінія. При цьому в групі **Тип диаметрального размера** включена кнопка *Полная размерная линия*  $\Box$  на *Панели свойств*. Якщо потрібно нанести лінію з обривом, нажати кнопку **Размерная линия с обрывом 1**. Відредагувати розмірний напис і зафіксувати розмірну лінію.

#### *Радіальний розмір*

Щоб нанести радіальний розмір, нажати кнопку *Радиальный размер*  $\hat{\mathcal{A}}$ і вказати дугу. За замовченням створюється розмірна лінія від центру, а на *Панели свойств* буде включена кнопка *Радиальный размер от центра окружности* **[20]** У цьому випадку довжина розмірної лінії дорівнює радіусу дуги й її не можна змінити. Якщо в процесі постановки розмірної лінії, потрібно змінювати її довжину, то необхідно нажати кнопку *Радиальный* 

**размер не от центра окружности** . Якщо необхідно, відредагувати розмірний напис і зафіксувати.

Щоб створити радіальний розмір зі зламом, нажати кнопку *Радиальный размер с изломом* .

#### **6.3. КУТОВІ РОЗМІРИ**

У табл. 12 наведено команди, які використовують для нанесення кутових розмірів. Щоб активізувати команду, потрібно нажати відповідну кнопку.

Таблиця 12

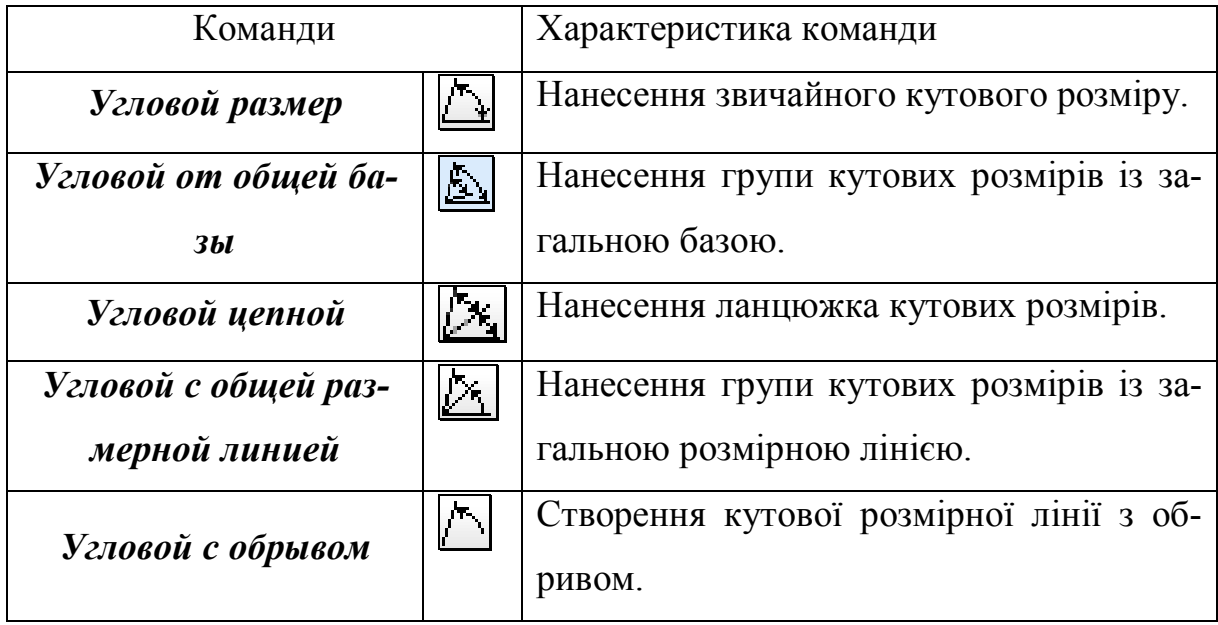

*Послідовність дій при нанесенні кутових розмірів однакова для всіх типів.*

1. Вказати першу сторону кута. Одна з його кінцевих точок буде першою точкою прив'язки **т1** виносної лінії.

2. Вказати другу сторону кута. Одна з його кінцевих точок буде другою точкою прив'язки **т2** виносної лінії.

3. Якщо потрібно, відредагувати розмірний напис.

4. Вказати розташування точку прив'язки розмірної лінії та розмірного напису – **т3**.

Приклад нанесення кутового розміру надано в розділі 10, п. 10.2.

Орієнтація кутового розміру відносно сторін кута визначається системою автоматично. Якщо потрібно, її можна змінити за допомогою кнопок, які розташовані на *Панели свойств* розташовані:

*Размер на минимальный угол. Размер на максимальный угол. Размер на угол более 180 градусов.*

#### **6.4. РОЗМІР ВИСОТИ**

Щоб нанести розмір висоти на будівельних кресленнях, нажати кно-

пку *Размер высоты* .

*Послідовність постановки розміру*.

1. Задати розташування точку нульового рівня **т0**.

2. Вказати точку **т1**, яка розташована на визначеній висоті. Система автоматично розраховує значення висоти відносно **т0** у метрах.

3. Задати точку **т2** розташування розмірного напису.

## **6.5. НАНЕСЕННЯ ПОЗНАЧЕННЬ**

Команди нанесення позначень розташовані в меню **Инструменты – Обозначения**, а кнопки виклику команд – на *Инструментальной панели Обозначения* (рис. 14).

### *Шорсткість*

Щоб нанести шорсткість поверхні, нажати кнопку *Шероховатость* на *Инструментальной панели Обозначения* (рис. 14).

За замовченням наноситься знак шорсткості поверхні, вид обробки якої не задано. При цьому буде включена кнопка *Без указания вида обработки* на *Панели свойств* (рис. 53).

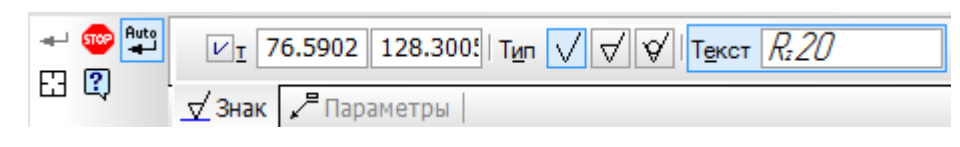

Рис. 53

Якщо потрібно позначити шорсткість поверхні, яка утворюється з видаленням шару металу, нажати кнопку *С удалением слоя материала* на *Панели свойств* (рис. 53). Для того, щоб позначити шорсткість поверхні, яка утворена без видалення шару металу, нажати кнопку *Без удаления слоя метала*  $\mathcal{G}$  (рис. 53).

*Послідовність дій*. Приклад нанесення шорсткості надано в розділі 10, п. 10.2.

1. Вказати поверхню, шорсткість якої потрібно нанести.

2. У полі *Текст* ввести позначення шорсткості.

3. Вказати на кривій розташування точки прив'язки знаку шорсткості. Можна задати її координати у відповідних полях *Панели свойств*.

Щоб налаштувати параметри зображення знаку шорсткості, потрібно активізувати вкладку *Параметры* на *Панели свойств* (рис. 54).

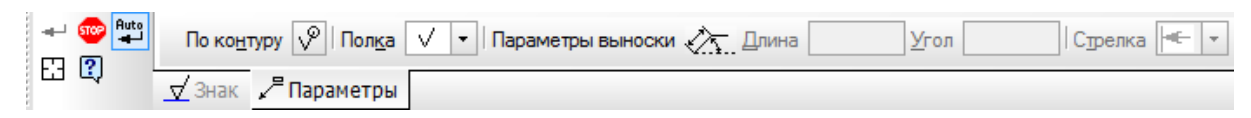

#### *Лінія-виноска та позначення позицій*

У табл. 13 наведено команди, які використовують для нанесення лінії-виноски. Щоб активізувати команду, потрібно нажати відповідну кнопку.

Таблиця 13

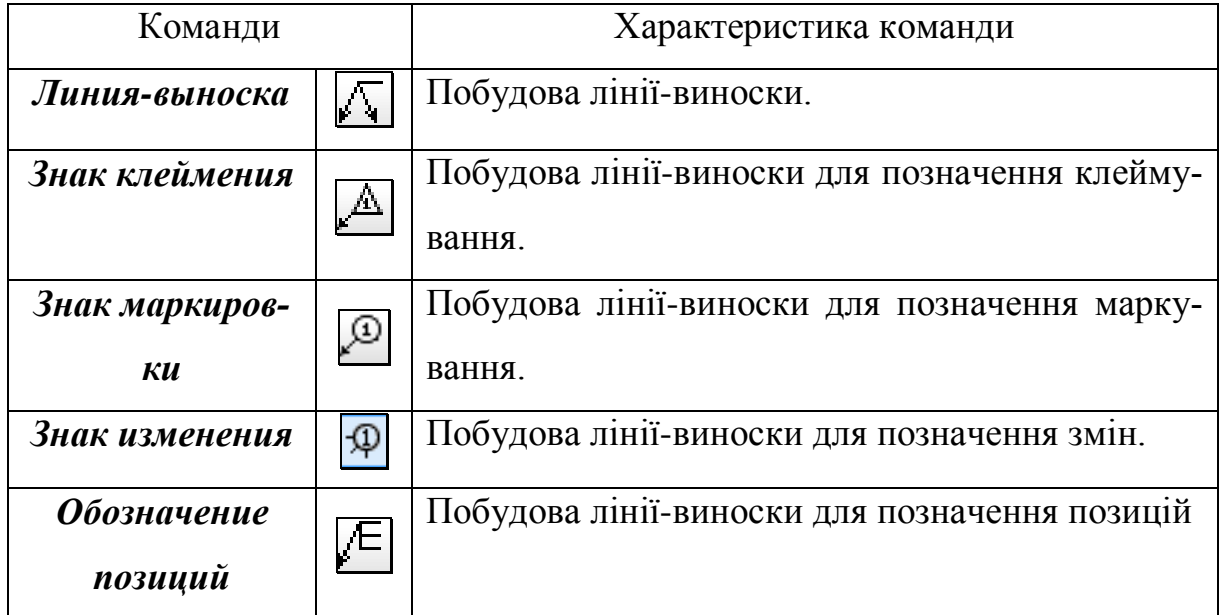

*Послідовність дій*.

1. Вказати курсором начальну точку лінії-виноски або ввести її координати.

2. Вказати розташування точки начала полки **т1** або ввести її координати.

3. Якщо потрібно, задати начальні точки інших відгалужень.

4. Клацнути в полі *Текст* на *Панели свойств.* Ввести потрібний текст у діалоговому вікні *Введите текст.*

Коли вводяться номера позицій, додаткові полки на лінії-виноски добавляються автоматично, якщо нажати клавішу *Enter*.

5. Нажати кнопку *Создать объект* ...

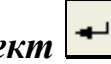

Щоб налаштувати параметри зображення знаку шорсткості, потрібно активізувати вкладку *Параметры* на *Панели свойств* (рис. 55).

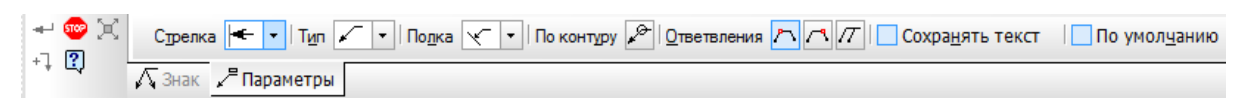

Рис. 55

## На рис. 56 показано вкладку *Параметры* команди *Обозначение позиций* на *Панели свойств*.

Стрелка <del>| •</del> • | Направление полки <mark>| Е| Э</mark>|| Текст вн<u>и</u>з/вверх <mark>В\ В | Тип формы | <u>+</u> • | Г</mark>оризонтально | <mark>И</mark> Полка | | По умолчанию

Рис. 56

## *Позначення лінії розрізу*

Щоб позначити лінію розрізу або перерізу, нажати кнопку *Линия разрезу* .

*Послідовність дій при позначенні простого розрізу*.

1. Вказати розташування начальної точки лінії розрізу **т1**.

2. Вказати розташування кінцевої точки лінії розрізу **т2**.

3. У полі *Текст* на *Панели свойств* автоматично відображається текст. Якщо потрібно, його можна змінити. Для цього клацнути в полі *Текст*. Ввести потрібний текст у діалоговому вікні *Введите текст.*

4. Вибрати розташування стрілок відносно штрихів і клацнути лівою клавішею миші, тобто зафіксувати лінію розрізу.

*Послідовність дій при позначенні складного розрізу*.

1. Вказати розташування начальної точки лінії розрізу.

2. На *Панели свойств* нажати кнопку *Сложный разрез Панели свойств*.

3. Вказати розташування точку перегину лінії розрізу. При оформленні ступінчатого розрізу, зручно перейти в режим ортогонального креслення, нажавши кнопку *Ортогональное черчение* .

4. Вказати розташування кінцевої точки лінії розрізу.

5. Віджати кнопку  $\frac{\mu_1 \mu}{\mu_2}$ . Після цього система перейде в режим позначення простого розрізу.

6. У полі *Текст* на *Панели свойств* автоматично відображається текст. Якщо потрібно, його можна змінити. Для цього клацнути в полі *Текст*. Ввести потрібний текст у діалоговому вікні *Введите текст.*

7. Вибрати розташування стрілок відносно штрихів і клацнути лівою клавішею миші, тобто зафіксувати лінію розрізу.

Відразу після створення лінії розрізу автоматично включається команда *Вид*. Якщо необхідно, змінити параметри виду за допомогою елементів керування на *Панели свойств* і вказати точку прив'язки виду. У документі буде створено вид, позначення якого буде таким самим як позначення лінії розрізу. Новий вид створювати не обов'язково.

Приклад позначення складного розрізу надано в розділі 10, п. 10.1.5.

#### *Стрілка позначення виду*

Нажати кнопку *Стрелка взгляда* <u>Дани</u> щоб накреслити стрілку, яка вказує напрямок погляду.

*Послідовність дій*.

1. Вказати розташування начальної точки **т1** стрілки.

Якщо стрілка буде розташовуватися горизонтально або вертикально, можна перейти в режим ортогонального креслення, нажавши кнопку *Ортогональное черчение*  $\boxed{1}$  на панели *Текущее состояние* (рис. 9).

2. У полі *Текст* на *Панели свойств* автоматично відображається текст. Якщо потрібно, його можна змінити. Для цього клацнути в полі *Текст*. Ввести потрібний текст у діалоговому вікні *Введите текст.*

3. Вказати розташування кінцевої точки стрілки **т2**. Стрілка буде зафіксована.

Відразу після створення стрілки автоматично включається команда *Вид*. Якщо необхідно, змінити параметри виду за допомогою елементів керування на *Панели свойств* і вказати точку прив'язки виду. У документі буде створено вид, позначення якого буде таким самим як позначення стрілки, яка вказує напрямок погляду. Новий вид створювати не обов'язково. У розділі 10, п.10.1.7 детально розглянуто побудову.

#### *Позначення винесеного елементу*

Щоб нанести позначення винесеного елемента, нажати кнопку *Вы-*

## *носной элемент* .

*Послідовність дій*.

1. Вказати курсором точку, в якій буде розташовуватися центр контуру елемента. Можна задати її координати.

2. Задати параметри контуру елемента.

Якщо контур елементу має вигляд кола, ввести значення його діаметра або радіуса у відповідних полях на *Панели свойств*. Якщо контур елементу має вигляд прямокутника, то ввести значення висоти, ширини та радіус округлення.

3. У полі *Текст* на *Панели свойств* автоматично відображається текст. Якщо потрібно, його можна змінити. Для цього клацнути в полі *Текст*. Ввести потрібний текст у діалоговому вікні *Введите текст.*

4. Вказати розташування точки початку полки.

Відразу після створення винесеного елементу автоматично включається команда *Вид*. Якщо необхідно, змінити параметри виду за допомогою елементів керування на *Панели свойств* і вказати точку його прив'язки. У документі буде створено вид, позначення якого буде таким самим як позначення винесеного елементу. Новий вид створювати не обов'язково.

86

#### *Позначення центру*

Для того, щоб позначити центр, потрібно нажати кнопку *Обозначе***ние иентра** . За замовченням центр позначається двома осьовими лініями, які перетинаються. У цьому випадку включена кнопка *Две оси*  . Якщо потрібно позначити центр однією лінією, нажати кнопку *Одна ось* . Для нанесення умовного позначення нажати кнопку *Условное обозначение в виде крестика* .

#### *Нанесення лінії обриву*

У попередніх версіях команда для побудови лінії обриву відсутня.

Щоб побудувати лінію обриву, нажати кнопку **Волнистая линия** [5]. Лінія обриву зображується хвилястою, яка є синусоїдою, що має цілу кількість півхвиль. Начальна **т1** та кінцева точка **т2** лежать на середній лінії синусоїди.

Параметри хвилястої лінії: координати начальної та кінцевої точок; амплітуда, довжина хвилі; довжина середньої лінії; кут між віссю Х поточної системи координат і середньою лінією, напрямок зображення.

*Послідовність дій*.

*Перший спосіб.* Вказати розташування начальної **т1** і кінцевої **т2** точок відрізка середньої лінії. Довжина та кут нахилу будуть визначені автоматично.

*Другий спосіб.* Вказати положення начальної точки **т1** відрізка середньої лінії. Задати його довжину та кут нахилу. Розташування кінцевої точки **т2** відрізка буде визначено автоматично.

87

## **ПИТАННЯ ДЛЯ САМОКОНТРОЛЮ**

1. На якій панелі розташовані кнопки виклику команд нанесення розмірів?

2. Яка особливість нанесення розмірних написів передбачена КОМПАС-3D?

- 3. Яку потрібно нажати кнопку, щоб нанести лінійний розмір?
- 4. Які потрібно виконати дії, щоб позначити вид?
- 5. Яка команда активізується автоматично після фіксації стрілки погляду?
- 6. Яку нажати кнопку, щоб позначити винесений елемент?
- 7. Призначення кнопки $\ket{ }$ ?
- 8. Скількома способами можна нанести лінію обриву?
- 9. Призначення кнопки $\overline{\bigoplus}$ ?
- 10. Для того, щоб позначити шорсткість, яку потрібно нажати кнопку?
- 11. Які виконують дії, щоб позначити складний розріз?
- 12. Послідовність дій при побудові лінії-виноски?

## **РОЗДІЛ 7. ТЕКСТОВІ ОБ'ЄКТИ**

До текстових об'єктів відносять написи, тексти в складі розмірних написів і позначень. Документи можна оформлювати згідно з вимогами ГОСТів ЕСКД або в довільній формі.

Текстовий редактор КОМПАС-3D мало чим відрізняється від текстового редактору MS Windows, але є й деякі відмінності, які зв'язані з розміщенням тексту та редагуванням. Головна відмінність – висота шрифтів, символів та міжстрочкові інтервали встановлюється в міліметрах, а не в points.

У текстовому редакторі доступні операції:

1) налаштування параметрів шрифту й абзаців;

2) використання стилів тексту;

3) вставка символів та спеціальних позначень (позначення зварних швів, допусків та ін.);

4) вставка формул, дробів;

5) створення таблиць та списків;

6) використання текстових шаблонів;

7) перевірка правопису.

#### **7.1. НАПИСИ В ГРАФІЧНОМУ ДОКУМЕНТІ**

Іноді виникає потреба доповнити графічну частину креслення поясненнями, які вводяться в формі тексту, що довільно розташовується.

#### *Створення напису*

Щоб створити напис на кресленні, потрібно виконати команду **Инструменты – Ввод текста** або нажати кнопку Ввод текста [1] на *Инструментальной панели Обозначения* (рис. 14). Після активації команди склад *Меню* та *Панели свойств* зміниться (рис. 57).

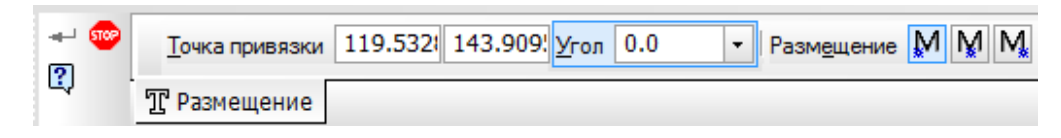

Рис. 57

Щоб ввести текст, недостатньо активізувати команду. Спочатку потрібно вказати довільно точку прив'язки тексту або ввести її координати в полі *Точка привязки* на *Панели свойств* (рис. 57), склад якої дозволить налаштувати розміщення напису.

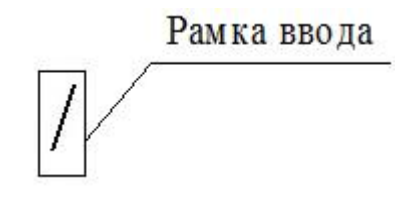

Рис. 58

Після того, як точка прив'язки тексту вказана, на екрані з'явиться рамка вводу тексту (рис. 58), в якій можна вводити текст. Склад *Панели свойств* зміниться (рис.59).

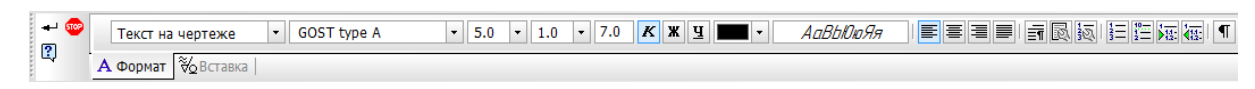

Рис. 59

За замовченням розмір рамки вводу не зафіксовано. Її розмір збільшується при вводі тексту так, що б вмістити його повністю. Для того, що б перейти на нову строку потрібно нажати клавішу *Enter*. Можна зафіксувати ширину та висоту рамки, якщо нажати кнопку *Параметры* 

*форматирования* на *Панели свойств*. У діалоговому вікні *Формат обекта* встановити необхідні налаштування.

Щоб текст зафіксувати, нажати кнопку Создать объект + на Па*нели свойств*.

#### *Форматування написів*

Щоб задати параметри тексту (стиль тексту, висоту та ГОСТ шрифту, шаг строчок та ін.) потрібно вибрати потрібну команду з меню *Формат* або вибрати необхідні параметри зі списків полів *Панели свойств*  (рис. 59). Наприклад, потрібно встановити шрифт 7. Виконати команду *Формат – Шрифт* й у діалоговому вікні *Параметри шрифта* у полі *Висота* вести вручну 7 або відкрити список даного поля, нажавши кнопку зі стрілкою, і вибрати потрібне значення.

## **7.2. ТЕКСТ У СКЛАДІ РОЗМІРНИХ НАПИСІВ ТА ПОЗНА-ЧЕНЬ**

При вводі написів, які входять до складу розмірів та позначень, доступні основні можливості форматування тексту. Виконуються вони так само, як при вводі написів.

Ввід та редагування розмірного напису виконується у діалоговому вікні *Задание размерной надписи* (рис. 60). Для його активації потрібно клацнути лівою клавішею миші в полі *Текст* (рис. 61) на *Панели свойств*, яка відкривається, якщо нажати любу кнопку *Инструментальной панели Размеры* (рис. 13).

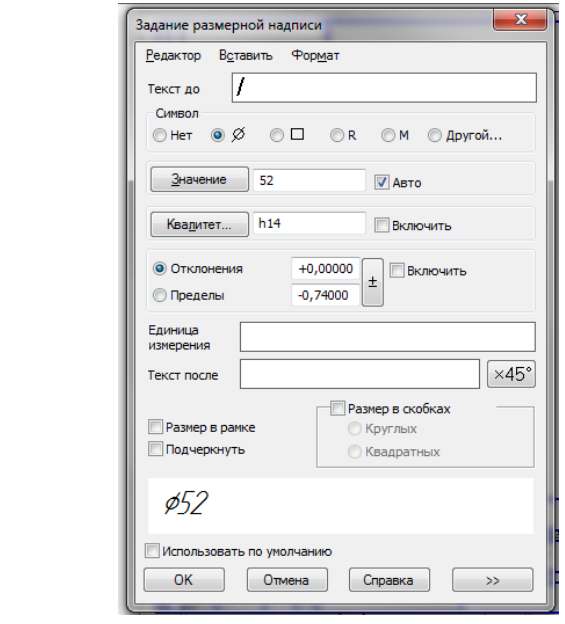

Рис. 60

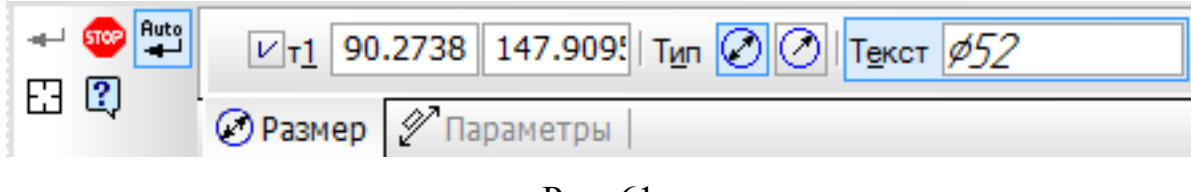

Рис. 61

## **ПИТАННЯ ДЛЯ САМОКОНТРОЛЮ**

- 1. Які об'єкти відносять до текстових?
- 2. Які операції доступні в текстовому редакторі?
- 3. На якій панелі розташована кнопка команди *Ввод текста*?
- 4. Чи можна змінювати розміри рамки вводу текста?
- 5. Яку потрібно виконати команду, щоб задати параметри тексту?
- 6. Як викликати діалогове вікно *Задание размерной надписи*?

#### **РОЗДІЛ 8.**

#### **РЕДАГУВАННЯ ЗОБРАЖЕНЬ ОБ'ЄКТІВ**

При роботі з графічними документами (кресленням або фрагментом), буває потрібно виконувати різні операції над об'єктами: видаляти їх, копіювати, повертати, переміщати, змінювати масштаб. *Перед включенням цих операцій необхідно виділити потрібний об'єкт або групу об'єктів*.

#### **8.1. ВИДІЛЕННЯ ОБ'ЄКТІВ**

Виділяти об'єкти можна за допомогою миші або команд строки *Меню.* Простий та швидкий спосіб виділення за допомогою миші.

#### *Виділення об'єктів за допомогою миші*

Для того, що б виділити один об'єкт у КОМПАС- 3D мишею необхідно виконати наступні дії.

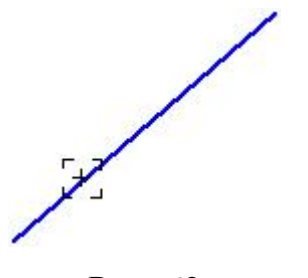

Рис. 62

1. Необхідно курсор встановити на об'єкті (рис. 62 ).

2. Клацнути лівою клавішею миші. Колір об'єкта зміниться на той, який встановлено за замовченням - на зелений. Користувач може змінити колір відображення виділених об'єктів. Для цього необхідно ви-

конати команду **Сервис – Параметры… – Система – Графический редактор – Редактирование**. У діалоговому вікні *Параметри* нажати кнопку *Селектирование* та вибрати потрібний колір.

Щоб відмінити виділення об'єкту, клацнути лівою клавішею миші в любому місці документа поза об'єктом. Колір об'єкта стане попереднім.

Іноді потрібно виділити декілька об'єктів. Для цього потрібно виконати наступні дії.

1. Встановити курсор, так щоб він не захоплював жодного об'єкту (рис. 63,а) і нажати ліву клавішу миші.

2. Змістити курсор, не відпускаючи клавішу миші, на екрані з'явиться рамка. Переміщати рамку до тих пір, поки всередині неї не опиняться всі об'єкти, які необхідно виділити (рис 63,б).

3. Відпустити ліву клавішу миші. Колір об'єктів зміниться.

При виділенні об'єктів за допомогою рамки необхідно враховувати деякі особливості. Якщо переміщати курсор зліва направо та відпустити ліву клавішу миші, будуть виділені об'єкти, які повністю потрапили всередину рамки (рис. 63,б). У цьому випадку рамка зображується суцільною лінією. Якщо переміщати курсор з справа наліво та відпустити ліву клавішу миші, будуть виділені об'єкти, які повністю потрапили всередину рамки, й ті об'єкти, які попали частково. У цьому випадку рамка зображується штриховою лінією.

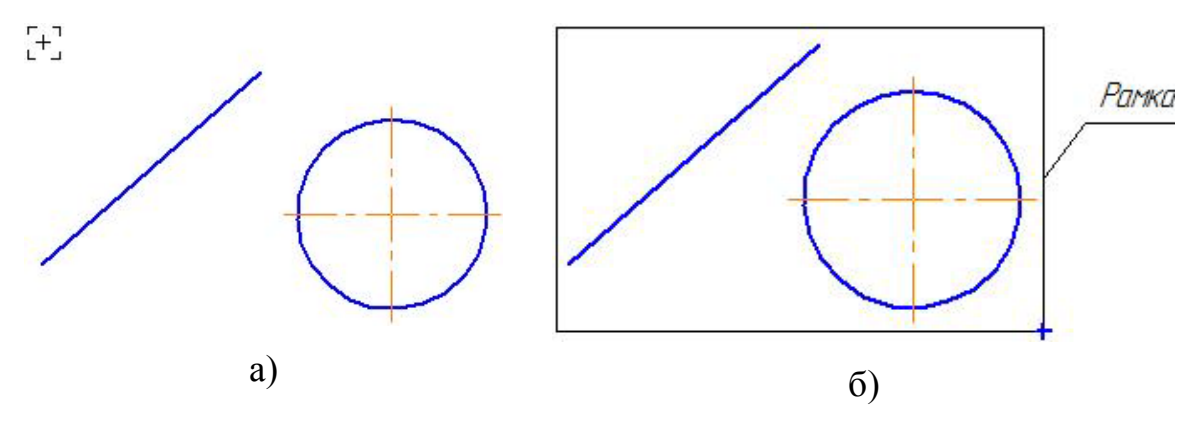

Рис. 63

Є ще один спосіб виділення об'єктів. Необхідно нажати й не відпускати клавішу *Shift* або *Ctrl*, і послідовно клацнути лівою клавішею миші на об'єктах, які потрібно виділити. Після того, як потрібні об'єкти будуть виділені, відпустити клавішу *Shift* або *Ctrl*.

Щоб відмінити виділення об'єктів, клацнути лівою клавішею миші в любому місці документа поза об'єктами. Якщо потрібно зняти виділення тільки з одного об'єкту, необхідно нажати й не відпускати клавішу *Shift* або *Ctrl* і клацнути на ньому лівою клавішею миші. Можна також викликати команду **Выделить – Исключить – Объект** і курсором вказати об'єкт.

Іноді важко вказати курсором об'єкти, які потрібно виділити. Ця проблема виникає, якщо об'єкти накладені один на одного або близько розташовані. На рис. 64 наведено приклад, коли один об'єкт накладається на інший – відрізок накреслено поверх осьової лінії.

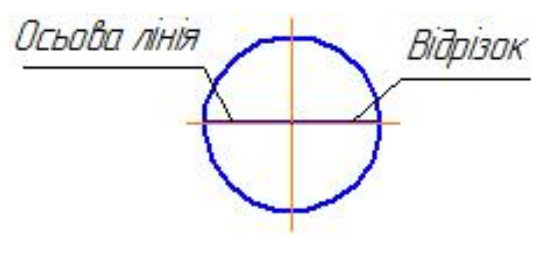

Рис. 64

Необхідно виділити і видалити відрізок. Для цього необхідно виконати команду **Выделение – По типу**. На екрані з'явиться діалогове вікно *Выберите один или несколько типов объектов* (рис. 65). Зі списку вибрати тип об'єкту *Отрезки* і нажати кнопку *ОК*.

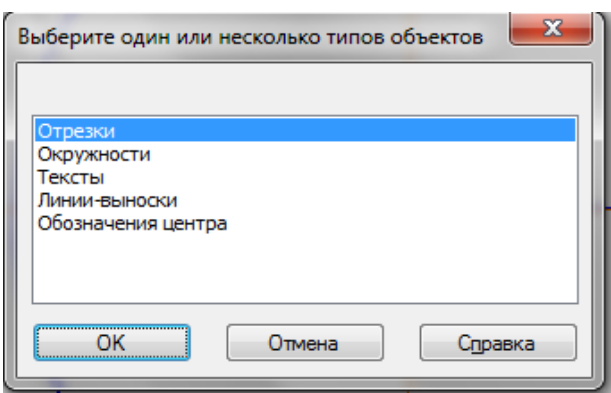

Рис. 65

### *Виділення об'єктів за допомогою команд*

Команди виділення об'єктів розташовані в меню **Выделить**, а кнопки виклику команд - на *Инструментальной панели Выделение* (рис. 16).

У табл. 14 наведено команди, які використовують для виділення об'єктів. Щоб активізувати команду, потрібно нажати відповідну кнопку.

Таблиця 14

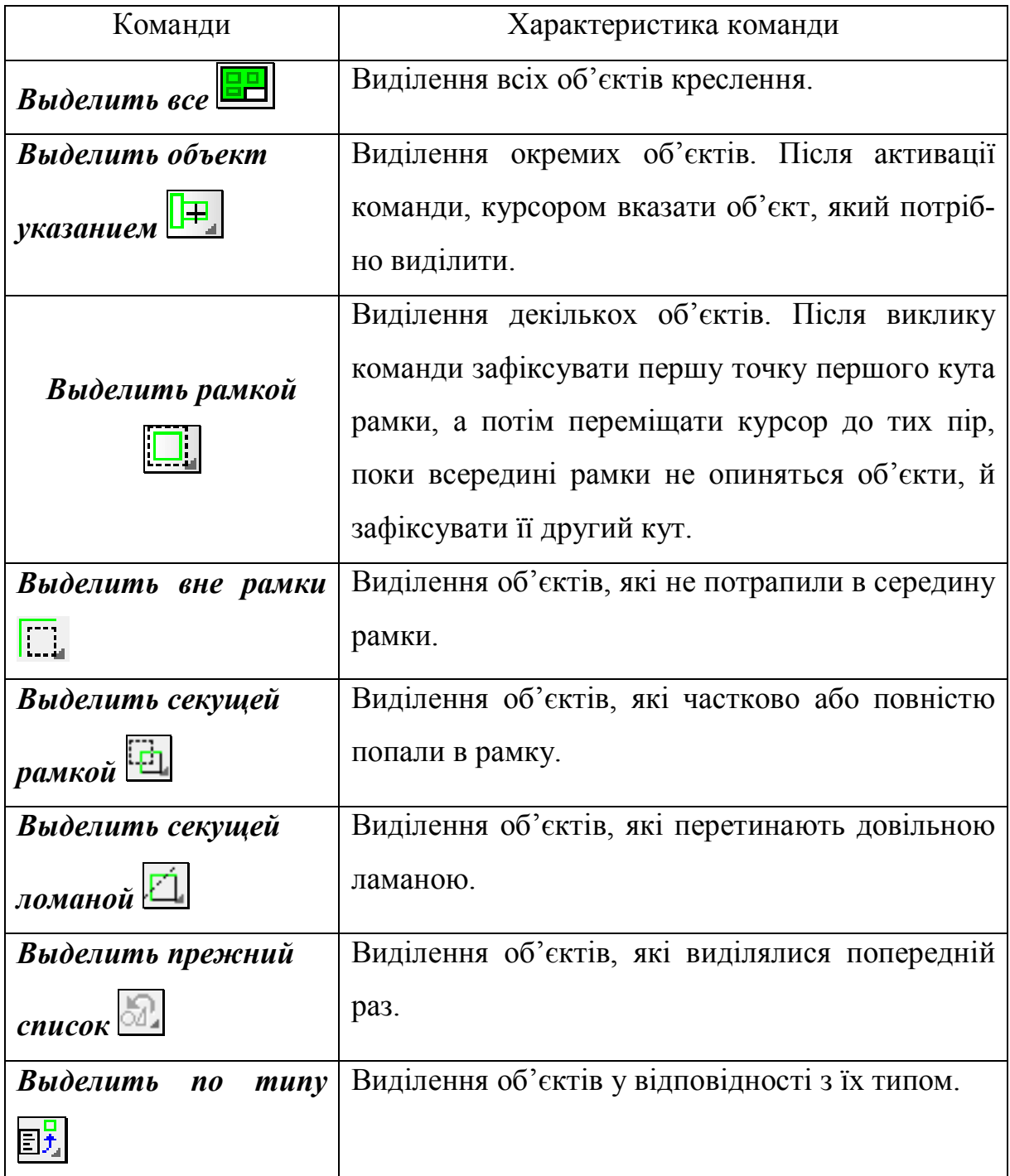

#### **8.2. ЗМІНА ПАРАМЕТРІВ ОБ'ЄКТІВ**

Іноді виникає потреба змінити (відредагувати) будь-який параметр вже створеного об'єкту.

Відредагувати параметри можна декількома способами.

*Перший спосіб*. Підвести курсор до об'єкту і два рази підряд клацнути лівою клавішею миші. Колір об'єкту зміниться, на той який встановлено за замовченням. Одночасно з'явиться *Панель свойств*, у відповідних полях якої вводять нові значення параметрів. Для того, щоб підтвердити зміни параметрів, потрібно нажати кнопку Создать объект + на Панели *свойств* або клацнути лівою клавішею миші на об'єкті. Щоб зняти виділення об'єкту клацнути лівою клавішею поза ним.

*Другий спосіб.* Виділити об'єкт. Курсором вказати виділений об'єкт і клацнути правою клавішею миші, й з контекстного меню вибрати команду *Редактирование.* Колір об'єкту зміниться й одночасно з'явиться *Панель свойств*, у полях якої вводять зміни параметрів.

#### **8.3. ПЕРЕМІЩЕННЯ ОБ'ЄКТІВ**

Переміщати об'єкти можна за допомогою миші або команд меню **Редактор**.

#### *Переміщення за допомогою миші*

Для того, щоб перемістити об'єкти за допомогою миші, необхідно виконати наступні дії.

1. Виділити об'єкти, які потрібно перемістити.

2. Встановити курсор у любій точці виділеного об'єкту й нажати ліву клавішу миші.

3. Перемістити фантом об'єктів, не відпускаючи ліву клавішу миші,

4. Після того, як фантом об'єктів встановлено в потрібному місці, відпустити клавішу миші.

#### *Переміщення за допомогою команд*

1. Виділити об'єкти, які потрібно перемістити.

2. Викликати команду **Редактор – Сдвиг – Указанием** або нажати кнопку *Сдвиг Инструментальной панели Редактирование* (рис. 15). Встановити курсор у любій точці виділеного об'єкту й нажати ліву клавішу миші. Не відпускаючи клавішу миші, перемістити фантом об'єктів.

Можна ввести координати базової точки об'єкта у полі *Новое положение базавой точки* на *Панели свойств*.

3. Після того, як фантом об'єктів встановлено в потрібному місці, відпустити клавішу миші.

#### **8.4. КОПІЮВАННЯ ОБ'ЄКТІВ**

Копіювати об'єкти можна за допомогою миші або команд меню **Редактор – Копия**.

#### *Копіювання за допомогою миші*

Для того, щоб скопіювати об'єкти за допомогою миші, необхідно виконати наступні дії.

1. Виділити об'єкти, які потрібно скопіювати (розділ 8 п. 8.1).

2. Нажати й не відпускати клавішу *Ctrl*.

3. Підвести курсор до об'єктів, нажати ліву клавішу миші й не відпускати її.

4. Перемістити мишу. На екрані з'явиться фантом об'єктів (рис. 66).

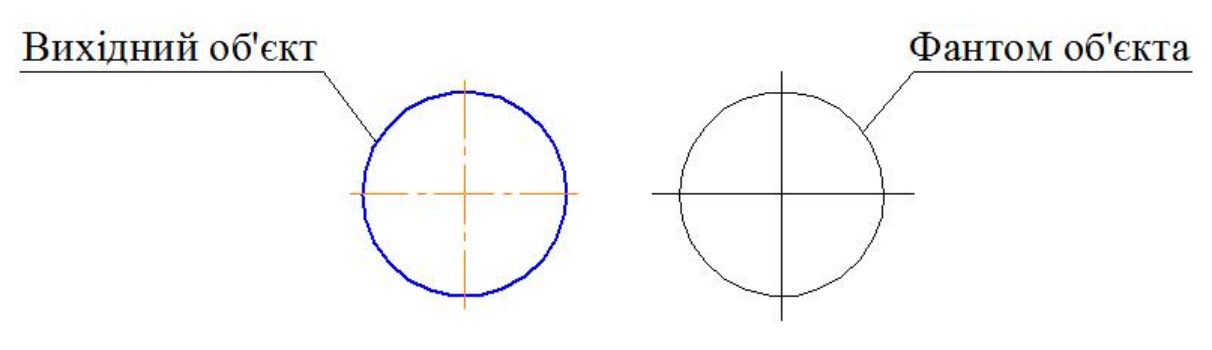

Рис. 66

5. Клацнути лівою клавішею миші, коли фантом об'єктів буде розташований в потрібному місці. Оригінал об'єктів залишиться на місці. Можна робити необмежену кількість копій.

6. Відпустити клавішу *Ctrl* і нажати клавішу *Esc*, щоб відключити копіювання.

Для того, щоб відмінити виділення, необхідно клацнути лівою клавішею миші на вільному місці поза об'єктом або об'єктами.

#### *Копіювання за допомогою команд*

Побудувати копії об'єкти можна також за допомогою команд *Инструментальной панели Редактирование* (рис. 15) або викликавши команду **Редактор – Копия**.

У табл. 15 наведено команди, які використовують для копіювання об'єктів. Щоб активізувати команду, потрібно нажати відповідну кнопку.

Таблиця 15

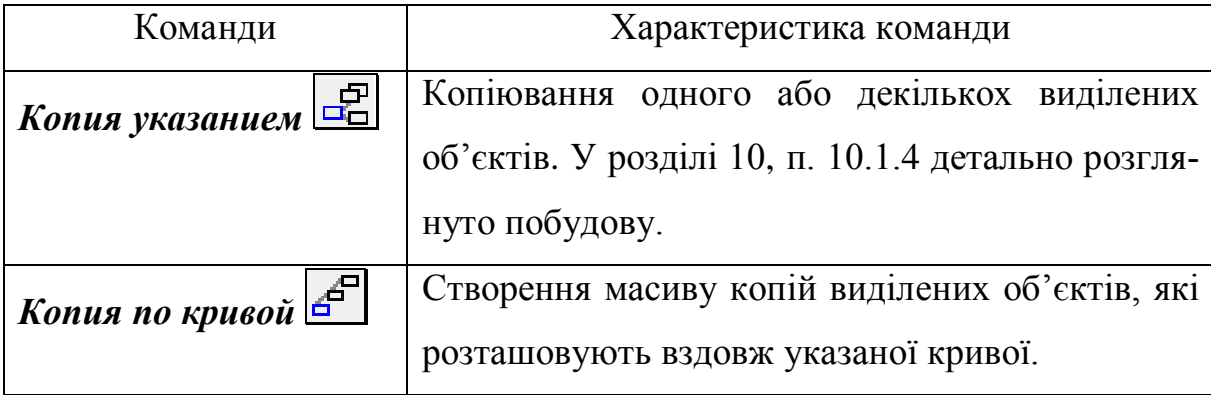

Закінчення табл. 15

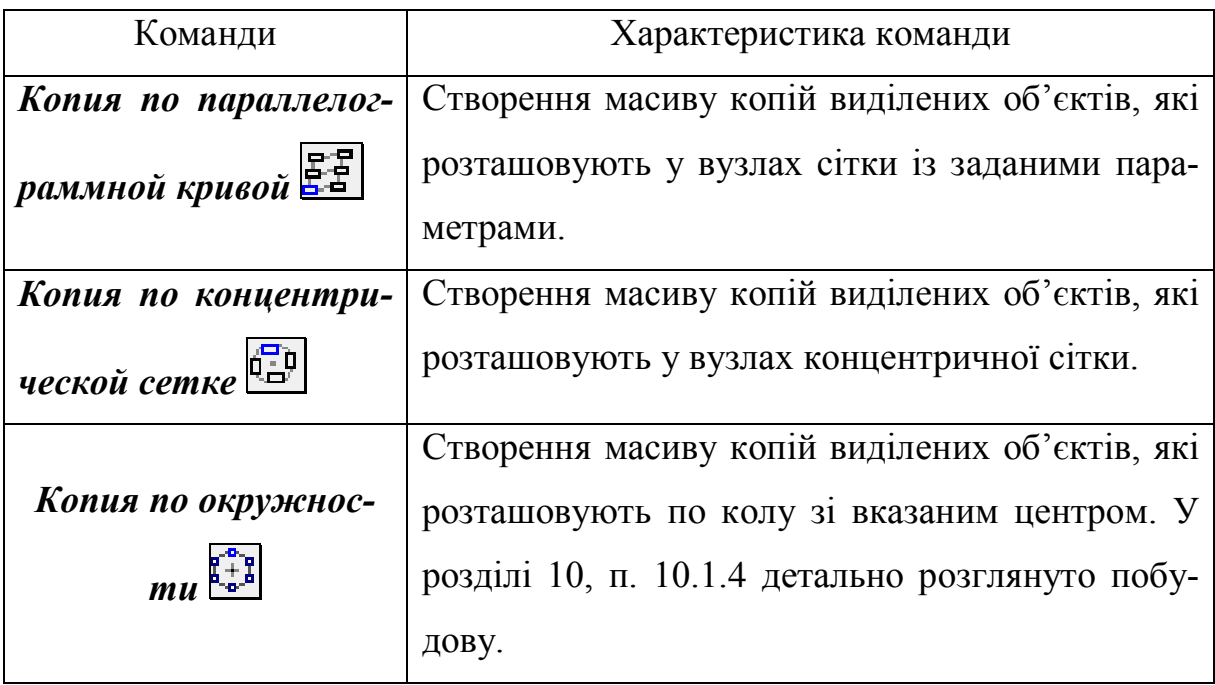

## **8.5. ОПЕРАЦІЇ ВИДАЛЕННЯ**

#### *Видалення частин об'єктів*

Іноді потрібно видалити не весь об'єкт, а тільки деякі його частини. Не видаляються частини еквідістант і допоміжних прямих.

Якщо потрібно видалити частину об'єкта, яка обмежена точками перетину його з другими об'єктами, необхідно виконати команду **Редактор –**

**Удалить – Часть кривой** або нажати кнопку *Усечь кривую*  $\boxed{\phantom{a}}$  на *Инструментальная панель Редактирование* (рис. 15). Більш детально дію цієї команди описано в розділі 10 п 10.1.4.

Якщо виконати команду **Редактор – Удалить – Часть кривой меж**ду 2 точками або нажати кнопку *Усечь кривую 2 точками* ... видаляється частина об'єкту, яка розташована між двома довільно заданими точками.

Наприклад, потрібно видалити частину кола (рис. 67, а).

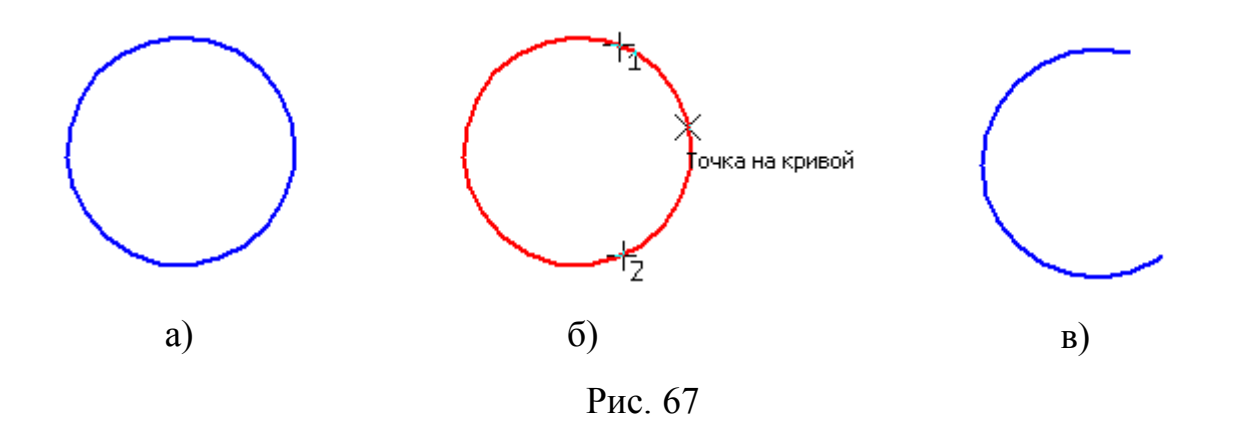

Для, цього необхідно виконати наступні дії.

1. Вказати курсором коло.

2. Вказати начальну та кінцеву точки ділянки, яку потрібно видалити (рис.67, б).

3. Вказати точку всередині ділянки.

4. Частина кола буде видалена (рис. 67, в).

### *Видалення допоміжних об'єктів*

Якщо виконати команду **Редактор – Удалить – Вспомогательные** 

**кривые и точки – В текущем виде**, то допоміжні об'єкти, які мають однаковий стиль, будуть видалені.

#### *Видалення об'єктів*

Для того, щоб видалити об'єкт з документу необхідно виконати наступні дії.

1. Виділити об'єкт, який необхідно видалити.

2. Нажати клавішу *Delete* або виконати команду **Файл – Редактор –**

#### **Удалить выделенные объекти**.

Щоб видалити всі об'єкти, необхідно виконати команду **Редактор – Удалить – Все**.

## **ПИТАННЯ ДЛЯ САМОКОНТРОЛЮ**

- 1. Назвати операції, які відносять до операцій редагування?
- 2. Що потрібно зробити перед активацією команд редагування?
- 3. Назвати способи виділення об'єктів?
- 4. Як виділити об'єкт за допомогою миші?
- 5. Як відмінити виділення об'єктів?
- 6. Які дії потрібно виконати, щоб виділити декілька об'єктів?
- 7. Як зняти виділення з декількох об'єктів за допомогою команд?
- 8. Якими способами можна перемістити об'єкти?
- 9. Якими способами можна скопіювати об'єкти?
- 10. Якими способами можна видалити частину об'єкта?
- 11. Як видалити об'єкт з документу?

## **РОЗДІЛ 9. ДРУК ДОКУМЕНТІВ**

КОМПАС-3D є додаток Windows і використовує всі можливості операційної системи для роботи з принтерами та плоттерами. Але КОМ-ПАС- 3D дає ряд додаткових можливостей: попередній перегляд перед друком, можливість компоновки на полі виводу, друк тільки заданої частини документу, компоновку та друк декількох документів.

Щоб надрукувати документ потрібно нажати кнопку *Печать* на *Панели управления* (рис.5), але перед цим його необхідно переглянути, щоб скомпонувати й налаштувати зображення.

## **9.1. ПОПЕРЕДНІЙ ПЕРЕГЛЯД**

Щоб перейти в режим попереднього перегляду документу, необхідно викликати команду **Файл – Предварительный просмотр** або нажати кнопку *Предварительный просмотр* на *Панели управления* (рис. 5). Вікно документу в режимі попереднього перегляду має своє *Меню, Панель управления* (рис. 68) та *Панель свойств* (рис. 69)

$$
\circledast_{\mathfrak{B}}\circledast_{\mathfrak{B}}\circledast
$$

Рис. 68

Редагувати об'єкти в режимі попереднього перегляду неможливо. Якщо формат паперу, який встановлено в налаштуваннях принтера, менший, чим зображення документу, система автоматично розраховує необхідну кількість листів для друку.

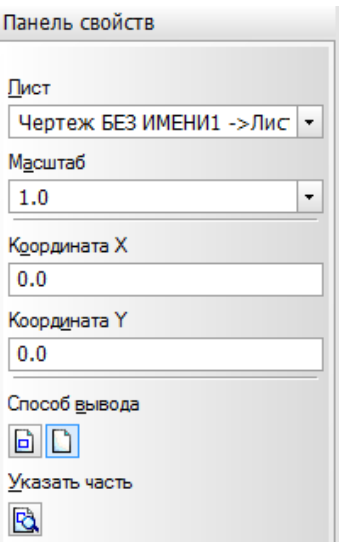

Рис. 69

Поле виводу в режимі попереднього перегляду розділено пунктирними лініями на таку кількість частин, яка відповідає встановленому в даний момент формату креслення та його орієнтації.

Документ на полі виводу виділяється габаритною рамкою, яка зображена зеленим кольором.

Щоб вийти з режиму попереднього перегляду, необхідно нажати кнопку *Закрыть*

*просмотр* на *Панели управления* (рис. 68) або виконати команду **Файл – Закрыть просмотр**.

#### *Зміна положення документу на полі виводу*

Зображення об'єкта друкується так, як воно розташовано на екрані в момент виклику команди друку. Іноді потрібно, щоб раціонально використовувати папір, потрібно змінити його розташування, тобто змістити або повернути.

Документ можна переміщати за допомогою миші (довільно, з прив'язкою до кута листа) та за допомогою клавіш зі стрілками. Користуватися мишею зручно, якщо необхідно надрукувати документ з великими полями.

Щоб перемістити документ за допомогою миші, тобто довільне переміщення, необхідно виконати наступні дії.

1. Встановити курсор у межах документу. Він буде мати вигляд  $\ddagger$ .

2. Нажати й не відпускати ліву клавішу миші. Переміщати мишу. Габаритна рамка зображення буде переміщатися по полю.

3. Відпустити ліву клавішу миші, коли рамку буде встановлено в потрібному місці.

Щоб точно задати положення зображення, потрібно в полях *Координата Х* і *Координата Y* на *Панели свойств* (рис. 69) ввести координати базової точки, яка розташована в лівому нижньому куті зображення. Начало координат розташовано в лівому нижньому куті габаритної рамки. Потрібно вводити тільки додаткові значення координат. Якщо ввести від'ємні значення координат, то зображення зміститься в зону, яке не друкується.

Якщо документ необхідно повернути, потрібно нажати кнопку *Повернуть против часовой стрелки* або *Повернуть по часовой стрелке* на *Панели управления* (рис. 68).

### **9.2. МАСШТАБИ ЗОБРАЖЕННЯ ТА ПЕРЕГЛЯДУ**

#### *Зміна масштабу документа*

Можна змінювати масштаб документа, який потрібно надрукувати. Для цього потрібно в полі *Масштаб* на *Панели свойств* (рис. 69) ввести потрібне значення масштабу. Також значення масштабу можна вибрати зі списку поля *Масштаб*.

Можна встановити масштаб за замовченням у діалоговому вікні *Настройка параметров вывода*. Щоб його відкрити потрібно нажати кнопку

# *Настройка параметров вывода* .

Іноді потрібно розташувати документ на декількох листах, але який буде масштаб зображення після друку невідомо. Для розташування такого документу потрібно виконати команду **Сервис – Подогнать масштаб…** У діалоговому вікні *Подгонка масштаба документа* (рис. 70) вести необхідні параметри.

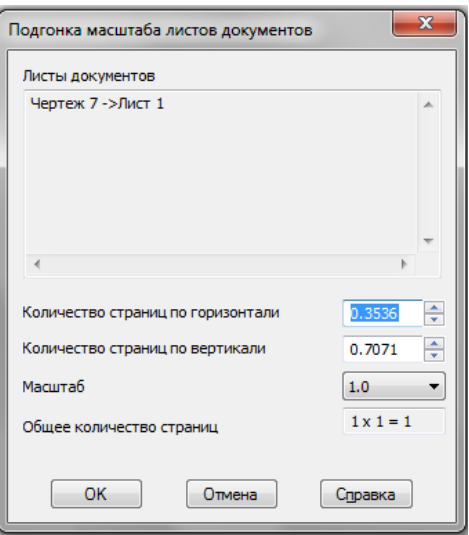

Рис. 70

## *Масштаб перегляду*

Масштаб відображення документу в полі виводу встановлено за замовченням так, щоб його на екрані було б видно повністю. Можна змінювати масштаб відображення. Якщо потрібно збільшити масштаб нажати кнопку *Увеличить масштаб* або *Увеличить масштаб рамкою* на *Панели управления* (рис. 68)**.** Щоб зменшити *Уменьшить масштаб* на *Панели управления* (рис. 68).

### **ПИТАННЯ ДЛЯ САМОКОНТРОЛЮ**

1. На якій панелі розташована кнопка  $\mathbb{E}$ ?

2. Яку потрібно виконати команду, щоб перейти в режим попереднього перегляду?

3. Чи можна редагувати об'єкти в режимі попереднього перегляду?

4. Які потрібно виконати дії, щоб змінити положення документу на полі виводу?

5. Як змінити масштаб документу, який друкують?

## **РОЗДІЛ 10. ПОБУДОВА РОБОЧОГО КРЕСЛЕННЯ**

У людини, яка вперше працює в графічній програмі КОМПАС-3D, виникає деяка невпевненість. Вона пояснюється тим, що користувач не знає з чого й як розпочати креслення. Ця невпевненість носить психологічний характер. Побудова креслення на комп'ютері ні чім не відрізняється від креслення на форматі. Для впевненої роботи користувач повинен достатньо оволодіти програмою КОМПАС-3D.

У даному розділі буде розглянуто послідовно побудову креслення деталі (рис. 71) в масштабі 1:2.

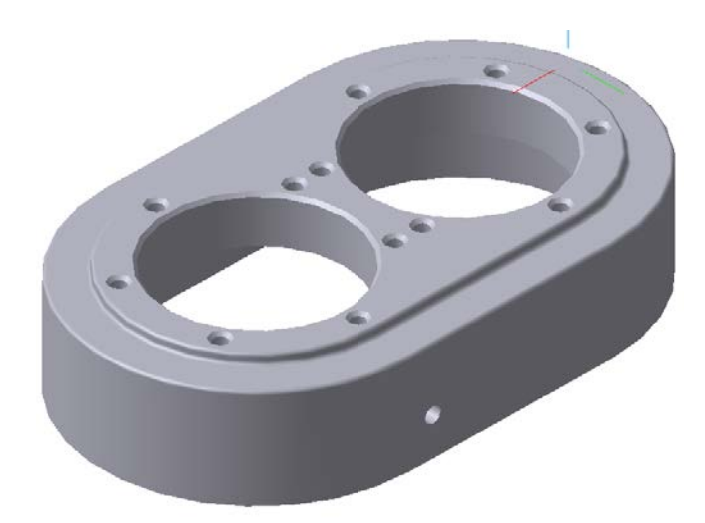

Рис. 71

#### *Завдання*

Виконати робоче креслення корпуса: побудувати вид зліва, вид справа, ламаний розріз, проставити розміри та вказати шорсткість.

Приклад оформлення креслення деталі в масштабі 1:2 на форматі А3 наведено на рис. 72.

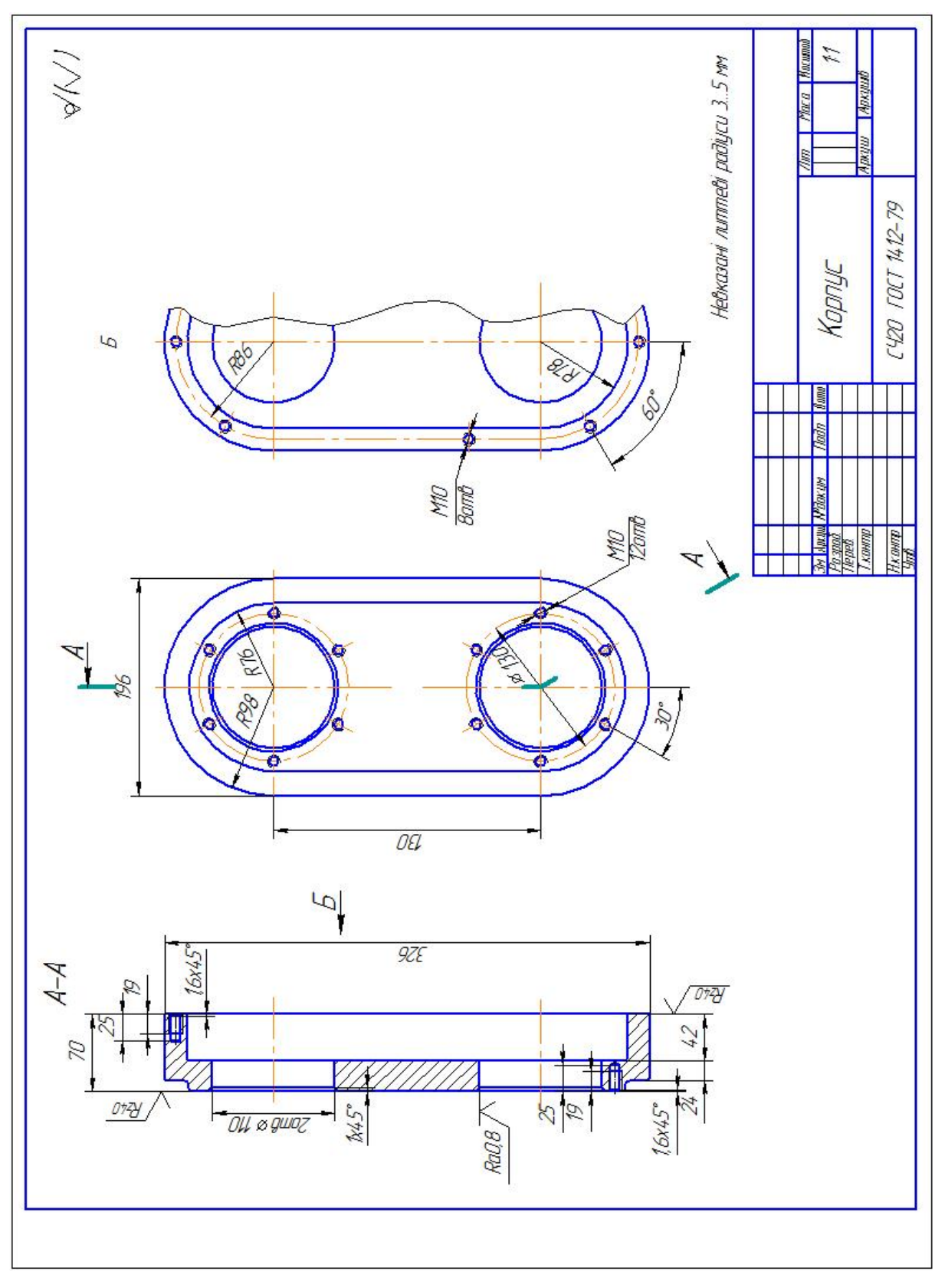

Рис. 72
## **10.1 ПОСЛІДОВНІСТЬ ПОБУДОВИ КРЕСЛЕННЯ**

#### **10.1.1. Створення та запис на диск нового документа**

Креслення створюють у типі документа *Чертеж*. Для того, щоб створити новий документ необхідно вибрати з меню **Файл** команду **Создать** (рис. 2,а) у діалоговому вікні *Новый документ* вибрати *Чертеж* (рис. 2,6) або нажати кнопку *Создать* | Па *Панели управления* (рис. 3) й у діалоговому вікні *Новый документ* вибрати *Чертеж* (рис. 2,б). Потім нажати кнопку *ОК*.

Після створення документу необхідно присвоїти йому ім'я й записати на диск. Необхідно з меню **Файл** вибрати команду **Сохранить как…** (рис. 73,а). У діалоговому вікні (рис. 73,б) вказати ім'я для запису файлу й вказати шлях для збереження документу. Нажати кнопку *Сохранить*.

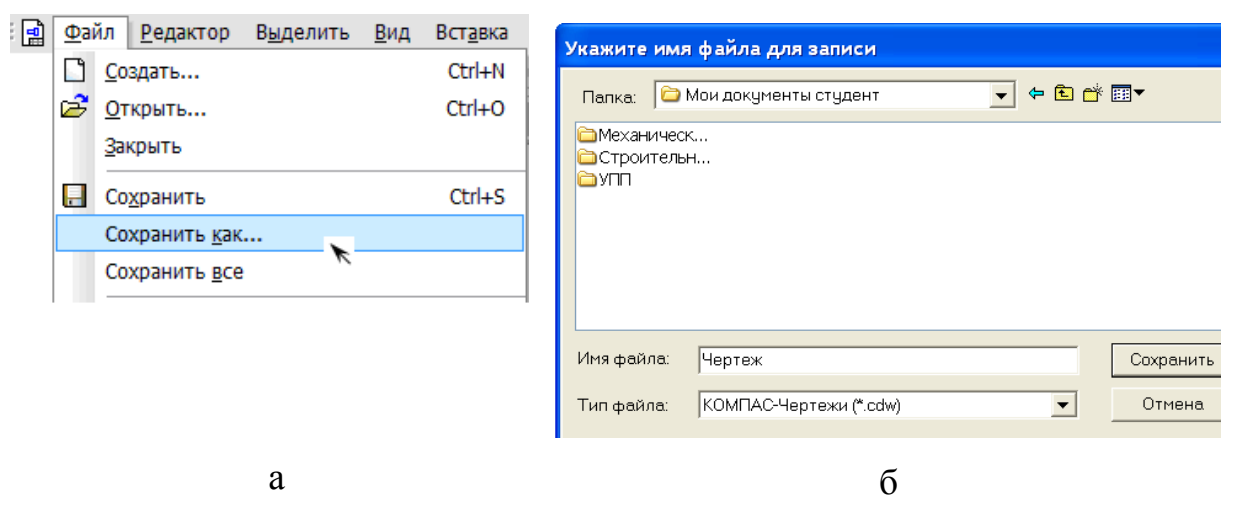

Рис. 73

#### **10.1.2. Вибір формату**

За замовчанням відкривається документ формату А4. Для того, щоб змінити тип формату креслення потрібно з меню **Сервис** вибрати команду **Параметры** (рис. 74).

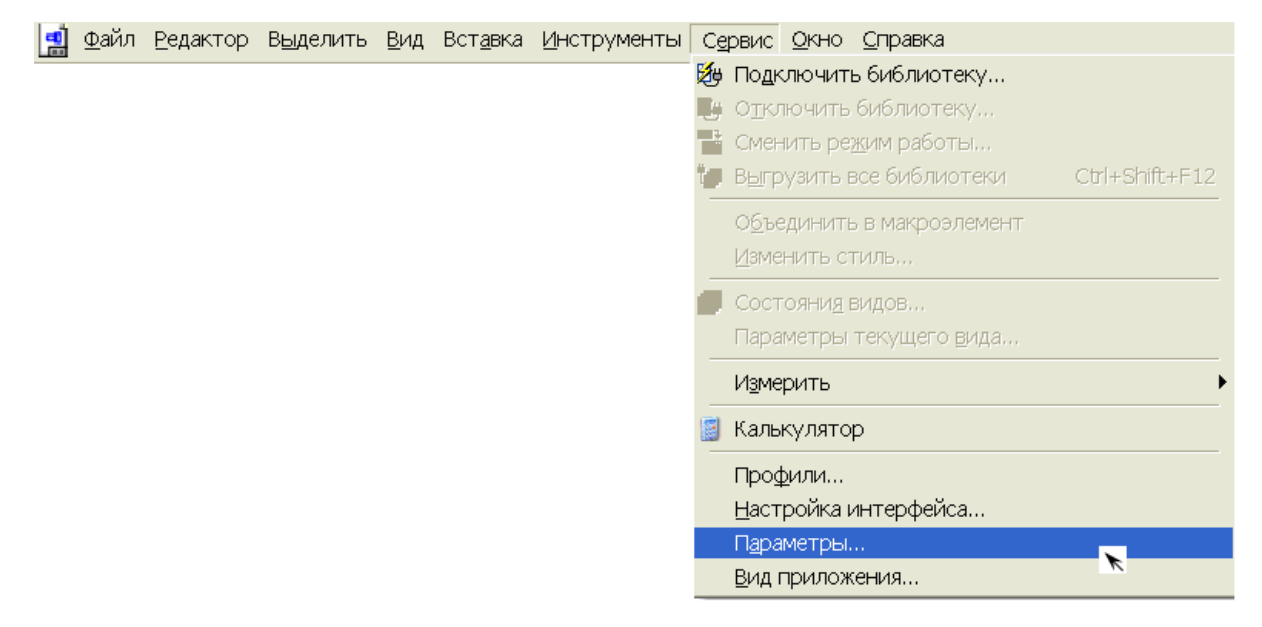

Рис. 74

У діалоговому вікні *Параметры…* вибрати вкладку *Текущий чертеж* – *Параметры первого листа* й активізувати команду *Формат* (рис. 75). У правій частині діалогового вікна зі списку поля *Обозначения* вибрати позначення А3 (рис. 75).

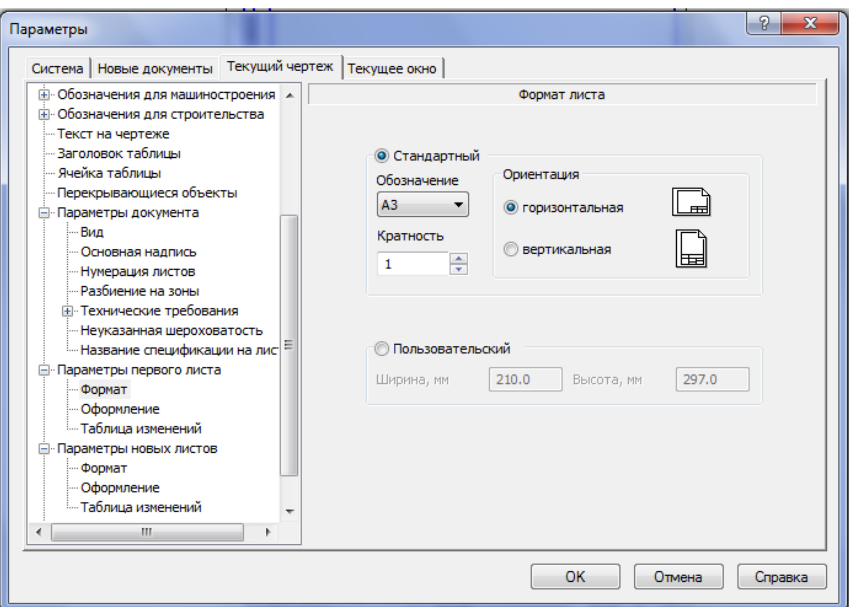

Рис. 75

Змінити орієнтацію формату. Для цього підвести курсор до кнопки *Горизонтальная* та клацнути лівою клавішею миші (рис. 75). Нажати кнопку *ОК*.

Параметри формату можна змінювати в будь-який момент виконання креслення, але це зручніше зробити перед початком виконання креслення.

#### **10.1.3. Створення нового виду**

Система КОМПАС-3D автоматично формує спеціальний системний вид з нульовим номером і масштабом зображення 1:1, коли відкривають новий документ *Чертеж*. Таким чином, після відкриття нового документа можна виконувати геометричні побудови.

Масштаб системного виду змінити неможливо. Але в даному випадку деталь необхідно накреслити в масштабі 1:2, щоб розташувати її креслення на форматі А3. Тому необхідно створити новий вид з масштабом 1:2.

Щоб створити новий вид, з меню *Вставка* необхідно вибрати команду *Вид* (рис. 76).

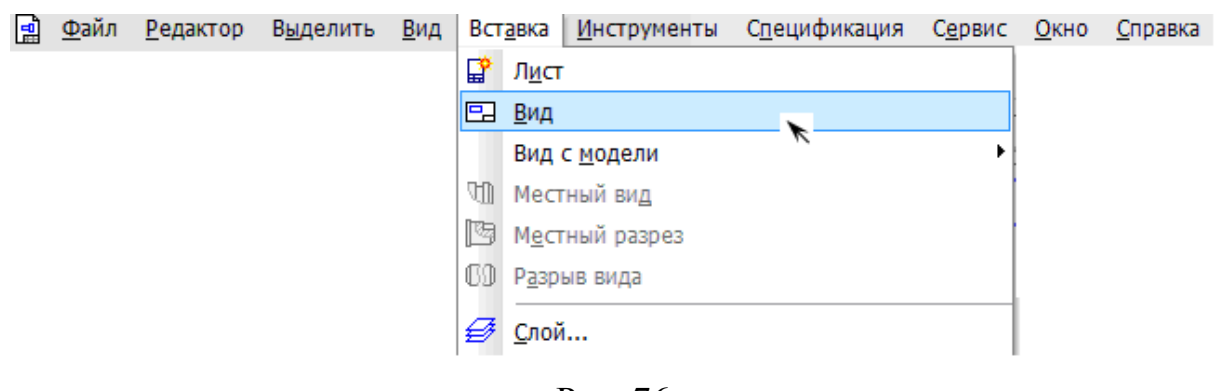

Рис. 76

У полі **Масштаб** на *Панели свойств* ввести з клавіатури або вибрати зі списку масштаб зменшення 1:2 (рис. 77).

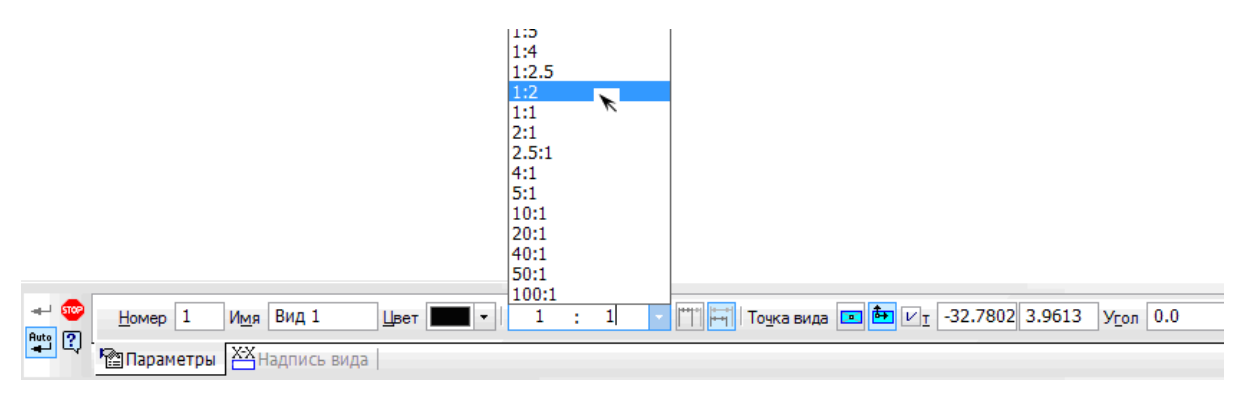

Рис. 77

Система автоматично присвоює виду номер *1*. Поле *Имя* заповнювати не обов'язково. Після цього курсор буде мати вигляд <u>—</u> «. На *Панели свойств* у полі *Точка вида* (рис. 77) задають координати точки начала координат виду *1*. У даному випадку можна начало координат розмістити довільно. Наприклад, у лівому нижньому куті креслення (рис. 78).

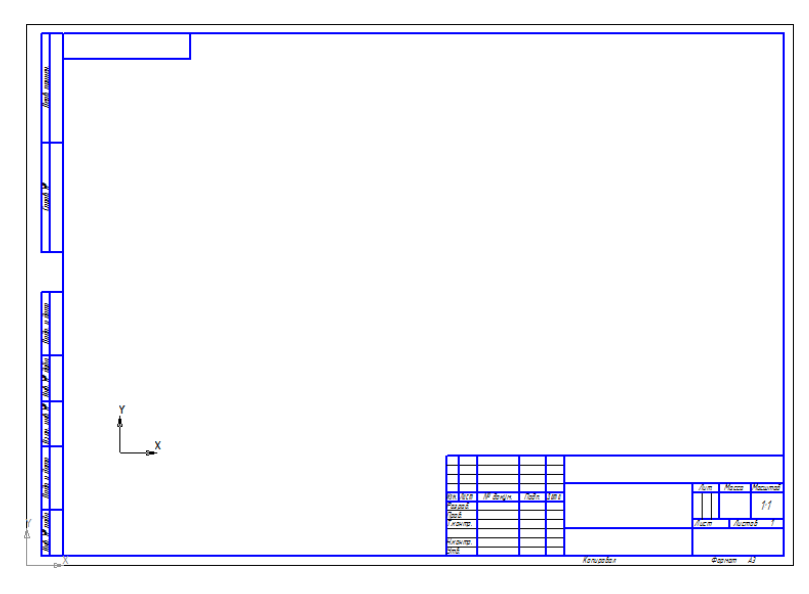

Рис. 78

Якщо виникла потреба змінити параметри поточного виду, необхідно виконати команду **Сервис – Параметры текущего вида**.

## **10.1.4. Побудова виду зліва**

Креслення даної деталі краще розпочати з виду зліва.

1*.* Побудову креслення деталі розпочинають з кола *к1* радіусом 98 мм. Для того, щоб побудувати коло необхідно нажати кнопку *Окружность* на *Инструментальной панели Геометрия* (рис. 12). Нажати кнопку *Радиус* . Активізувати поле *Радиус окружности* на *Панели свойств,* клацнувши лівою клавішею миші. Ввести значення 98 мм (рис. 79).

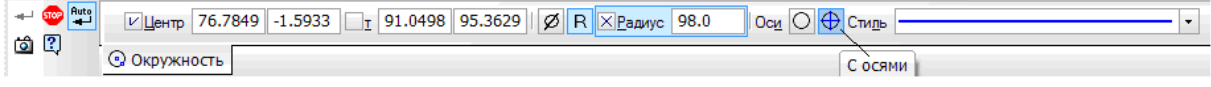

Рис. 79

Нажати клавішу *Enter* на клавіатурі комп'ютера, щоб зафіксувати значення радіуса. Кнопка *Состояние параметра* повинна бути перекреслена (рис. 79). На екрані з'явиться фантом кола.

Нажати кнопку *С осями* на *Панели свойств*, щоб побудувати коло з осьовими лініями.

Розташовуємо фантом кола у вибраній точці й фіксуємо центр кола *к1*, клацнувши лівою клавішею миші (рис. 80).

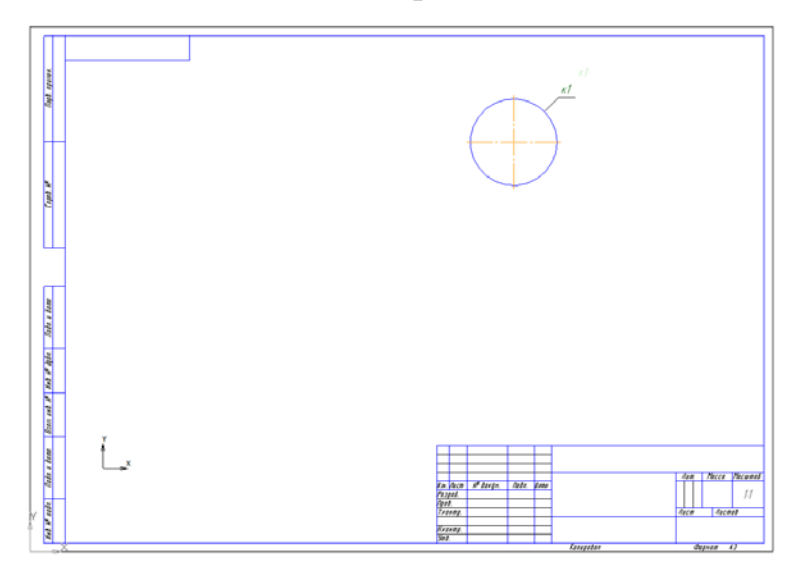

Рис. 80

2. Розміри формату А3, який виводиться на екран комп'ютера, відрізняються від реальних. Це не зручно при виконанні креслення. За допомогою команди *Увеличить масштаб рамкой* збільшити частину креслення біля кола *к1* (рис. 81). У розділі 2 п. 2.2 наведено послідовність дій при виконанні цієї команди.

3*.* Центр кола *к2* визначається за допомогою допоміжних прямих.

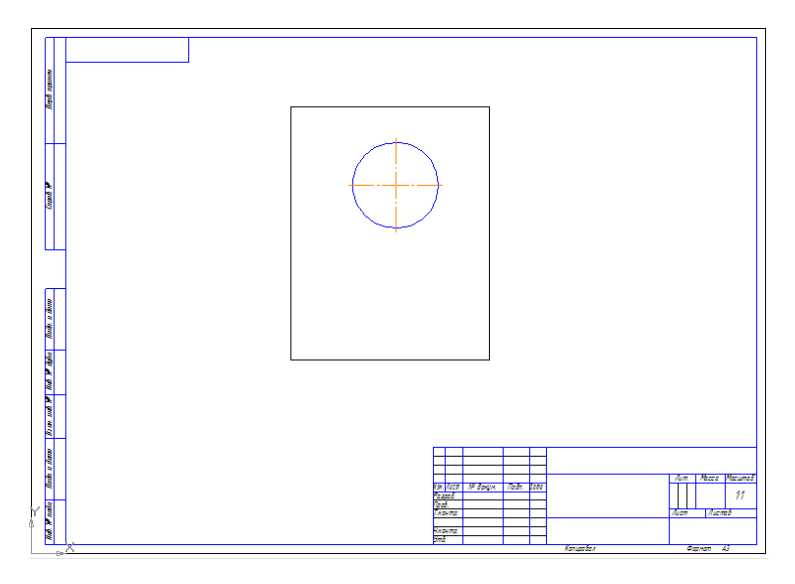

Рис. 81

3*.*1 Нажати кнопку *Вертикальная прямая* на *Расширенной панели команд* ввода допоміжних прямих (рис. 82).

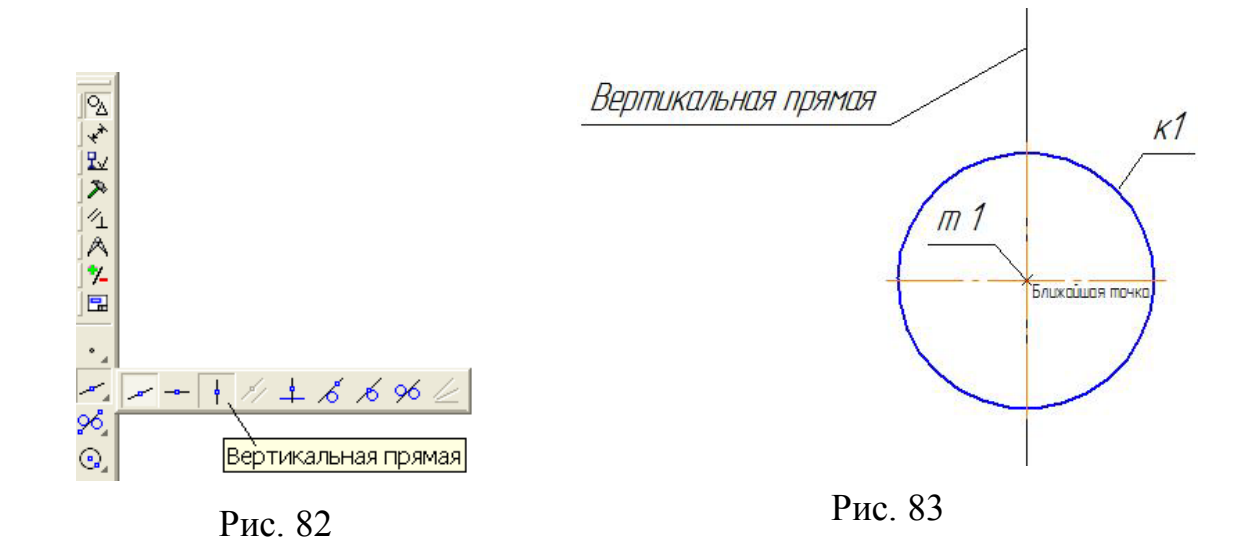

Для того, щоб точку, яка належить допоміжній прямій, точно розташувати в центрі кола *к1* (рис. 83), потрібно використовувати прив'язки (розділ 4). Тому потрібно перевірити, чи активні прив'язки та які.

Щоб активізувати будь-яку прив'язку, нажати кнопку *Установка*  глобальних привязок <u>Р.</u> на панелі *Текущее состояние* (рис. 9). У діалоговому вікні *Установка глобальних прив'язок* (рис. 40) активізувати потрібну прив'язку (розділ 4, п. 4.1.).

Для того, щоб розташувати точку допоміжної прямої в центрі кола *к1* – точці *т1,* можна скористатися прив'язкою *Ближайшая точка* або *Пересечение.* Кожна з цих прив'язок забезпечує точне розташування курсору в потрібній точці. Потім підвести курсор до точки *т1*, і коли біля курсору з'явиться назва активної в поточний момент прив'язки *Ближайшая точка* (рис. 83), клацнути лівою клавішею миші. Точка допоміжної прямої буде зафіксована в *т1.*

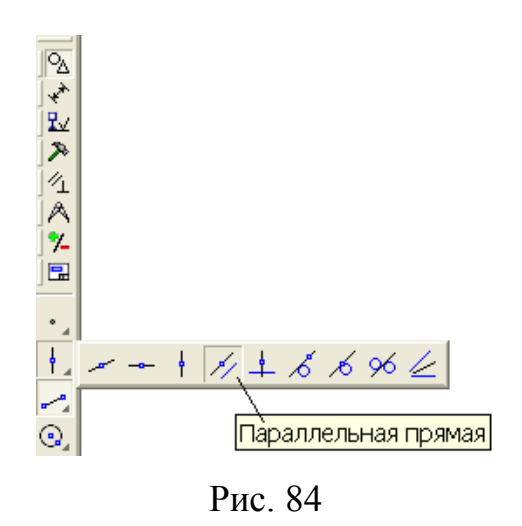

3.2. Нажати кнопку *Парал-*

*лельные прямые* на *Расширенной панели команд* ввода допоміжних прямих (рис. 84).

3.3. У полі *Расстояние* на *Панели свойств* ввести значення відстані 130мм, на якій повинна розташуватися допоміжна пряма, та нажати клавішу *Enter* (рис. 85).

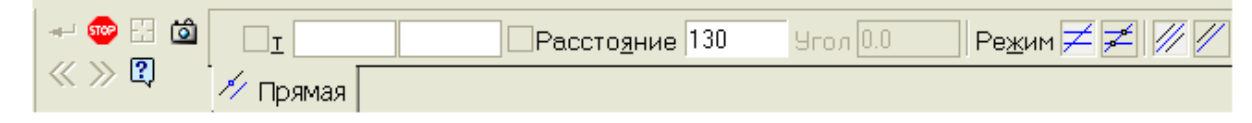

Рис. 85

3.4. Необхідно виділити горизонтальну осьову пряму, паралельно якій повинна пройти допоміжна пряма. Курсор, який має вигляд мішені, встановлюють у любому місці горизонтальної осьової прямої, при цьому її колір стає червоним (рис. 86,а). Мішень потрібно розташувати так, щоб об'єкт в її контурі був один. Клацнути лівою клавішею миші.

За замовчанням система пропонує фантоми двох прямих. Встановити курсор на допоміжній прямій, яка розташована нижче осьової прямої (рис. 86,б). Зафіксувати вибрану пряму, клацнувши лівою клавішею миші або нажати кнопку *Создать объект* на *Панели свойств* (рис. 86,б). Потім нажати кнопку *Прервать команду* на *Панели свойств*. У точці *т2* перетину двох допоміжних прямих (вертикальної та горизонтальної) буде розташований центр кола *к2.*

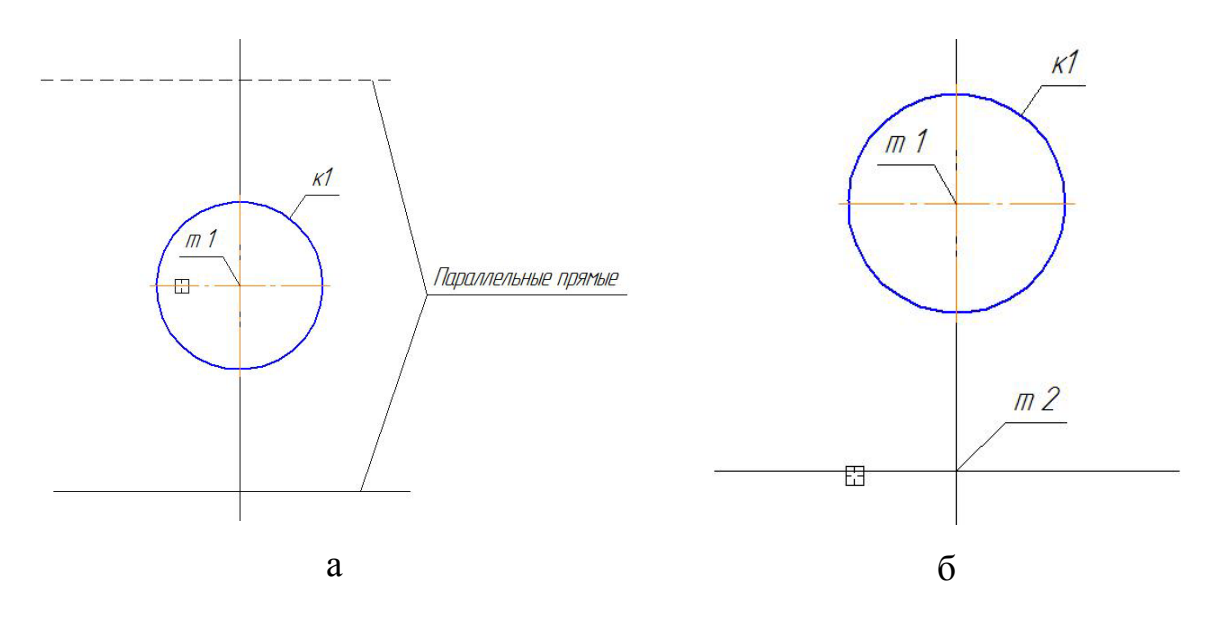

Рис. 86

4. Побудувати коло *к2* радіусом 98 мм в точці *т2*.

Нажати кнопку *Окружность* на *Инструментальной панели Геометрия* (рис. 12). Щоб ввести значення радіуса, нажати кнопку *Радиус* 

R й активізувати поле Радиус окружности на Панели свойств (рис. 87), клацнувши лівою клавішею миші.

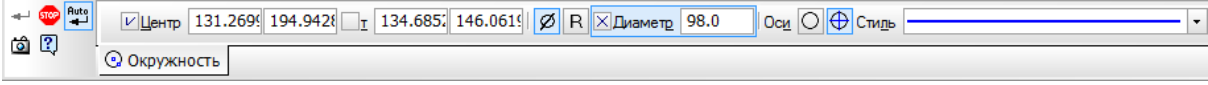

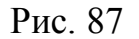

Ввести значення радіуса 98 мм і нажати клавішу *Enter* на клавіатурі комп'ютера, щоб зафіксувати його значення. Кнопка Состояние параметра повинна бути перекреслена (рис. 87).

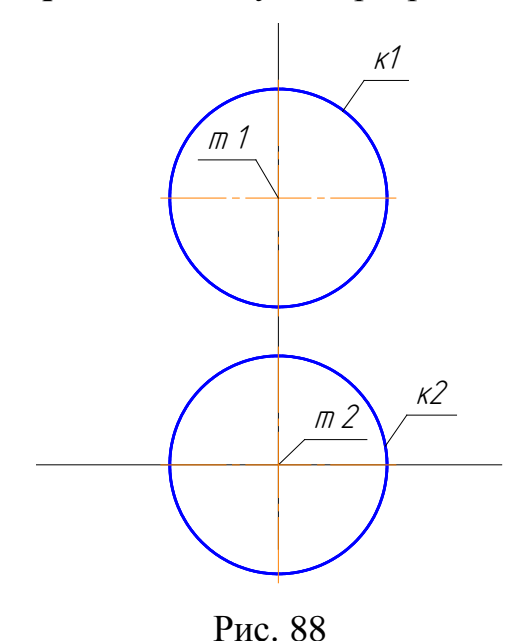

Підвести курсор до точки т2 (рис. 88), і коли активізується прив'язка Пересечение (біля курсору з'явиться її назва), клацнути лівою клавішею миші.

Нажати кнопку Прервать команду на Панели свойств. Видалити допоміжні прямі. Для цього потрібно з меню Файл вибрати команду Удалить - Вспомогательные кривые и точки - В текущем виде.

5. Побудувати два відрізки, які дотичні до кола к $\ell$  та кола к $2$ .

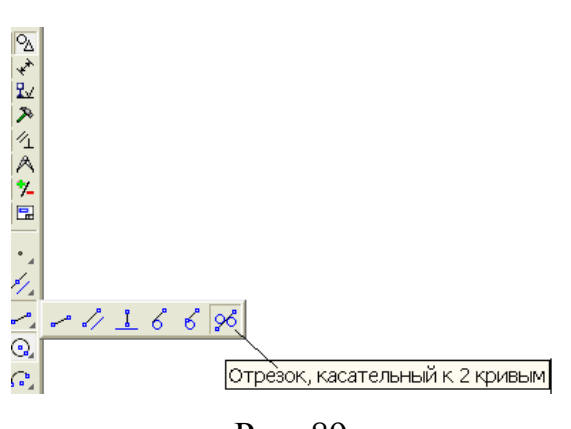

Рис. 89

5.1. Нажати кнопку Отрезок ка-

сательный к двум кривым на Расширенной панели команд вводу відрізка (рис. 89).

5.2 Виділити курсором коло кl і коло к2. По замовчанню система пропонує фантоми декількох відрізків, яки дотичні до кіл (рис. 90,а).

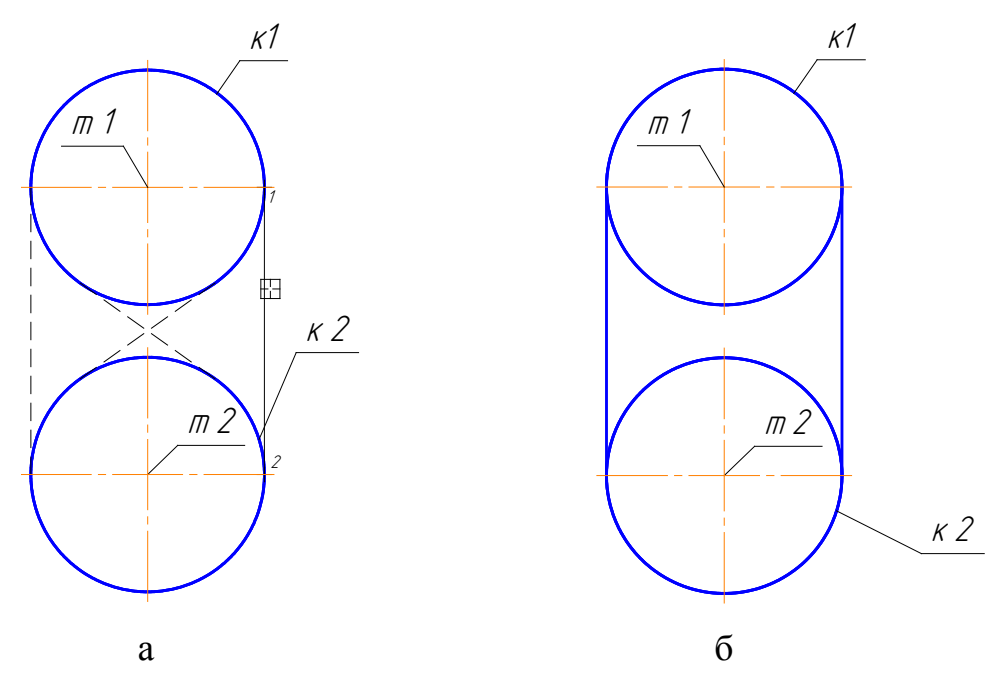

Рис. 90

5.3 Підвести курсор до вертикального відрізка (рис. 90,а), який зображено суцільною лінією й клацнути лівою клавішею миші або нажати кнопку Создать объект на Панели свойств. Потім підвести курсор до другого вертикального відрізка, який зображено штриховою лінією (рис. 90,а) й клацнути. Коли стиль лінії, яким зображено відрізок, зміниться на суцільну, ще раз клацнути лівою клавішею миші або нажати кнопку Содать объект на Панели свойств. Обидва відрізки буде зафіксовано (рис. 90,6). Нажати кнопку *Прервать команду* **•** на *Панели свойств* (рис. 87).

6. Видалити частини кола  $\kappa l$  і кола  $\kappa 2$ , які розташовані між вертикальними відрізками (рис. 90,6).

Для цього, необхідно перейти на сторінку Редактирование Инструментальной панели нажати кнопку переключення [24] (рис. 10). Нажати кнопку Усечь кривую <sup>- дл</sup>на Инструментальной панели Редактирование (рис. 15). Вказати частину кола (рис. 91,а), яку необхідно видалити, та кла-118

цнути лівою клавішею миші. Після цього частина кола буде видалена. Аналогічно видалити інші частини кола. На рис. 91,б показано зображення, яке буде отримано після виконання вище наведених дій.

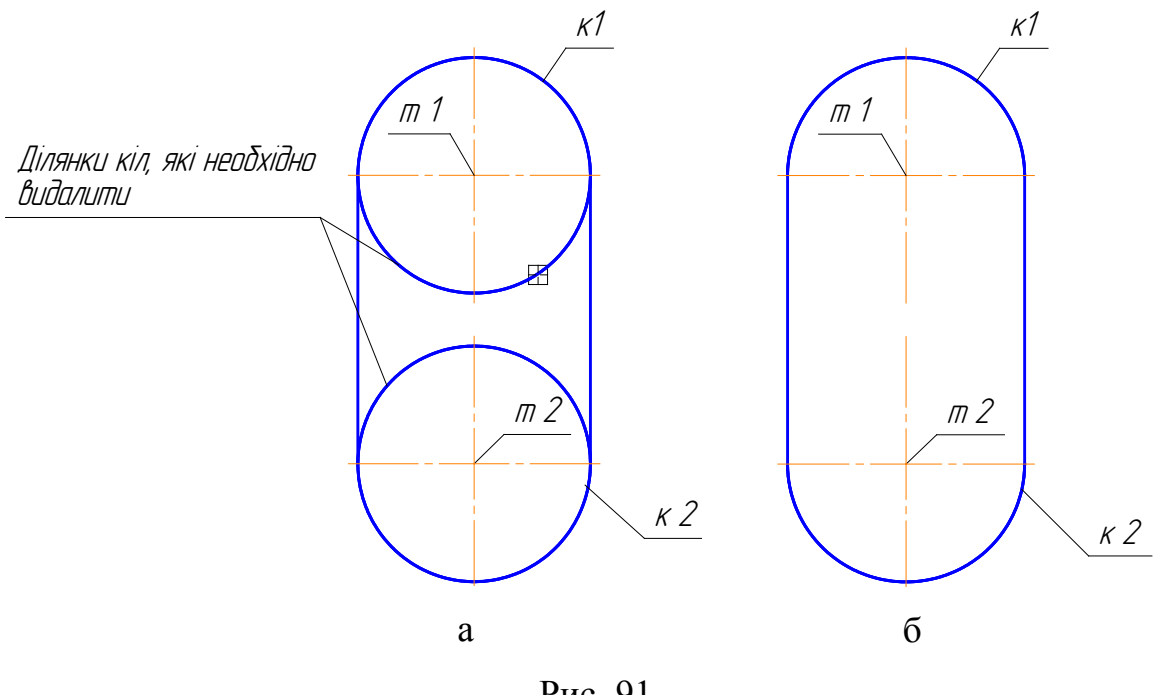

Рис. 91

Після того, як будуть видалені частини кіл, нажати кнопку *Прервать команду* на *Панели свойств*.

7. Побудувати коло *к3* і коло *к4* без осьових ліній. Радіуси цих кіл дорівнюють 76 мм. Центр кола *к3* розташувати у точці *т1*, а кола *к4* – у точці *т2*.

Активізувати кнопку Окружность<sup>®</sup> на Инструментальной панели Геометрия (рис. 12). Нажати кнопку **Радиус R** на *Панели свойств* і активізувати поле *Радиус окружности* на *Панели свойств* (рис. 92), клацнувши лівою клавішею миші. Ввести значення 76 мм і нажати клавішу *Enter* на клавіатурі комп'ютера, щоб зафіксувати значення радіуса. Нажати кнопку **Без осей** | щоб будувати коло без осьових ліній. Так як кола мають однаковий радіус, то після того, як будуть виконані попередні дії, нажати кнопку Запомнить состояние на Панели свойств (рис. 92).

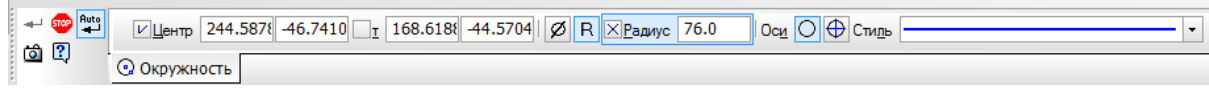

Рис. 92

Зафіксувати центри кіл в точці  $m/l$  і точці  $m2$ , коли стане активною прив'язка Ближайшая точка (рис. 93,а).

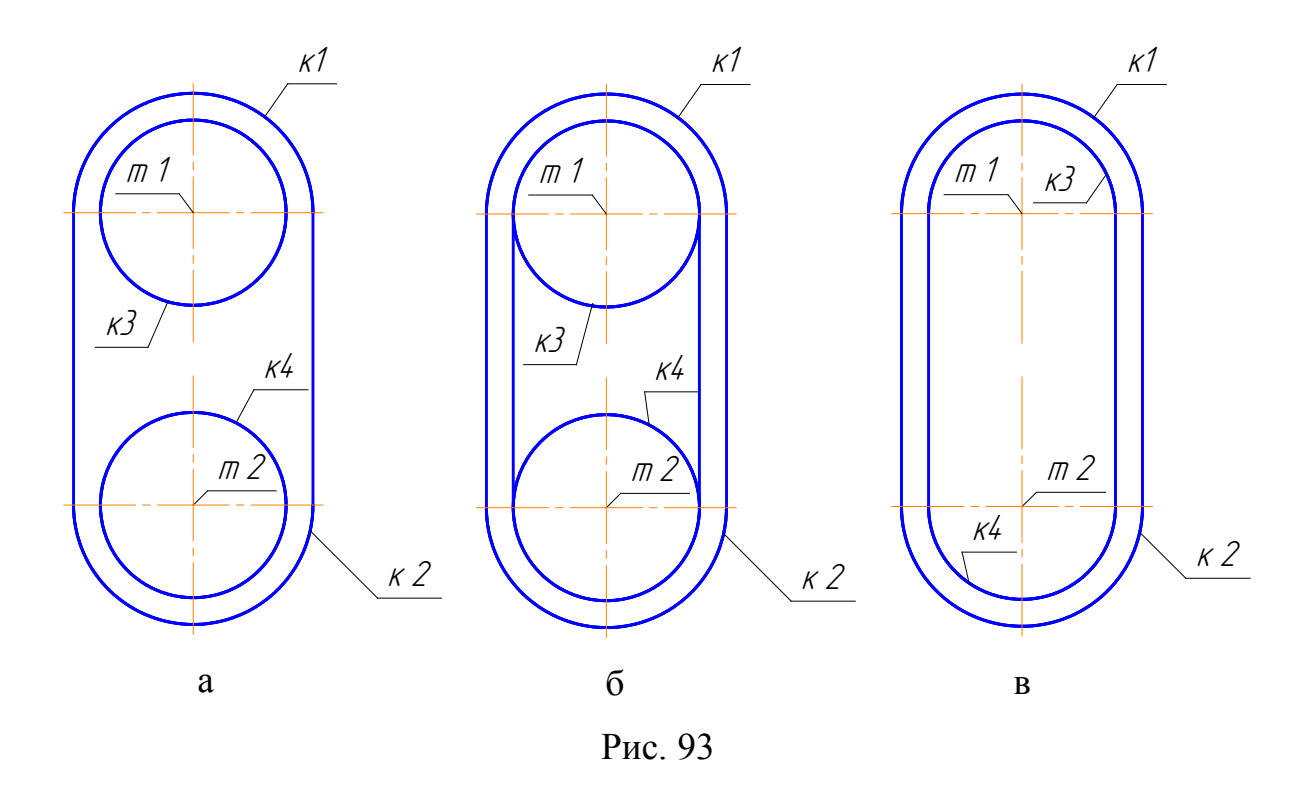

8. Побудувати відрізок, який дотичний до кола кЗ и кола к4. Послідовність побудови дивись вище. Результат побудови зображено на рис. 93, 6.

9. Видалити частини кола  $\kappa$ 3 і кола  $\kappa$ 4, які розташовані між вертикальними відрізками. Послідовність побудови дивись вище. На рис. 93,в показано результат побудови.

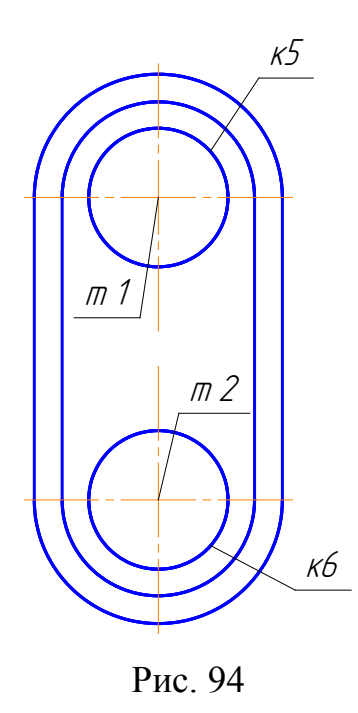

10. Побудувати коло  $\kappa$ 5 з центром у точці ml і коло кб з центром у точці m2, без осьових ліній. Діаметри цих кіл дорівнюють  $110$  MM.

 $\mathbb{G}_\mathbf{a}$ Нажати кнопку Окружность  $H<sub>2</sub>$ Инструментальной панели Геометрия. На Панели свойств нажати кнопку Диаметр $\left|\mathcal{D}\right|$  і в полі Диаметр окружности ввести значення 110 мм. Так як кола мають однаковий діаметр, то після того, як буде введено його значення,

нажати кнопку Запомнить состояние на Панели свойств. Зафіксувати центр кола  $\kappa$ 5 у точці *m1*, потім зафіксувати центр кола  $\kappa$ 6 у точці *m2* (рис. 94), коли стане активною прив'язка Ближайшая точка.

11. Побудувати в точці т $l$  коло к $7$  і в точці т $2$  коло к $8$ , які зобразити осьовою лінією, діаметром 130 мм без осьових ліній.

Нажати кнопку Окружность **•** Ввести значення діаметра. Для того, щоб змінити стиль лінії, яким зображено коло, необхідно клацнути в полі Стиль **[WebTake Times]** і встановити в якості поточного стилю лінії Осевая (рис. 95).

|                                                                                                    | Основная                          |
|----------------------------------------------------------------------------------------------------|-----------------------------------|
|                                                                                                    | Тонкая                            |
|                                                                                                    | Осевая                            |
|                                                                                                    | <u>К Штриховая</u><br>Осевая иная |
|                                                                                                    | Пунктир 2                         |
|                                                                                                    | Осевая осн.                       |
|                                                                                                    | Штриховая осн.                    |
|                                                                                                    | Вспомогательная                   |
|                                                                                                    | Для линии обрыва                  |
|                                                                                                    | Другой стиль                      |
| $\leftarrow$ 600 uto<br>  Ос <u>и</u> O ⊕ Сти <u>л</u> ь<br>$\boxed{V}$ Центр -376.984 -108.898 $\boxed{1}$ -314.537 -90.8594 $\boxed{ \cancel{\varnothing} }$ R $\boxed{\times}$ Диаметр 130.0 |                                   |
| <u>ර ?)</u><br><b>© Окружность</b>                                                                                                    |                                   |

Рис. 95

Так як кола мають однаковий діаметр, то після того, як буде введено його значення, нажати кнопку *За-*

ломнить состояние **<u>од</u>** на *Панели свойств* (рис. 95). Зафіксувати центр кола  $\kappa$ 7 у точці *m1*, потім зафіксувати центр кола *к8* у точці *т2* (рис. 96).

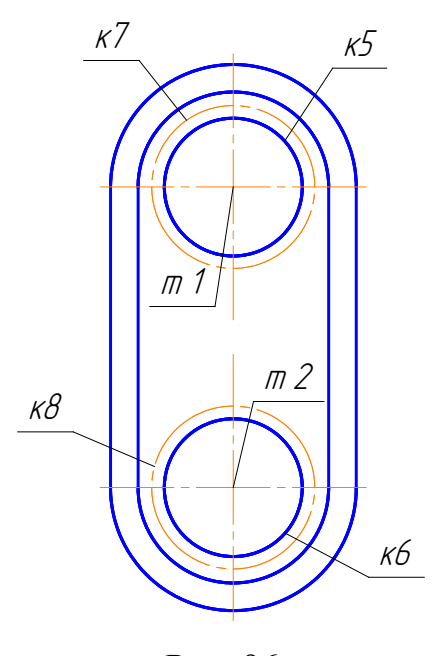

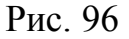

12. Побудувати шість отворів з різьбою М10, які розташовані по колу *к7*.

12.1. Спочатку в точці *т3* (рис. 97,а) побудувати коло *к9* діаметром 8,5 мм (рис. 97,б). Встановити в якості поточного стилю лінії *Основная*.

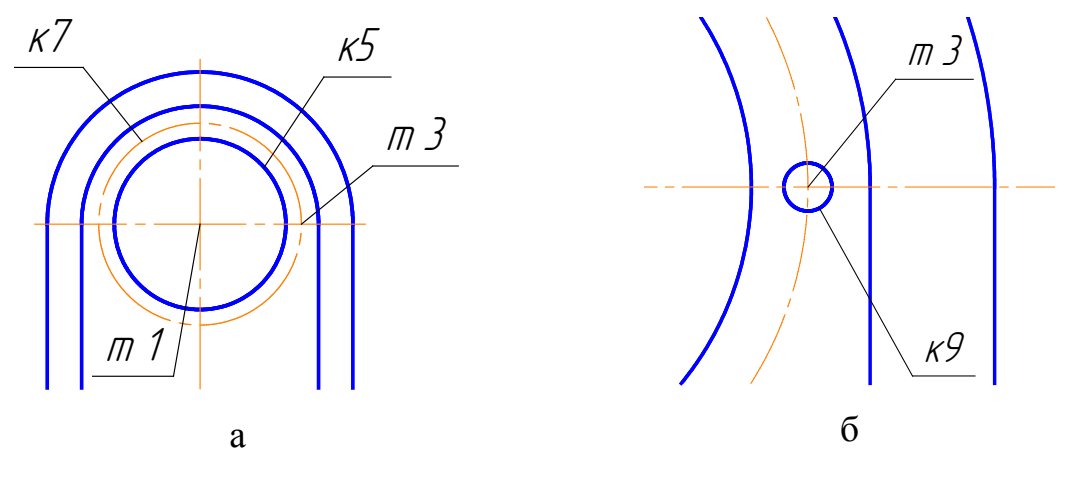

Рис. 97

12.2 Побудувати в точці *т3* дугу *к10* діаметром 10 мм.

Нажати кнопку *Дуга* **. Ввести значення діаметра 10 мм. Встано**вити в якості поточного стилю лінії *Тонкая*. Вказати центр дуги – точку *т3* (рис. 98). Начальну та кінцеву точки дуги встановлюють згідно з ГОСТом 2.311-68 (рис. 98).

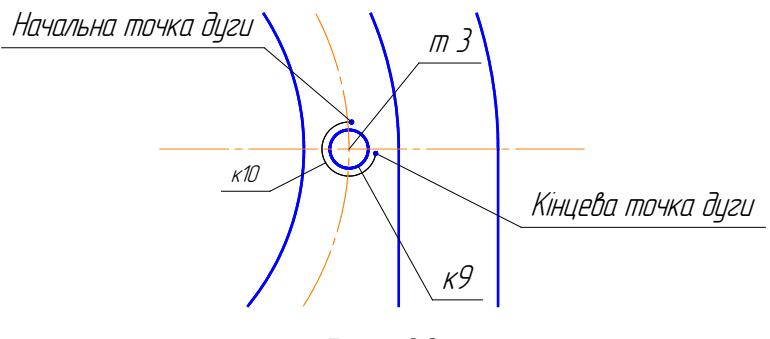

Рис. 98

12.3 Виділити кола  $\kappa$ 9 і к10.

Нажати кнопку переключення Выделение На Компактной пане-匣 ли (рис. 10). Нажати кнопку Выделить объект указанием на Инструментальной панели Редактирование або з меню Выделить вибрати команду Оъект (рис. 99).

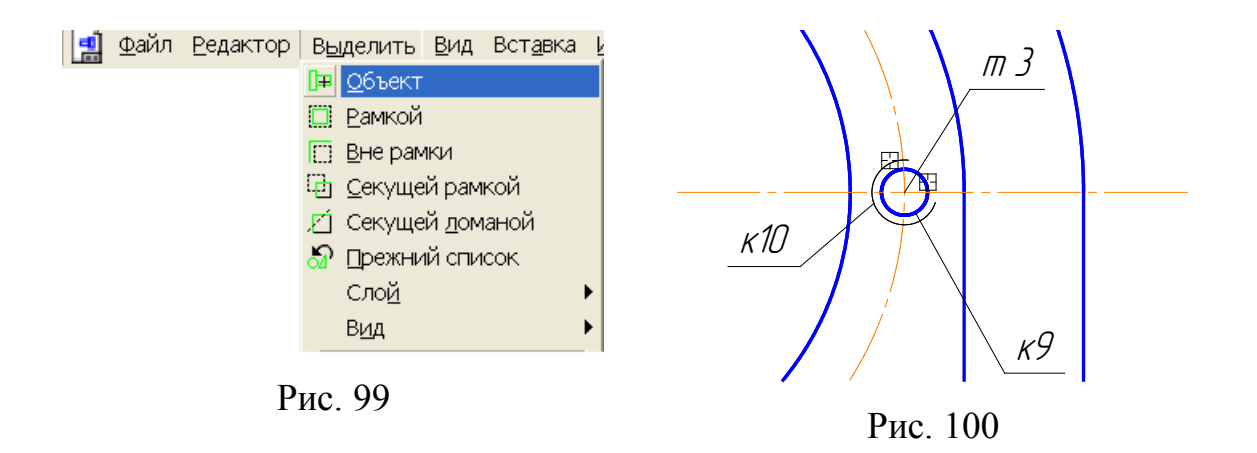

Курсором вказати кола  $\kappa$ 9 та  $\kappa$ 10 (рис. 100). Для цього підвести курсор до кола  $\kappa$ 9 та кола  $\kappa$ 10 і клацнути лівою клавішею миші (рис. 100). Нажати кнопку Прервать команду **Вери На Панели свойств.** 

12.4 Нажати кнопку переключення Редактирование на Компактной панели (рис. 10). Активізувати кнопку Копия по окружности  $\frac{17+7}{2}$ на Интеруменатльной панели Редактирование (рис. 15) або з меню Редактор вибрати команду Копия по окружности (рис. 101)

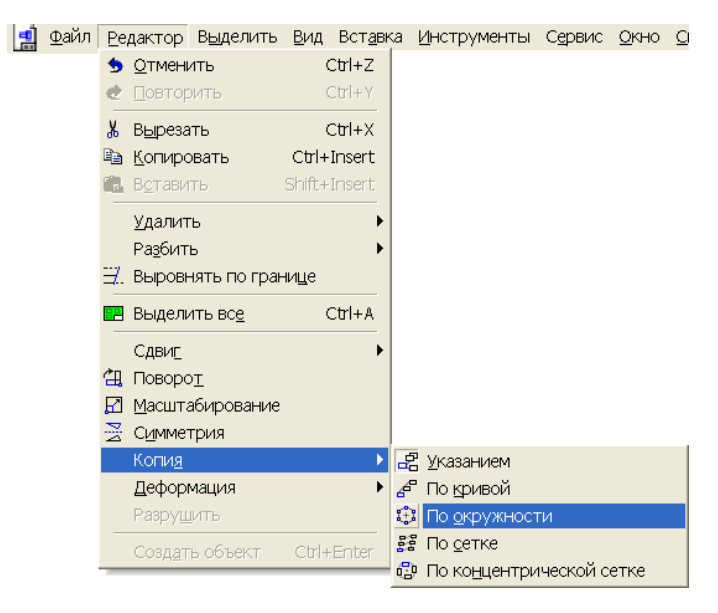

Рис. 101

12.5 У полі *Количество копий* на *Панели свойств* ввести кількість кіл - шість і нажати кнопку *Вдоль всей окружности* (рис. 102).

⊡Центр 81.2310 -2.5325 Шаг 60.0  $\boxed{\cdot}$  **Pexum**  $\boxed{\circ}$   $\boxed{\bullet}$  **Hanpabnehue** Количество копий 6 図 ₹₹ Копия

Рис. 102

12.6 Клацнути в точці *т1*, щоб вказати центр копіювання по колу (рис. 103,а). Коли з'являться фантоми кіл, які копіюють, нажати кнопку *Создать* объект **Н** на *Панели свойств*. На рис. 103,б показано результат побудови.

12.7 Нажати кнопку *Прервать команду* на *Панели свойств*.

12.8 Позначати центри побудованих кіл.

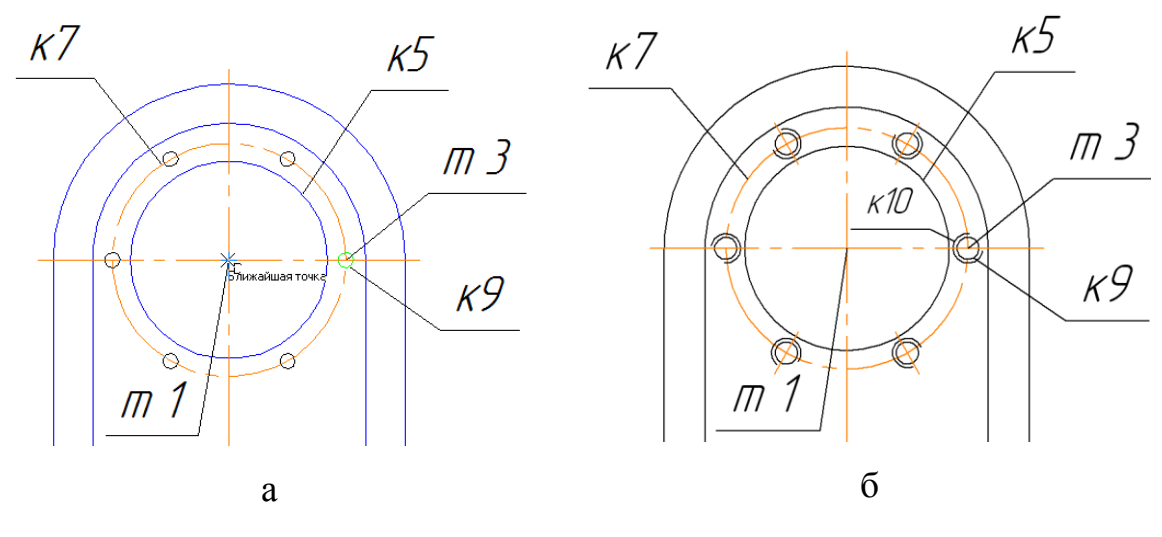

Рис. 103

Нажати кнопку переключення **Обозначение** и на Компактной па*нели* (рис. 10). Нажати кнопку *Обозначение центра* <sup>+++</sup> на *Инструментальной панели Обозначения*. На *Панели свойств* нажати кнопку **Одна ось** <u>—</u> (рис. 104).

| Auto | Центр                                          | 5.111    |
|------|------------------------------------------------|----------|
|      | <b>Обозначение центра</b>   <b>• Параметры</b> | Одна ось |

Рис. 104

Для того, щоб визначити автоматично кут нахилу осьової лінії, необхідно спочатку виділити будь-яке з шести кіл (рис. 105, а), а потім встановити курсор в центрі кола *к7* (точка *т1*). Коли спрацює прив'язка *Ближайшая точка* (рис. 105,б), клацнути лівою клавішею миші. Аналогічно позначають центри інших кіл.

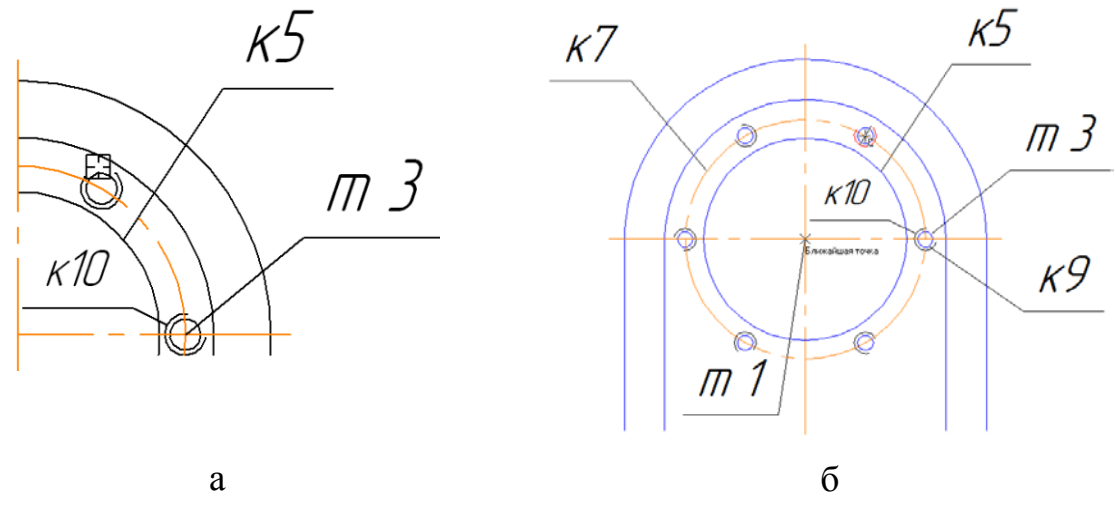

Рис. 105

13. Побудувати шість отворів з різьбою М10, які розташовані по колу *к8*.

13.1 Нажати кнопку переключення Выделение <sup>14</sup> на *Компактной панели* (рис. 10).

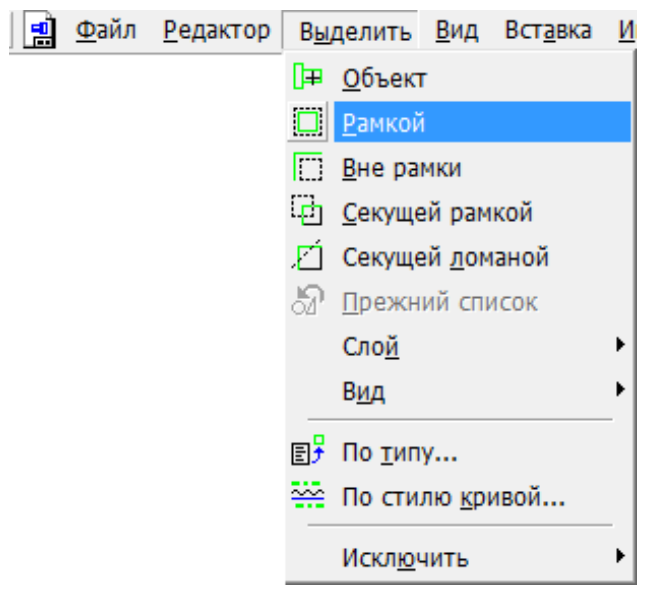

Рис. 106

Нажати кнопку *Выделить объ-*

*ект указанием* на *Инструментальной панели Выделение* (рис. 16) або з меню **Выделить** вибрати команду **Рамкой** (рис. 106). Послідовно, за допомогою рамки виділити всі кола діаметром 10 мм та 8,5 мм (рис. 107). Нажати кноп-

ку *Прервать команду* **•** на *Панели свойств*.

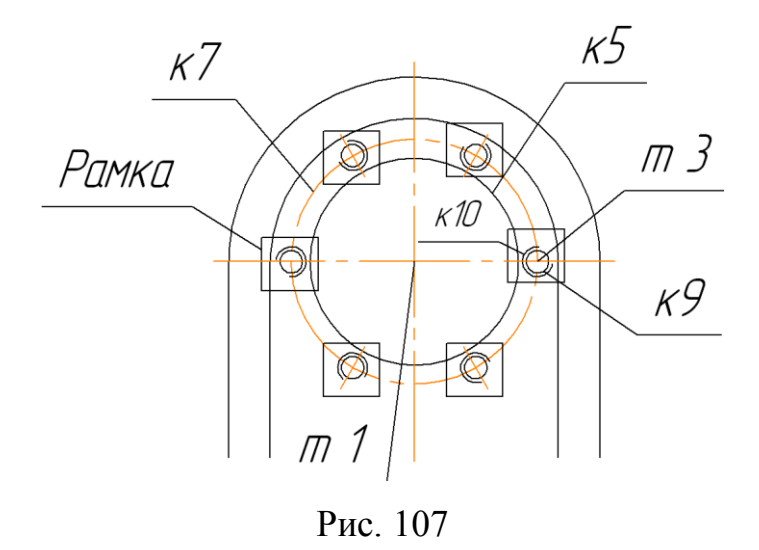

13.2. З меню **Редактор** вибрати команду **Копия указанием** (рис. 108).

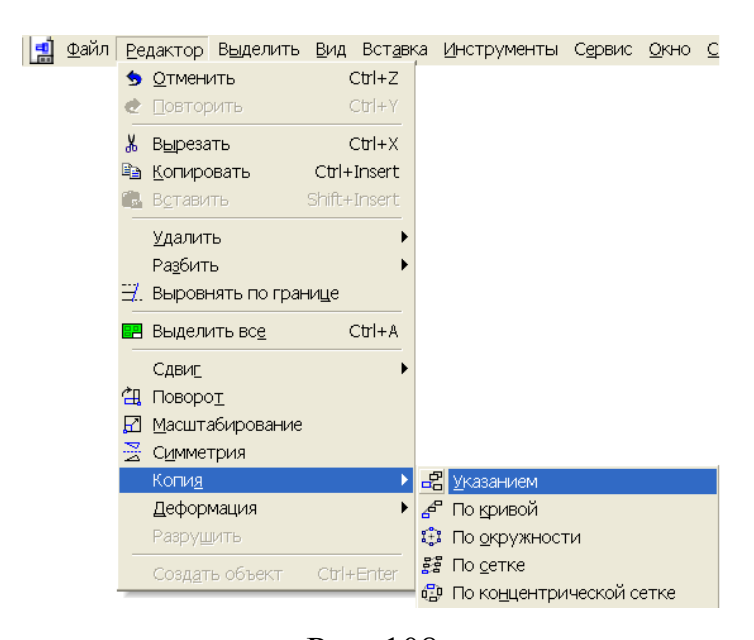

Рис. 108

Підвести курсор до центра кола *к7 –* точка *т1* (рис. 109,а)*,* яка в даному випадку буде базовою точкою, і клацнути лівою клавішею миші. Після цього на екрані з'явиться фантом кіл, які копіюють. Потім встановити курсор у центр кола *к8 –* точка *т2*, де буде розташовано нове положення базової точки виділених об'єктів (рис. 109,а).

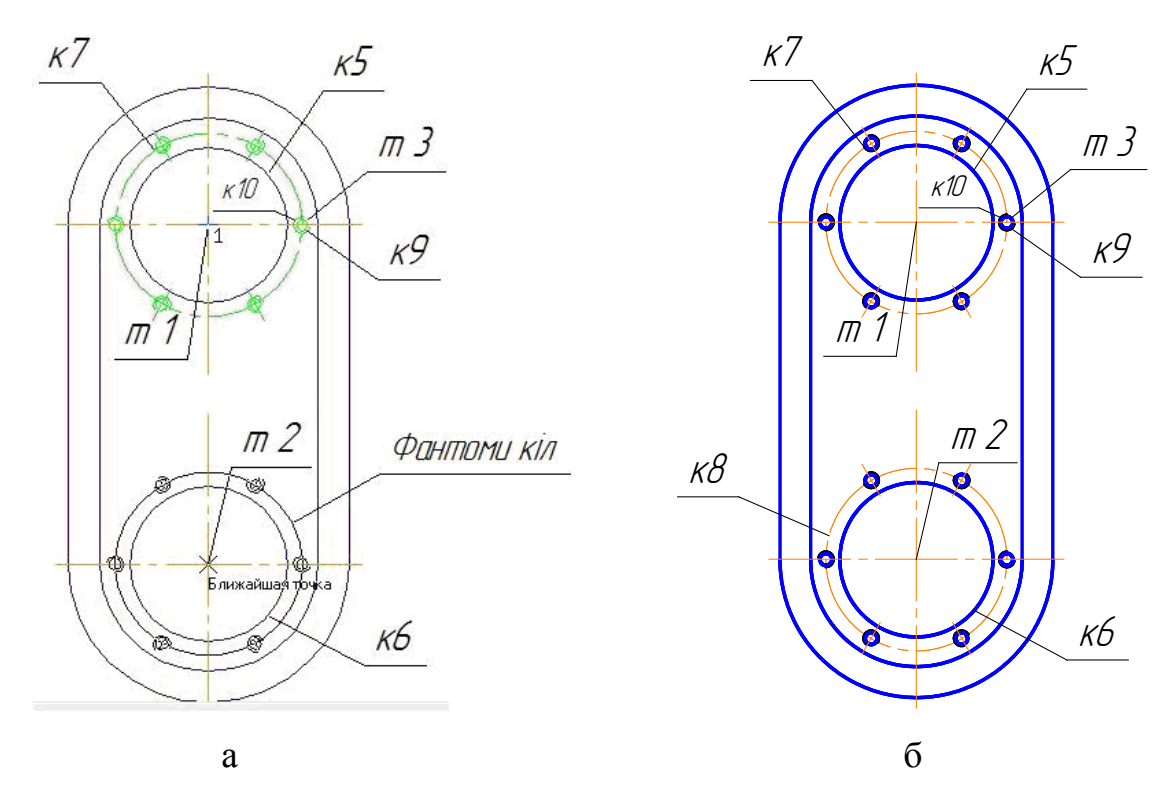

Рис. 109

Коли спрацює прив'язка Ближайшая точка, клацнути лівою клавішею миші у точці *m2*. Після цього нажати кнопку Прервать команду на Панели свойств. Результат побудови показано на рис. 109,6.

Побудову виду зліва завершено.

### 10.1.5. Позначення ламаного розрізу А-А

Ламаний розріз будується за трьома точками p1, m2, p3 (рис. 110). Для точного визначення точок лінії січної площини використовують меню Геометрический калькулятор.

1. Нажати кнопку Точка • на Инструментальной панели Геометрия (рис. 12). Нажати праву клавішу миші та вибрати меню Геометрический калькулятор - На расстоянии от точки (рис.111).

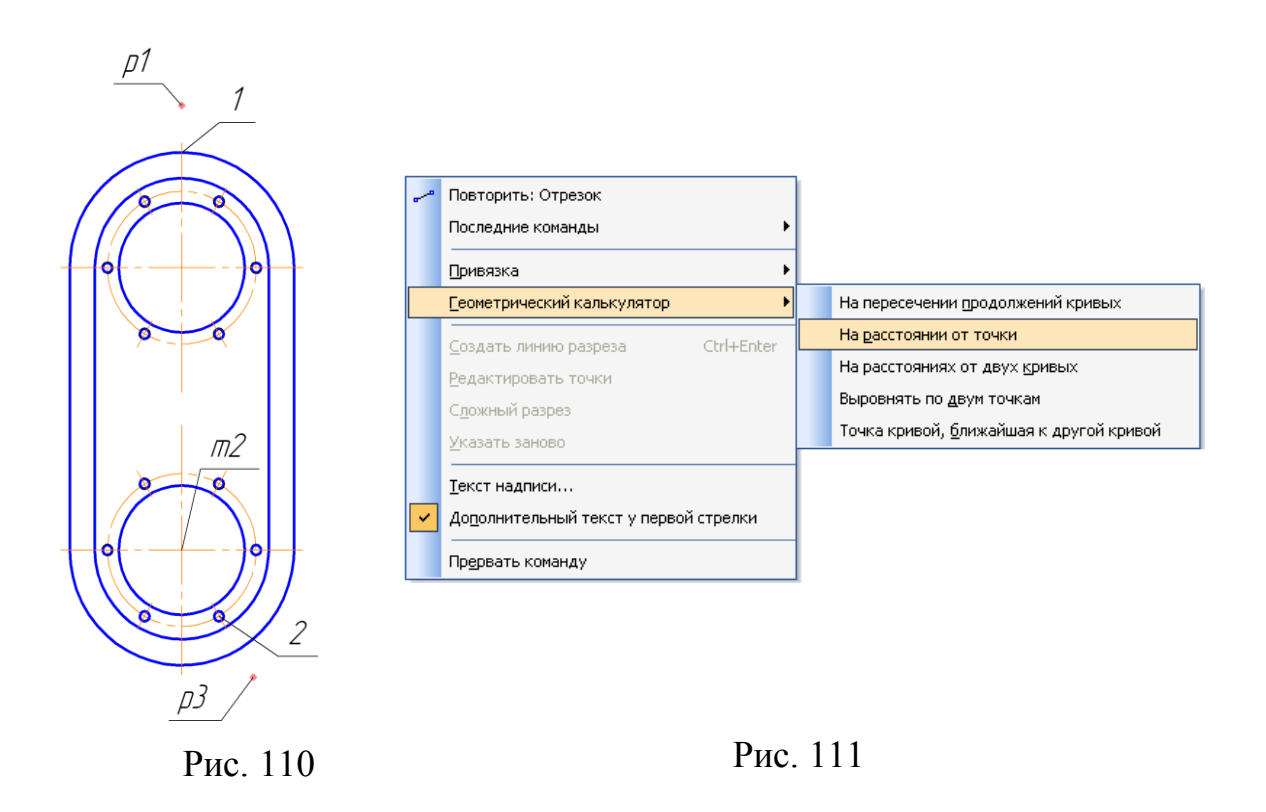

Указати точку 1 (рис. 110). На *Панели свойств* ввести *Расстояние* – 10мм, *Угол* - 90° (рис.112). Отримуємо першу точку розрізу *р1*.

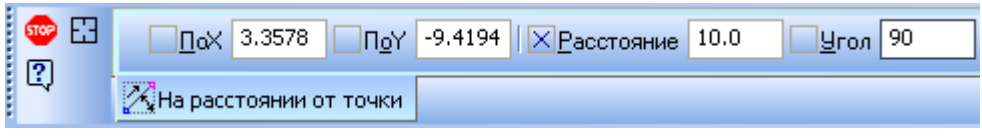

Рис.112

Другою точкою ламаного розрізу буде точка *m2*.

2. Нажати кнопку **Точка • н**а Инструментальной панели Геомет*рия*. Нажати праву клавішу миші та вибрати меню *Геометрический*   $\kappa a$ лькулятор – На расстоянии от точки (рис.111). Указати точку 2 – центр отвора з різьбою (рис. 110). У *Панели свойств* ввести *Расстояние* – 15мм, *Угол* - 300°. Отримуємо третю точку розрізу *р3*.

3. Перейти на сторінку *Обозначения Интсрументальной панели*. Для цього потрібно нажати кнопку переключення **Обозначения**  $\boxed{\pm \sqrt{\phantom{0}\pm \phantom{0}\pm \phantom{$ 

4. Нажати кнопку *Линия разреза* на *Интсрументальной панели Обозначения*. Для переходу в режим побудови лінії ламаного розрізу служить кнопка *Сложный разрез*  $\frac{1}{2}$  на *[Панели специального управления](mk:@MSITStore:I:%5CProgram%20Files%5CASCON%5CKOMPAS-3D%20V12%5CBin%5CKOMPAS.chm::/Z_PAN_SPC_MNG.htm)*. Вона доступна після того, як вказати першу точку лінії розрізу.

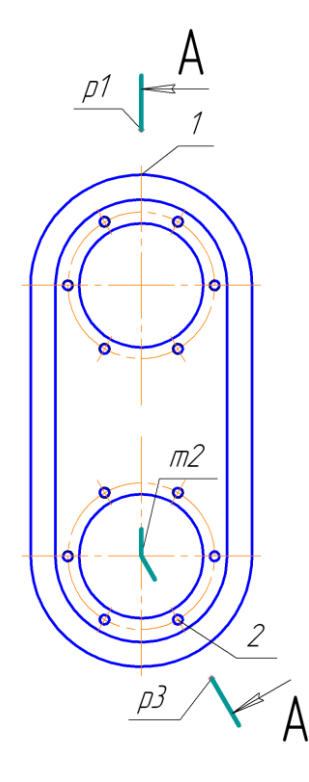

Рис. 113

кнопку *Сложный разрез* <sup>1</sup><sup>11</sup> Указати точку *m2*, а потім точку *р3*. Знову нажати на кнопку *Сложный разрез*  $\frac{1}{2}$ . Переміщаючи курсор, обирається положення стрілок для позначення розрізу (рис.113).

5. Указати точку *р1*. Нажати на

6. Відразу після створення лінії ламаного розрізу автоматично запускається команда створення нового виду, позначення якого буде асоціативно пов'язано із створеною лінією ламаного розрізу. Система автомати-

но присвоює виду номер 2. Після цього курсор буде мати вигляд L<sub>+</sub>, Па*нель свойств* буде мати вигляд як на рис. 114.

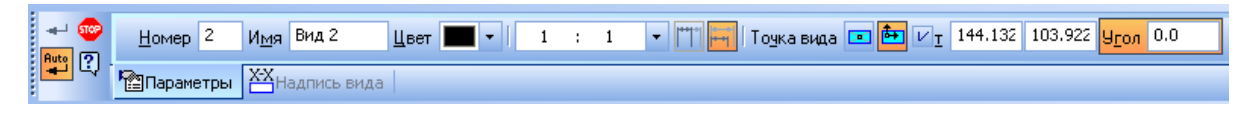

Рис. 114

У даному випадку начало координат розміщуємо зліва від виду зліва. Тому переміщуємо курсор як показано на рис. 115 а, б та клацаємо лівою клавішею миші. Після цього з'явиться напис типа «А-А» (рис. 115,б). Можна переходити до побудови ламаного розрізу.

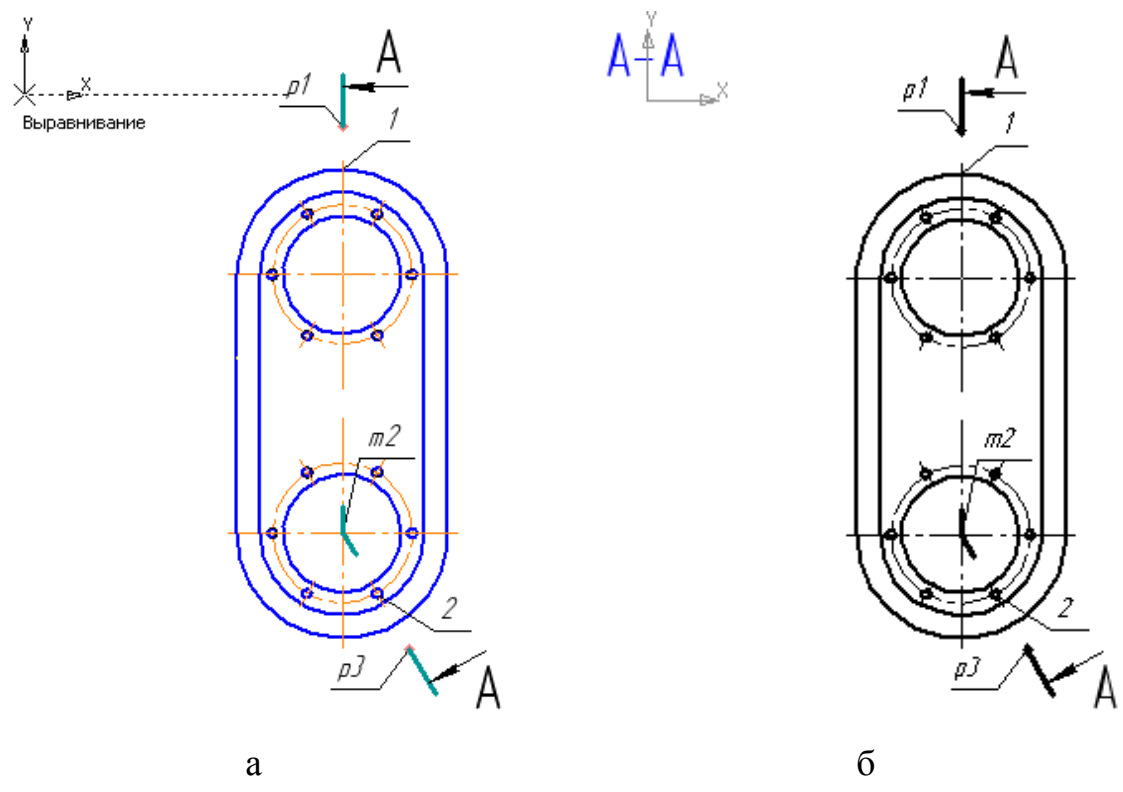

Рис. 115

## **10.1.6. Побудова ламаного розрізу**

1. Побудувати дві допоміжні горизонтальні прямі (*пряма 1* і *пряма 2*), які дозволять дотриматися проекційного зв'язку між видами.

Нажати кнопку *Горизонтальная прямая* <sup>——</sup> на *Расширенной на панели команд* ввода допоміжних прямих (рис. 116).

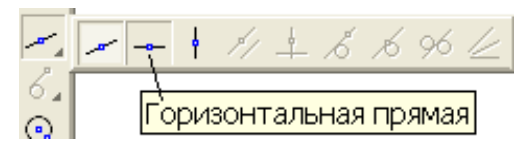

Рис. 116

*Пряму 1* провести через точку *т4*, а *пряму 2* – через точку *т5* (рис. 117). Підвести курсор до точки *т4* і клацнути, потім до точки *т5*. Нажати кнопку *Прервать команду* на *Панели свойств*.

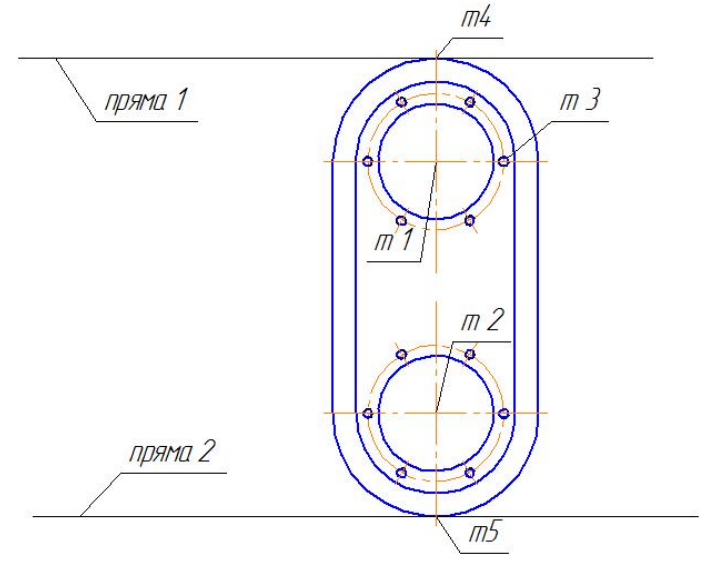

Рис. 117

2. Нажати кнопку *Прямоугольник* на *Инструментальной панели Геометрия*.

Підвести курсор до *прямої 2* і клацнути. Таким чином буде зафіксовано першу вершину прямокутника (рис. 118).

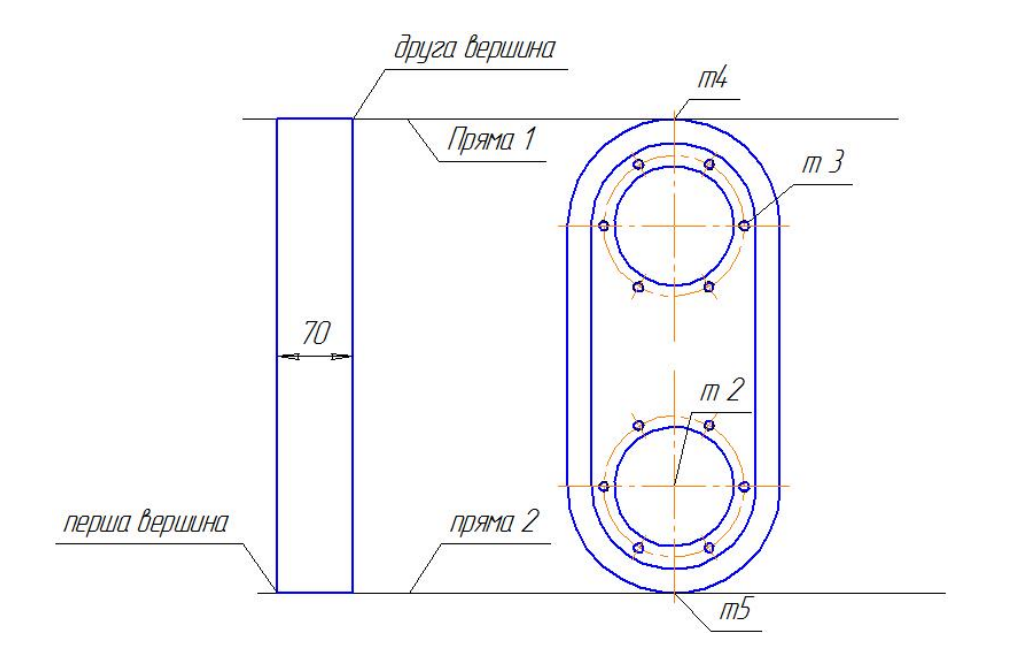

Рис. 118

На *Панеле свойств* активізувати поле *Ширина* і ввести значення 70 (рис. 119), висота зада'ється допоміжними *прямими 1* і *2*.

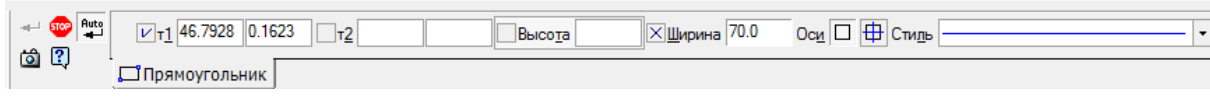

Рис. 119

Щоб зафіксувати другу вершину прямокутника, клацнути на *прямій 1* (рис. 118).

Прямокутник має допоміжний характер і буде підлягати змінам, тому не має необхідності залишати його, як системний мікроелемент. Для того, щоб прямокутник складався з окремих відрізків, виділити його, клацнувши лівою клавішею миші на любій стороні. Вибрати з меню *Редактор* команду *Разрушить* (рис. 120).

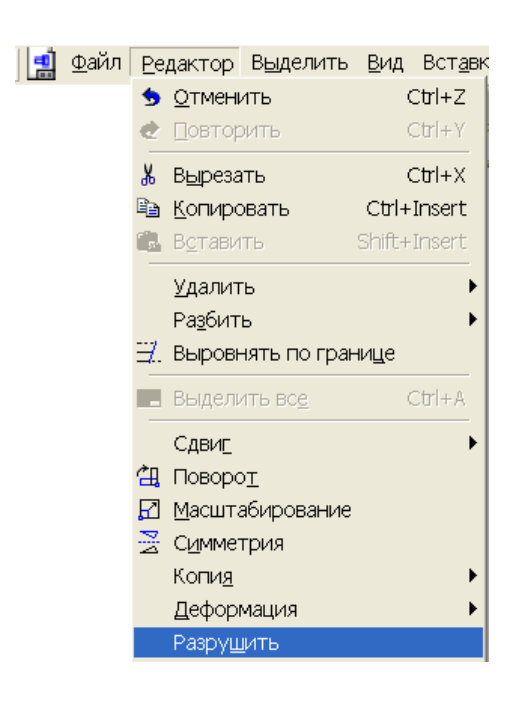

Рис. 120

**ная прямая <u>волючения</u>**. Встановити курсор у точці *т6* і клацнути, потім встановити в точці *т7* і клацнути. Нажати кнопку *Прервать команду Панели свойств* (рис. 121).

3. Нажати кнопку *Горизонталь-*

4. Нажати кнопку *Параллельные* 

*прямые* на *Расширенной панели команд*. Необхідно виділити відрізок *т8 т9* (рис. 121), паралельно якому повинна пройти допоміжна пряма. Курсор, який має вигляд мішені, встановлюють на відрізок *т8-т9*.

При цьому колір відрізка стає червоним. Клацнути лівою клавішею миші.

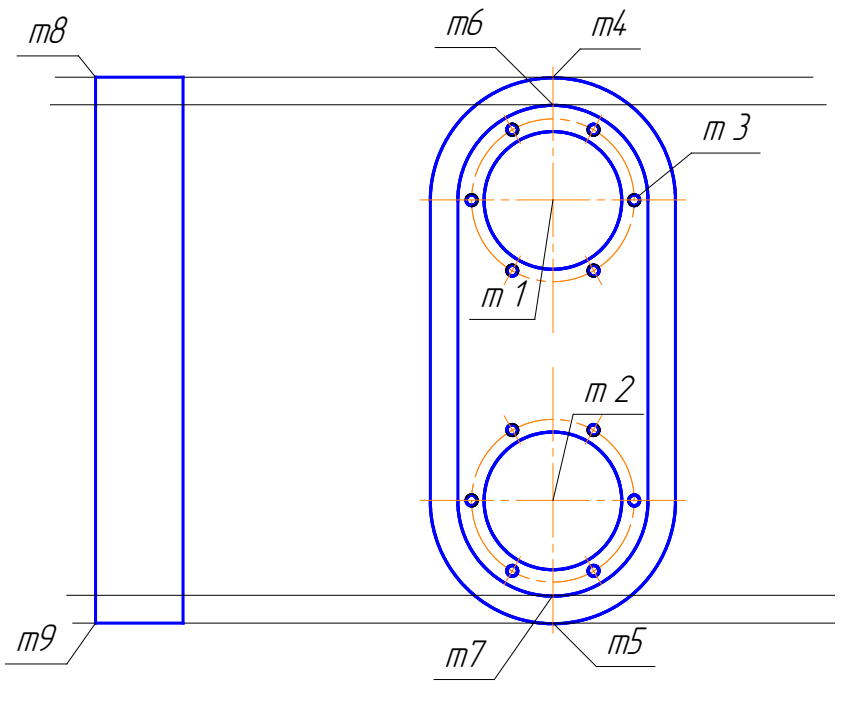

Рис. 121

На *Панели свойств* активізувати поле *Расстояние* та ввести значення 5 мм (рис. 122). На цій відстані повинна розташуватися допоміжна пряма.

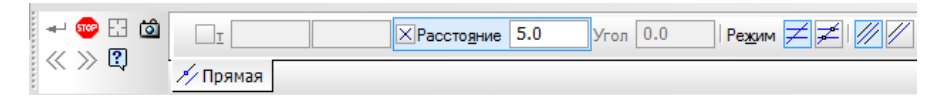

Рис. 122

За замовчанням система пропонує фантоми двох прямих. Необхідно вказати пряму, яку потрібно зафіксувати. Для цього встановити курсор на допоміжній прямій, що зображена штриховою лінією (розташована справа від відрізку *т8-т9*) і клацнути (рис. 123). Зафіксувати вибрану пряму, клацнувши лівою клавішею миші на її фантомі (рис. 123) або

Рис. 123

囟

нажати кнопку *Создать объект* на *Панели свойств*. Потім нажати кнопку *Прервать команду Панели свойств*. Результат побудови наведено на рис. 124.

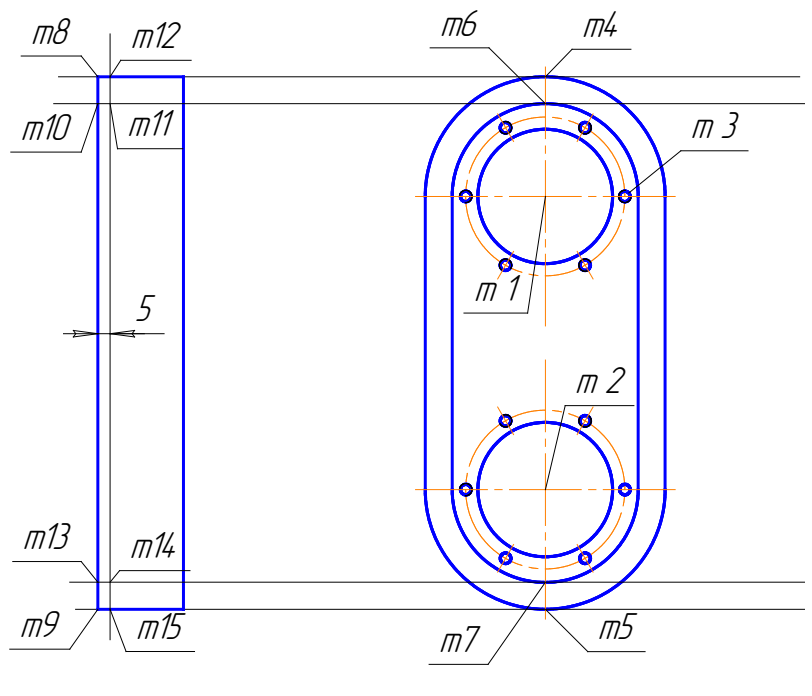

Рис.124

5. Побудувати ламану лінію, яка з'єднає *т10*, *т11*, *т12*.

5.1. Нажати кнопку *Непрерывный ввод объекта* [1] на сторінці Ге*ометрія* на *Инструментальной панели*.

5.2. Підвести курсор до *т10* і клацнути (рис. 125,а).

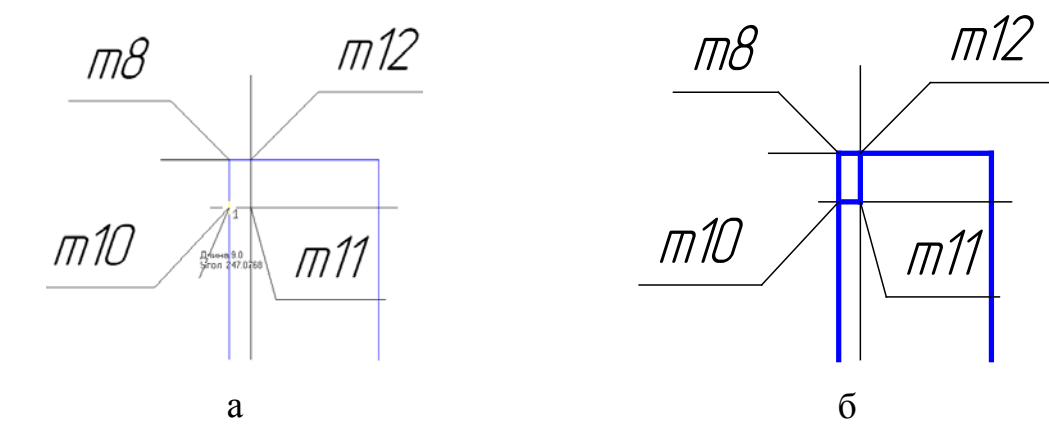

Рис. 125

135

У полі Длина ввести значення 5, у полі Угол - 0° (рис. 126).

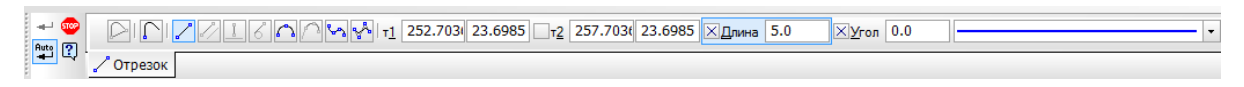

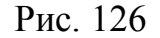

Після виконання фіксації параметрів курсор автоматично буде встановлено в *m11* (рис. 125,6). Потім підвести курсор до *m12* і клацнути (рис.

125,6). Нажати кнопку Прервать команду Панели свойств (рис. 126).

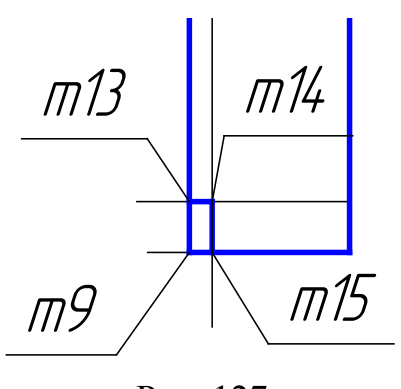

Рис. 127

5.3. Аналогічно з'єднати точки  $m13$ ,  $m14$ ,  $m15$ . Нажати кнопку Прервать команду  $\Box$  Панели свойств. На рис. 127 наведено результат побудови. 5.4. Видалити допоміжні прямі за

допомогою команди Редактор - Удалить - Вспомогательные прямые - В текущем виде.

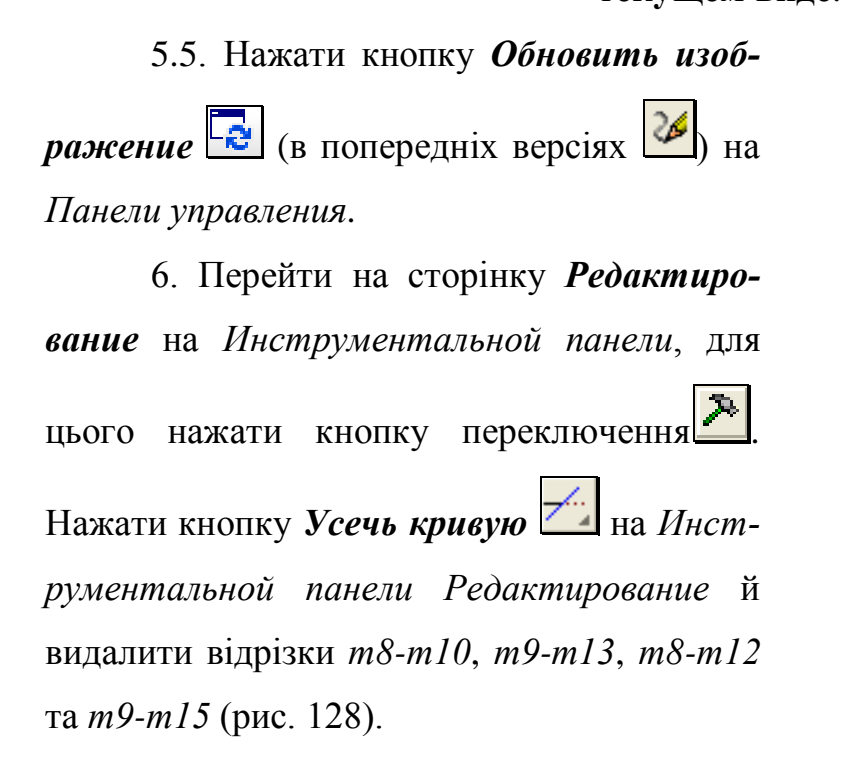

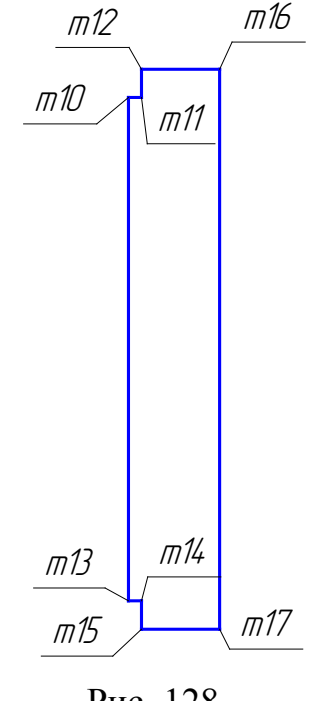

Рис. 128

Нажати кнопку *Прервать команду Панели свойств*.

7. Побудувати спряження між відрізками *т10-т13 і т10-т11*, *т10 т11* і *т11-т12*, *т11-т12 і т12-т16*, а також *т10-т13* і *т13-т14*, *т13-т14* і *т14-т15, т14-т15* і *т15-т17*. Нажати кнопку *Прервать команду Па-*

*нели свойств*.

7.1. Перейти на сторінку *Геометрия* на *Инструментальной па-*

*нели* та нажати кнопку *Скругление* . Активізувати поле *Радиус* на *Панели свойств* і ввести значення 5 мм (рис. 129). Нажати клавішу *Enter* на клавіатурі.

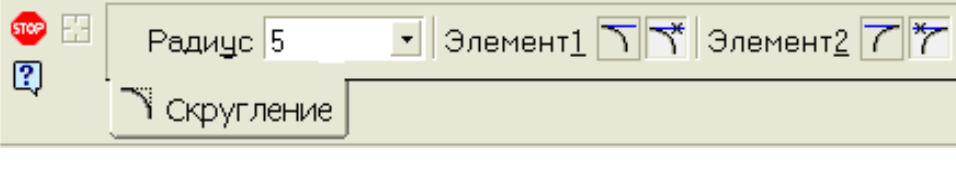

Рис. 129

7.2. Встановити курсор на відрізку  $m10$ *-m11* і клацнути, потім – на відрізку *т11-т12* і клацнути (рис. 130).

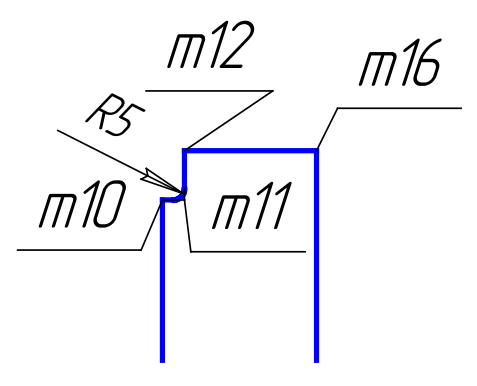

Рис. 130

7.3. Аналогічно побудувати спряження між відрізками *т11-т12* і *т12-т16*, *т10-т13* і *т13-т14, т13-т14* і *т14-т17*. Нажати кнопку *Прервать команду Панели свойств*.

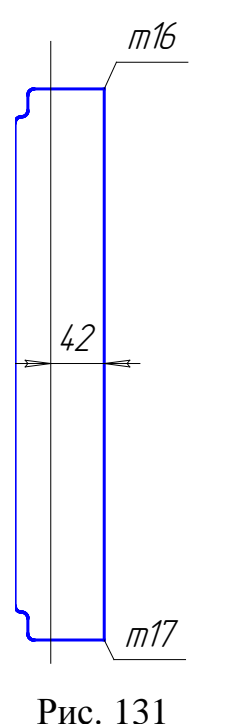

8. Побудувати допоміжну пряму паралельно відрізку *т16-т17* на відстані 42 мм (рис. 131).

8.1. Нажати кнопку *Параллельные прямые* .

8.2. Виділити курсором відрізок *т16-т17*.

8.3 Активізувати поле *Расстояние* і ввести значення 42 мм.

8.4. Підвести курсор до прямої, яка зображена суцільною тонкою лінією й клацнути. На *Панели свойств* нажати кнопку *Создать объект* і *Прервать команду* .

9. Побудувати горизонтальні прямі (*пряма3* та *пряма 4*), які проходять через *m1* i *m2* за допомогою кнопки **Горизонтальная прямая** — на сторінці *Геометрия* на *Инструментальной панели* (рис. 132).

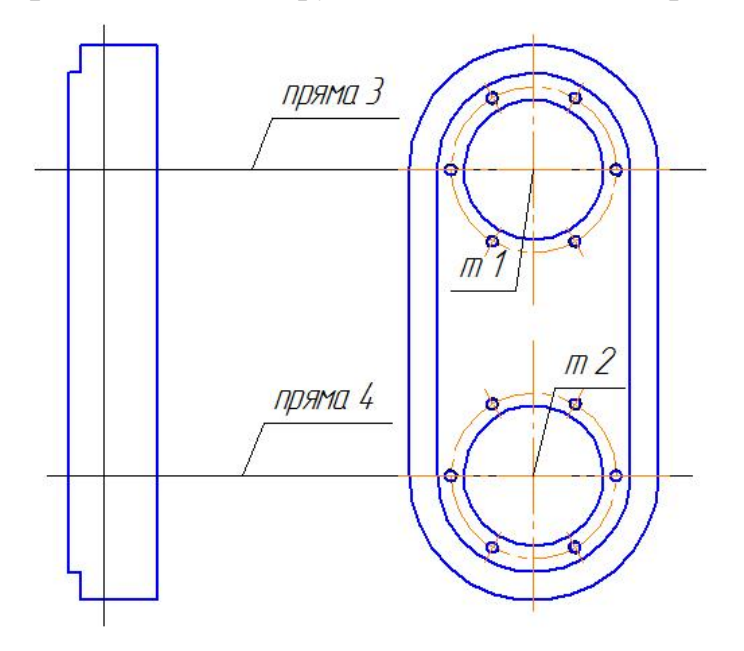

Рис. 132 138

10. Побудувати допоміжні прямі паралельно *прямій 3* та *прямій 4* на відстані 78 мм (рис. 133).

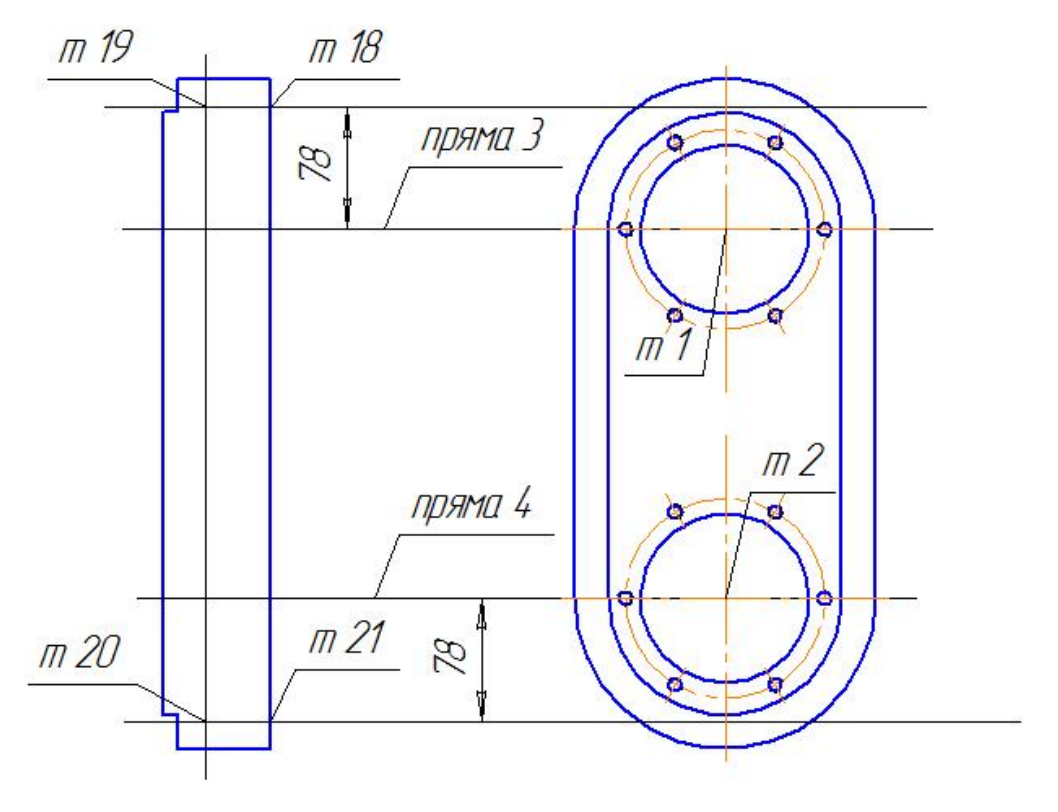

Рис. 133

11. За допомогою команди *Непрерывный ввод объекта* **11.** На сторінці *Геометрія* на *Инструментальной панели* з'єднати відрізками точки *т18*, *т19*, *т20*, *т21.* Нажати кнопку *Прервать команду* . Видалити допоміжні прямі.

12. Побудувати проекцію кіл діаметрами 110 мм (*к3* і *к4*) на ламаному розрізі.

12.1. Провести допоміжні горизонтальні прямі, які дотичні до *к5* і *к6*. Для цього нажати кнопку *Горизонтальная прямая* і встановити курсор в точках *т22*, *т23*, *т24, т25* (рис. 134).

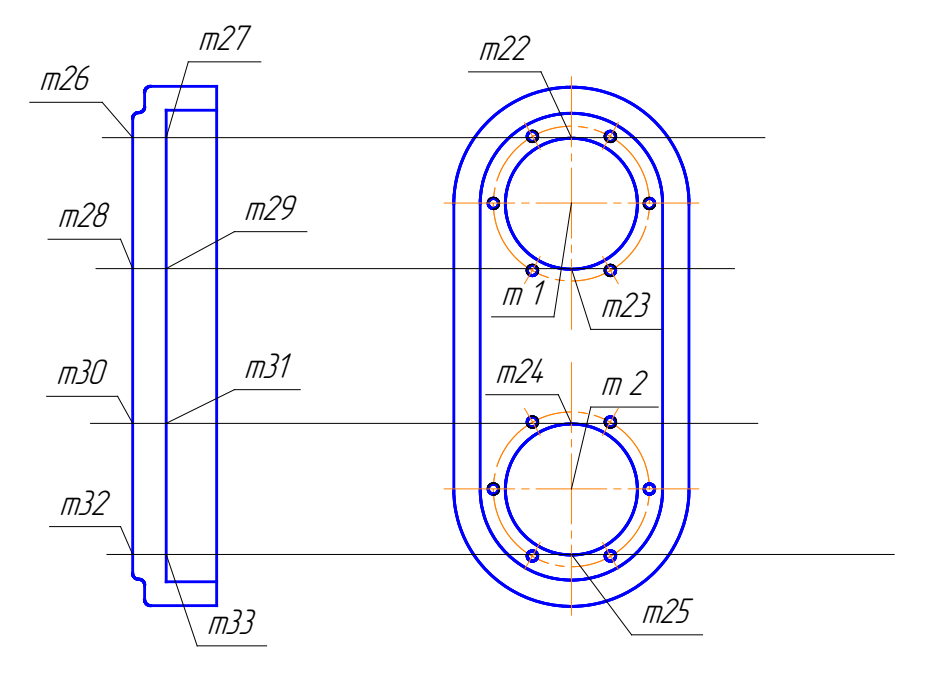

Рис. 134

12.2. За допомогою команди **Отрезок** на Инструментальной панели з'єднати відрізками точки т26 і т27, т28 і т29, т30 і т31, т32 і *m33*. Нажати кнопку *Прервать команду*  $\boxed{\bullet}$  (рис. 135).

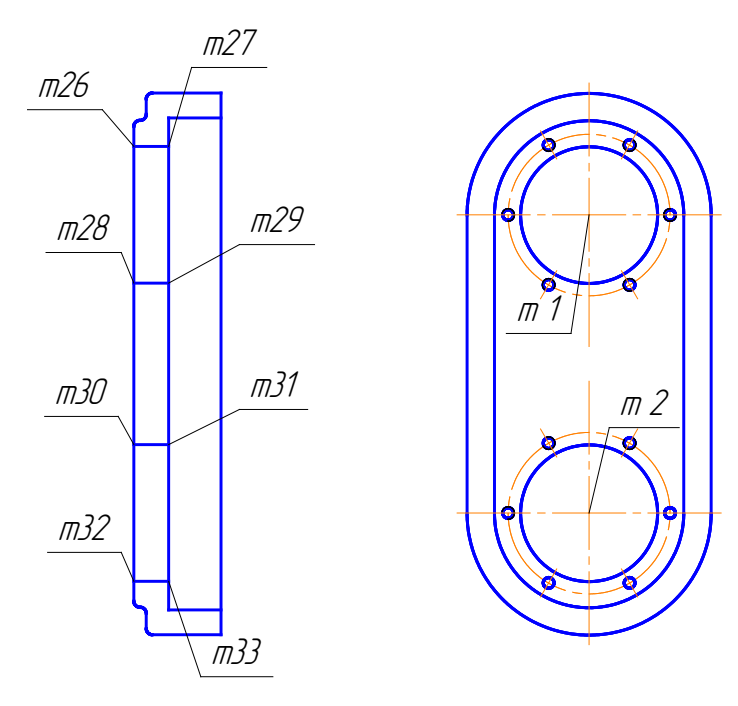

12.3. Видалити допоміжні прямі за допомогою команди Редактор - Удалить - Вспомогательные прямые - В текущем виде.

т2 провести допоміжні горизонтальні прямі (кнопка Горизонтальная прямая

12.4. Через точки  $ml$  і

) рис. 136.

Рис. 135

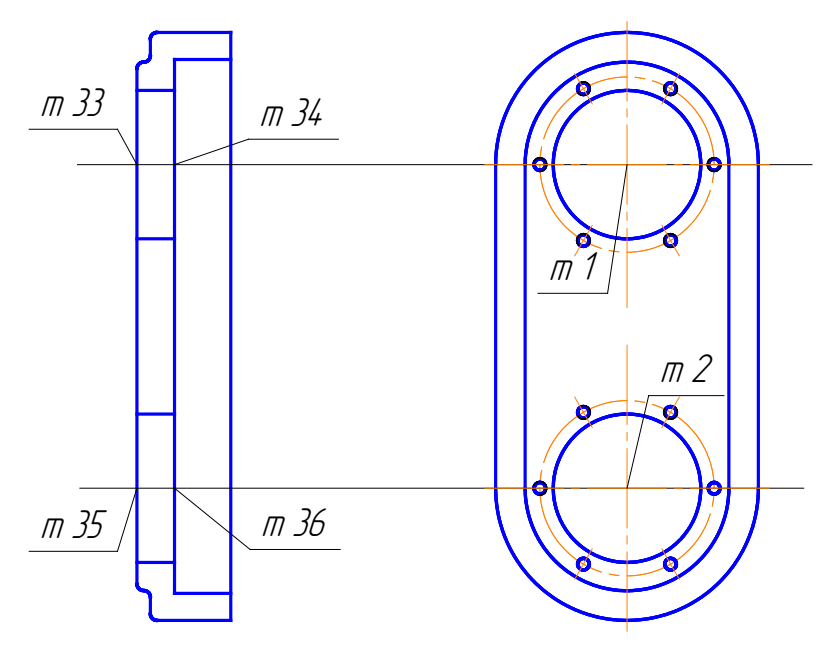

Рис. 136

12.5 Провести через точки *m33* і *m34* та *m35* і *m36* відрізки для позначення центрів отворів з центрами в точках *m1* і *m2*. Для цього нажати кнопку *Отрезок* . Змінити стиль лінії, яким зображено відрізок: клацнути в полі *Стиль* **II ветановити в якості поточного стилю** лінії *Осевая*. Нажати кнопку *Прервать команду* (рис. 137).

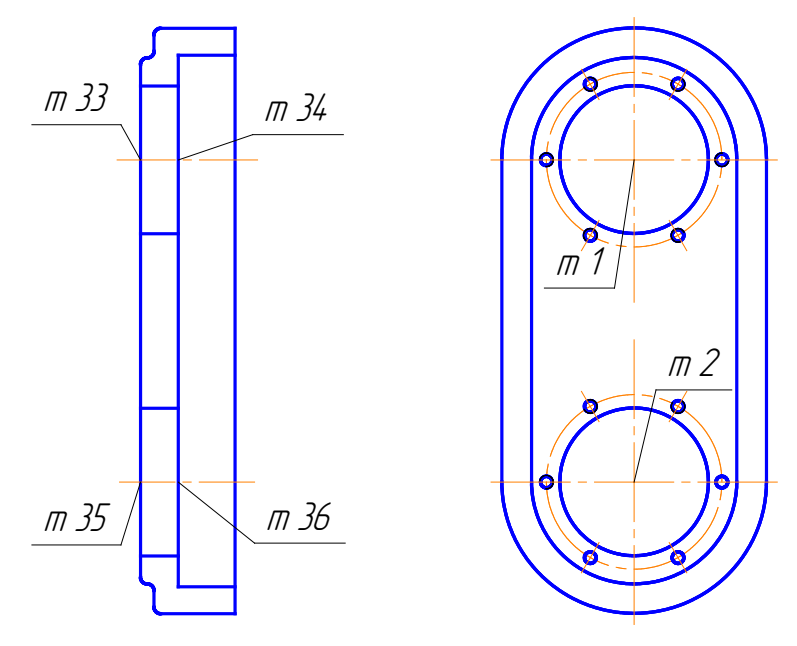

Рис. 137 141

# 12.6 Видалити допоміжні прямі за допомогою команди **Редактор – Удалить – Вспомогательные пряме – В текущем виде**.

13. Побудувати фаски в отворах з центрами в *т1* и *т2*.

Для цього необхідно нажати кнопку *Фаска* . На *Панели свойств* задати параметри побудови фаски (рис. 138). Необхідно нажати кнопку *Тип – Фаска по длине и углу* і в полі *Длина* ввести значення довжини фаски 1мм.

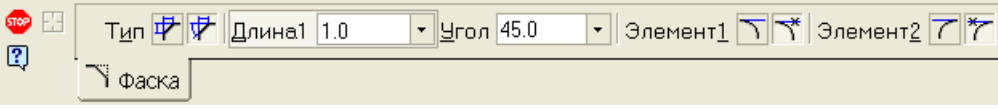

Рис. 138

Підвести курсор до відрізка розташованого над *т26* і клацнути лівою клавішею миші (рис. 139,а). Потім підвести курсор до відрізку *т26-т27* і клацнути лівою клавішею миші (рис. 139,б). Підвести курсор до відрізка розташованого нижче *т28* і клацнути лівою клавішею миші. Потім підвести курсор до відрізку *т28-т29* і клацнути лівою клавішею миші (рис. 139, в).

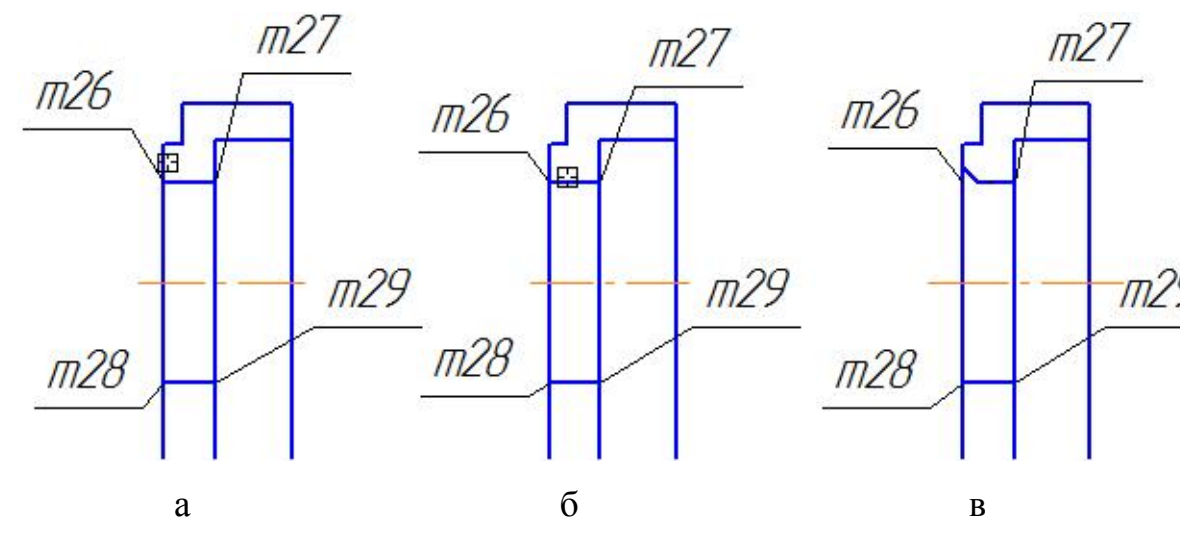

Рис. 139

Отримуємо точки *т37*, *т38* (рис. 140, а). З'єднати точки фаски відрізком (рис. 140, б). Аналогічно будують фаску в отворі з центром *т2*. Нажати кнопку *Прервать команду* .

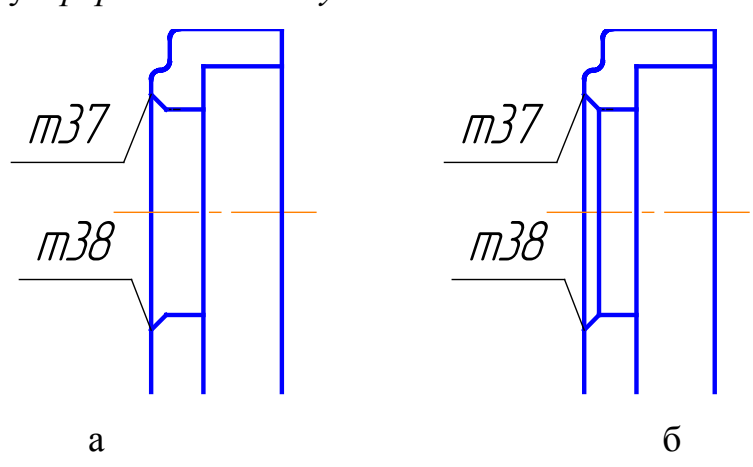

Рис. 140

14. Спроектувати фаски на вид зліва.

На вид зліва фаски проекціюються у вигляді кола. На ламаному розрізі проекція кола – це відрізок *т37-т38* (рис. 140,б). Довжина якого не визначена. Щоб визначити довжину відрізку, необхідно перейти на сторінку *Измерения Инструментальной панели* (рис. 10). Нажати кнопку *Расстояние между двумя точками* . З'являється інформаційне вікно, в якому відображається відповідне значення довжини (рис. 141).

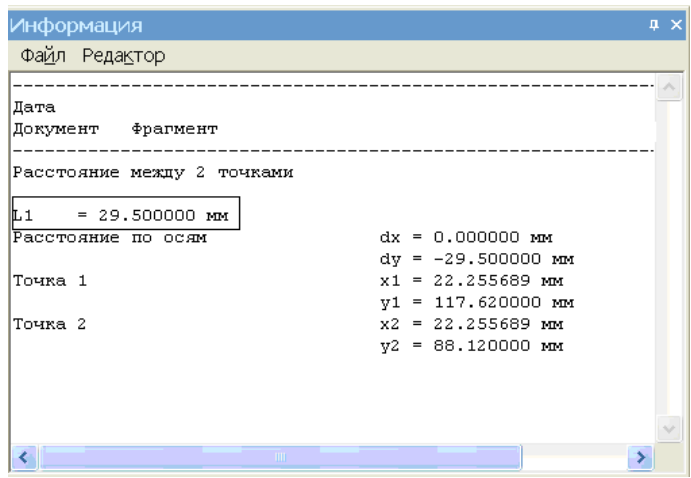

Рис. 141

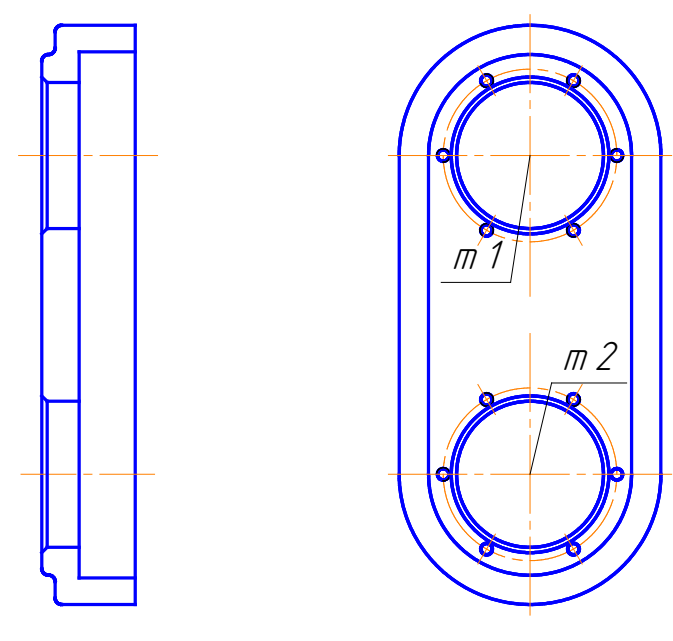

Вказати курсором на точки *т37* і *т38*. В інформаційному вікні відображається довжина відрізка, яка дорівнює 29,5 мм (рис. 142). Побудувати на виді зліва коло діаметром 29,5 мм, стиль лінії – *Основная*, без осьових ліній.

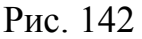

15. Побудувати проекцію отвору з різьбою діаметром М10.

Для того, щоб побудувати проекцію отвору під болт діаметром М10 необхідно мати наступні параметри:

а) глибину отвору - 25 мм;

б) діаметр свердленого отвору – 10х0.85=8.5 мм;

в) довжину різьби – 19 мм;

г) недоріз – 6 мм.

15.1. Проводимо допоміжну горизонтальну лінію (кнопка *Горизон-*

*тальная прямая* **[24]**, щоб позначити осьову лінію отвору (рис. 143).

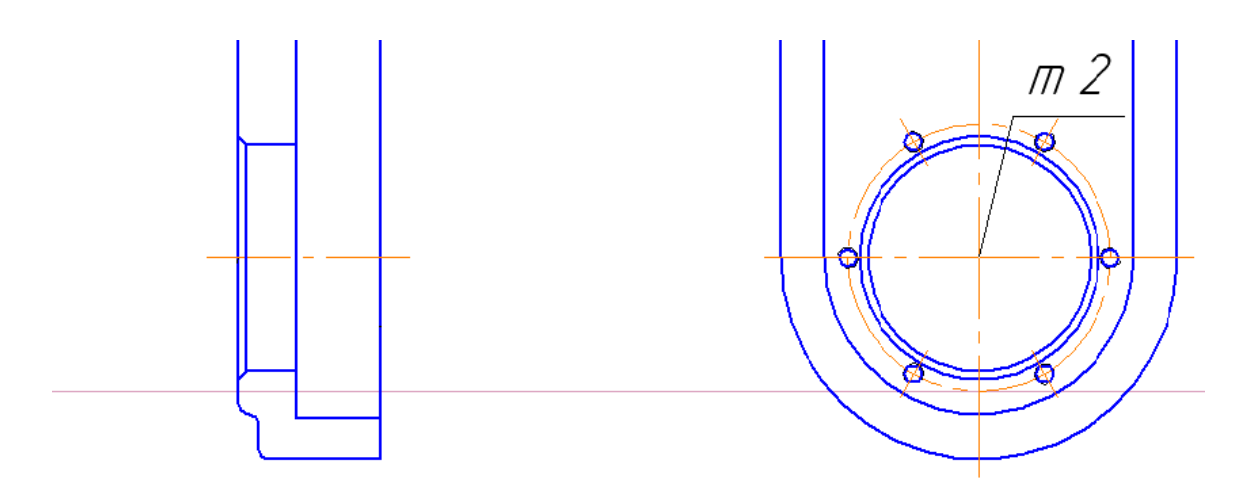

Рис. 143
15.2. У розрізі отвір проекціюється у вигляді прямокутника. За допомогою кнопки *Параллельные прямые* будуємо ширину – 8,5 мм та довжину – 25 мм прямокутника та наводимо його (стиль лінії - *Основная*) за допомогою кнопки *Непрерывный ввод объектов* (рис. 144,а).

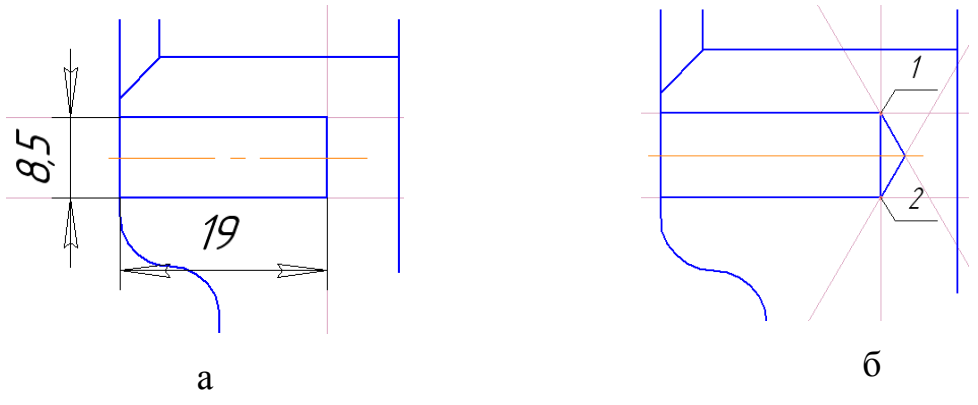

Рис. 144

15.3. Для побудови виходу свердла з точки 1 проводимо *Вспомогательную прямую* під кутом 300°, з точки 2 – під кутом 60°. Наводимо лінії як на рис. 144, б (стиль лінії - *Основная*).

15.4. За допомогою кнопки *Параллельные прямые* будуємо різьбу в отворі діаметром 10мм та довжиною – 19 мм та обводимо за допомогою кнопки *Непрерывный ввод объектов* (рис. 145,а).

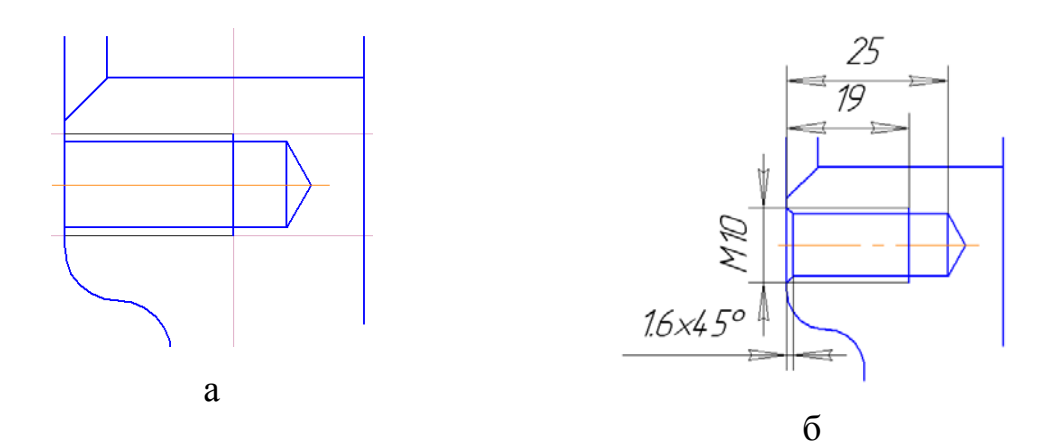

Рис. 145

15.5. Побудувати фаску в отворі. Послідовність виконання дій як у розділі 10, п. 10.1.6 (рис. 145,б).

16. Заштрихувати розріз.

Для цього нажати кнопку **Штриховка** на Инструментальной *панели Геометрия*. Курсором вказати точки розташовані всередині областей, які потрібно заштрихувати (розділ 5, п.5.15). Для того, щоб зафіксувати штрихування необхідно нажати кнопку *Создать объект* .

#### **10.1.7. Побудова виду справа**

Вид справа розташовують в не проекційному зв'язку з головним видом, тому позначаємо його відповідно до ГОСТу 2.305-68.

1. Для того, щоб позначити стрілкою напрям проекціювання, необхідно перейти на сторінку *Обозначения* на *Компактной панели* (рис. 10). Нажати кнопку *Стрелка взгляда* на *Инструментальной панели Обозначения* (рис. 14).

2. Курсором на креслені вказати точку, в якій розташовується початок стрілки, а потім кінцеву точку.

Відразу після створення стрілки, автоматично запускається команда створення нового виду, позначення якого буде асоціативно пов'язано із створеним напрямом. Встановити масштаб 1:2 у полі *Масштаб* на *Панелі свойств* (рис. 75). Система автоматично присвоює виду номер 3. Після цього курсор буде мати вигляд  $\Box$ . У даному випадку начало координат розміщуємо справа від виду зліва. Клацаємо лівою клавішею миші. Після цього з'явиться напис типа «Б». Можна переходити до побудови виду справа.

Вид зліва й вид справа мають однаковий за розмірами контур, а також деякі інші схожі елементи. Тому можна вид зліва скопіювати.

3. Перед тим, як виконати копіювання необхідно виділити контур деталі, кола 1 і 2, для цього перейти на сторінку **Выделение** <sup>1</sup>- на *Компактной панели* (рис. 10) і нажати кнопку *Выделить объект указани*n<sub>m</sub>

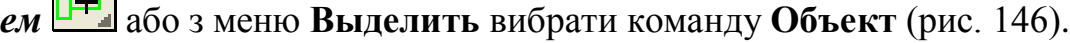

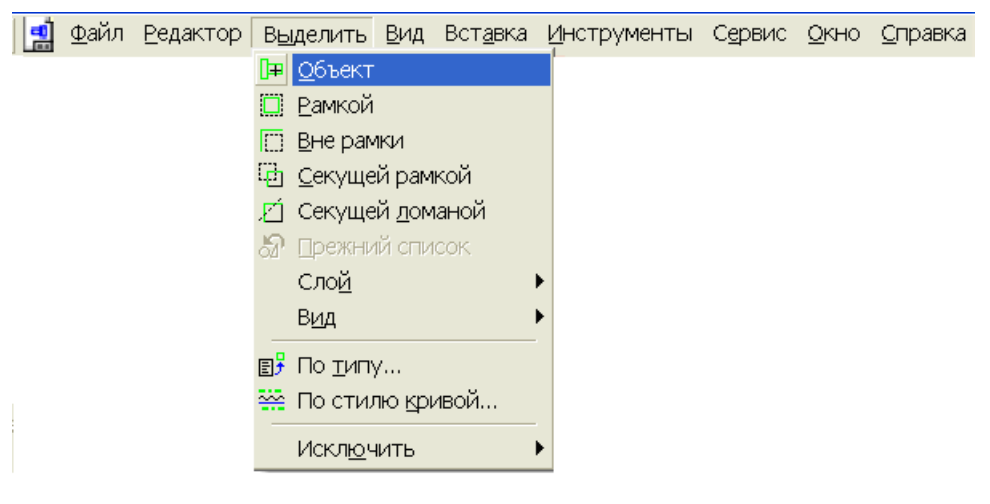

Рис. 146

Курсором вказати об'єкти, які будуть копіюватися: кола *к1* (рис. 147,а); і *к2* (рис. 147,б), відрізки (рис 147,в, г).

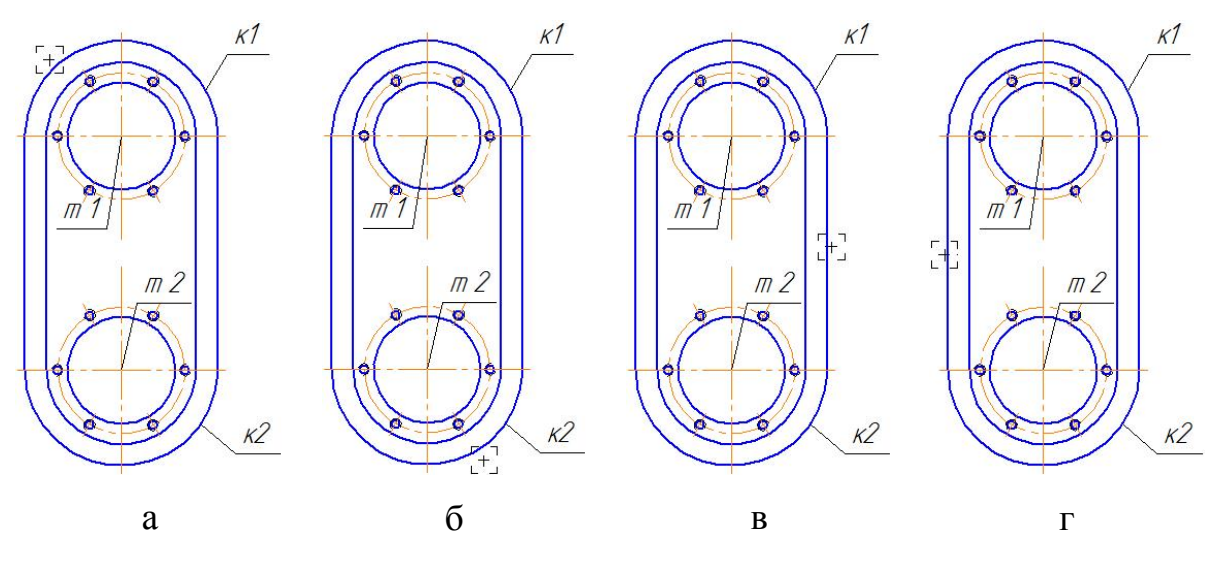

Рис. 147

4. З меню файл **Редактор** вибрати команду **Копия – Указанием**  (рис. 148).

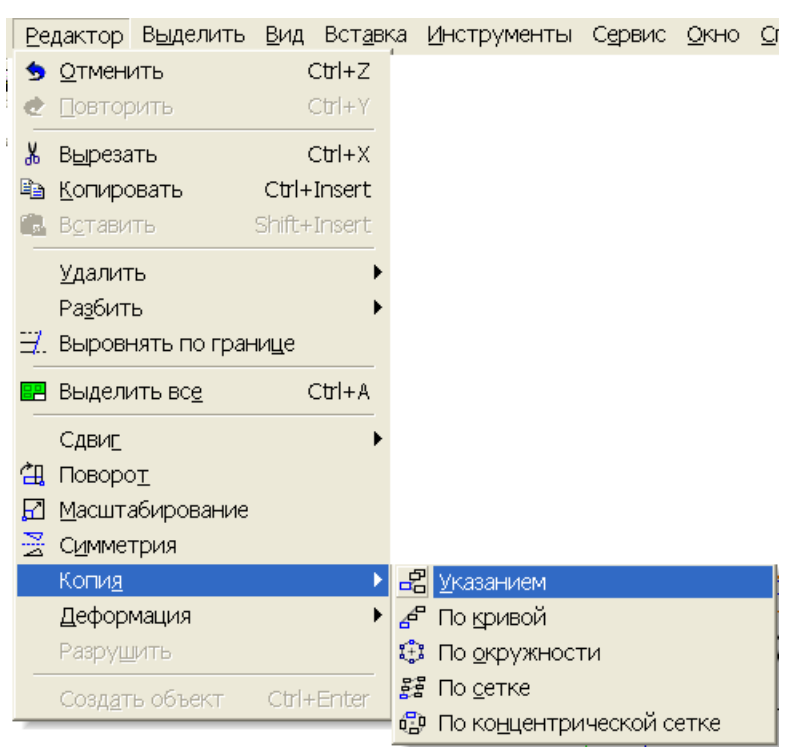

Рис. 148

Клацнути в любій точці виділеного об'єкту й змістити курсор на вільне місце креслення (рис. 149).

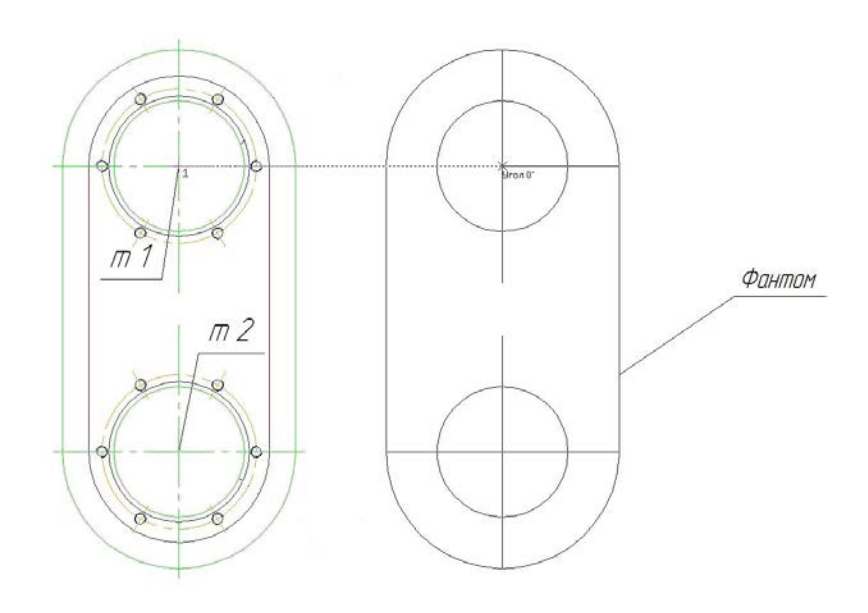

Рис. 149

Зафіксувати положення базової точки об'єкту, тобто виду справа.

5. Провести лінію обриву на виді справа.

Нажати кнопку *Волнистая линия* на *Инструментальной панели Обозначения*. Перейти на вкладку *Параметри Панели свойств* і в полі *Количество полуволн* ввести кількість напівхвиль – 5, (рис. 150). Якщо потрібно, можна змінити значення амплітуди хвиль у полі *Амплитуда*.

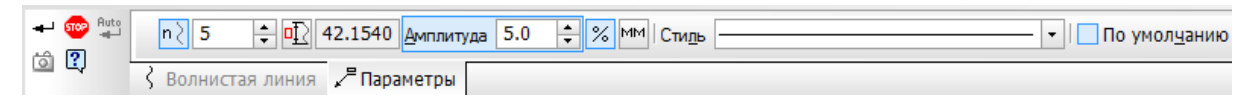

Рис. 150

Клацнути в полі *Стиль* на *Панели свойств* і вибрати стиль лінії *Тонкая*. Для того, щоб вказати першу точку кривої *т39* (рис. 151,а) підвести курсор до кола, й коли спрацює прив'язка *Точка на кривой*, клацнути лівою клавішею миші. На другому колі вказати другу точку *т40* (рис. 151,а). Нажати кнопку *Создать объект* .

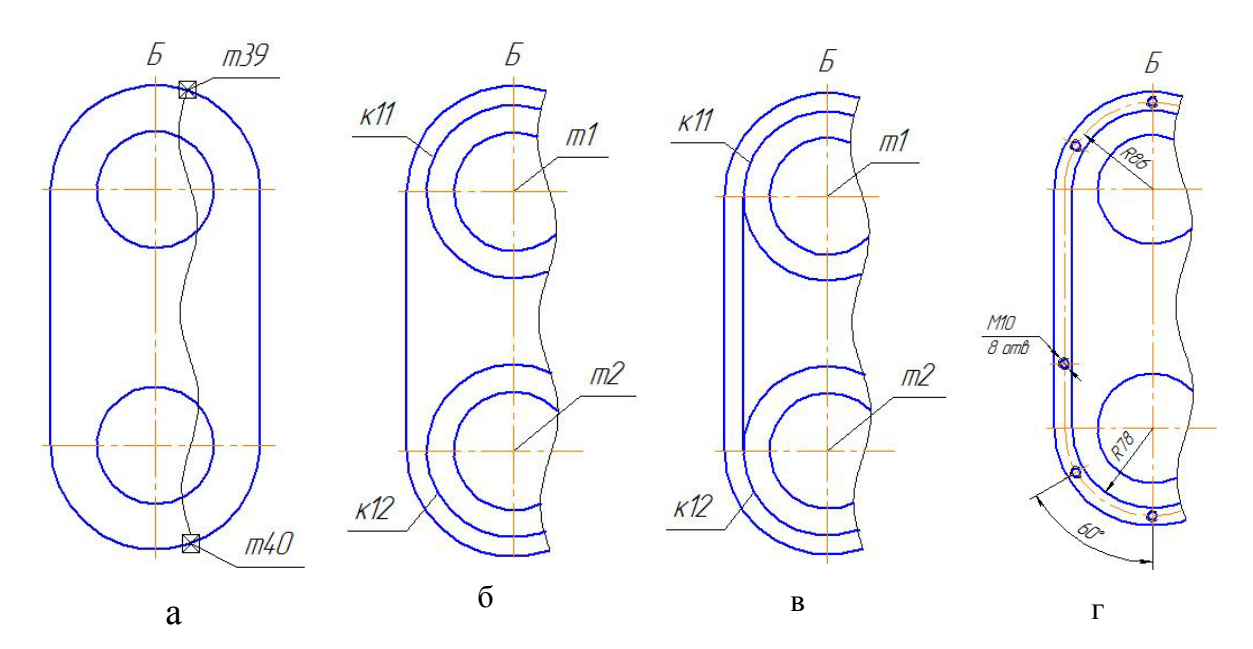

Рис. 151

Перейти на сторінку *Редактирование* на *Инструментальной панели*,

для цього нажати кнопку переключення **. Нажати кнопку Усечь кривую** на *Инструментальной панели Редактирование* і видалити частину виду, яка розташована справа від лінії обриву (рис. 151, б).

6. Побудувати коло *к11* радіусом 78 в центрі *т1* та коло *к12* радіусом 17 в центрі *т2* (рис. 151, б). Послідовність дій наведено в п.10.1.4.

7. Побудувати відрізок дотичний до кіл *к11* та *к12* (рис.151, в). Послідовність дій наведено в п.10.1.4.

8. Видалити частини кіл *к11* і *к12* рис. 150,г. Послідовність дій наведено в п.10.1.4. Побудувати коло радіусом 86 мм, кола діаметром М10 (рис. 150, г).

## **10.2. НАНЕСЕННЯ РОЗМІРІВ ТА ПОЗНАЧЕНЬ**

У розмірів, які нанесенні на кресленні, квалітети не проставляють, тому потрібно відключити автоматичне їх включення в розмірний напис. Для цього необхідно виконати команду **Сервис – Параметры…** (рис. 152).

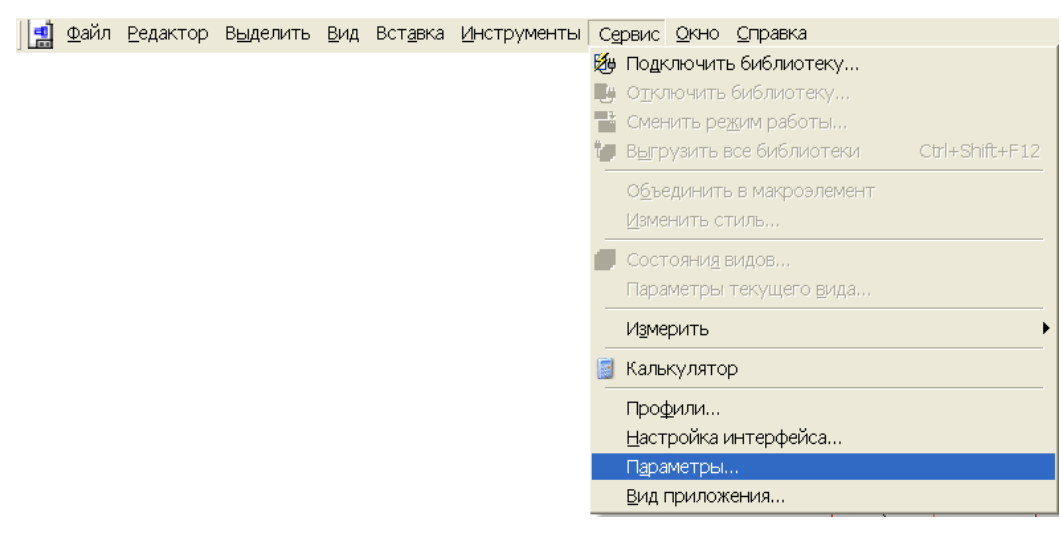

Рис. 152 150

У діалоговому вікні *Параметры* активізуйте команду *Размеры-Допуски и предельные значения* в групі *Квалитеты* клацнути на кнопках *Основные* и *Дополнительные* (рис. 153). Нажати кнопку *ОК*.

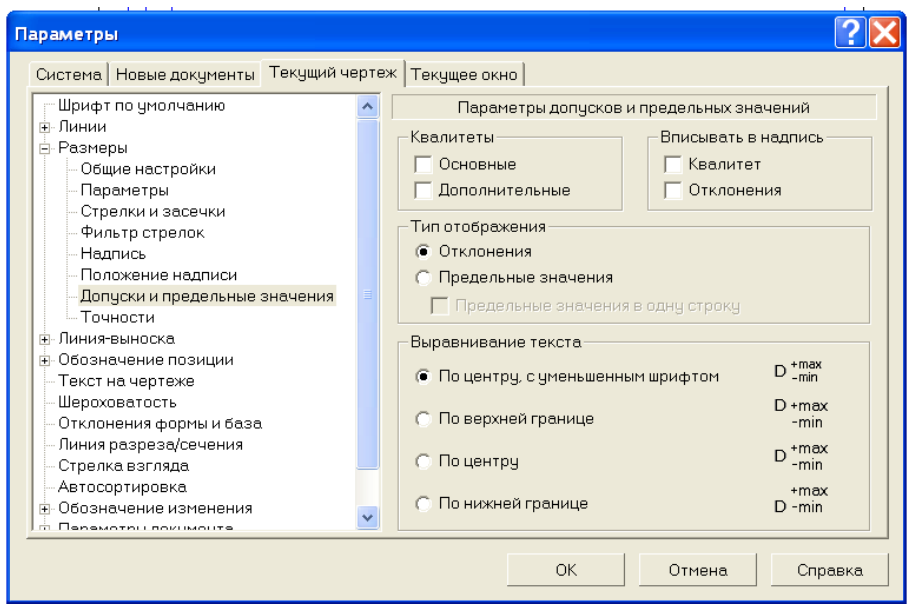

Рис. 153

Для того, щоб проставити розміри необхідно зробити поточною сторінку *Размеры Инструментальной панели* (рис. 13). Нажати кнопку переключення *Размеры* на *Компактной панели* (рис. 10).

Нанести розміри на ламаному розрізі.

1. Нанести габарітний лінійний розмір *326 мм*.

Нажати кнопку **Линейный размер**  $\overline{\mathbf{F}}$  на *Инструментальной панели Размеры* (рис. 154)*.*

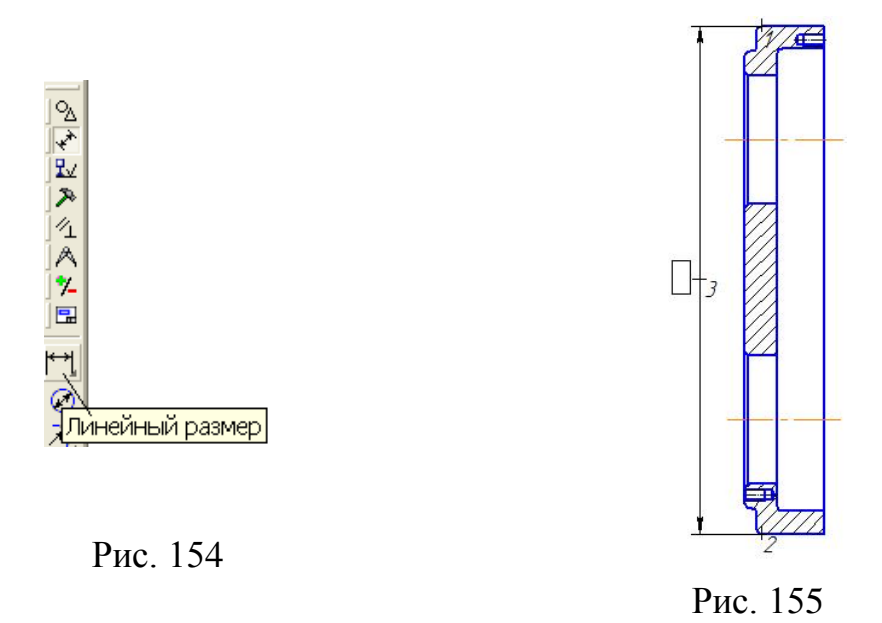

Послідовно вказати першу **т1** та другу **т2** точки прив'язки виносних ліній (точки виходу виносних ліній). З'явиться фантом розмірної лінії (рис. 155).

За замовчанням, після активізації команди буде створено розмірну лінію паралельну об'єкту. Для того, щоб змінити розташування розмірної лінії необхідно нажати кнопку *Тип* – *Вертикальный* на *Панели свойств*  (рис. 156)*.*

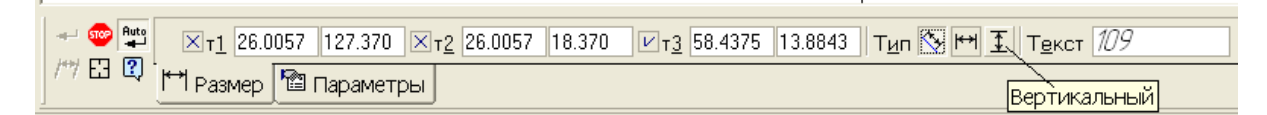

Рис. 156

У полі *Текст* на *Панели свойств* відображається автоматично вирахуване значення розміру (рис. 156). Зафіксувати **т3**, яка визначає положення розмірної лінії (рис. 155).

Аналогічно проставляють інші лінійні розміри.

2. Нанести вертикальній діаметральний розмір - ∅ *110* мм. Нажати кнопку Линейный размер  $\mathbb{R}^+$ . У цьому випадку не обов'язково вказувати дві точки начала виносних ліній розміру, тому що вони належать одному відрізку. Потрібно нажати кнопку *Указать заново* на *Панели свойств* і клацнути лівою клавішею миші в любій точці вертикального відрізку.

Клацнути в полі *Текст* на *Панели свойств*. У діалоговому вікні *Задание размерной надписи* у полі *Текст до…* ввести текст «*2 отв»*, у полі *Символ* клацнути на кнопці  $\mathscr{B}$ . Нажати кнопку *ОК* (рис. 157, а).

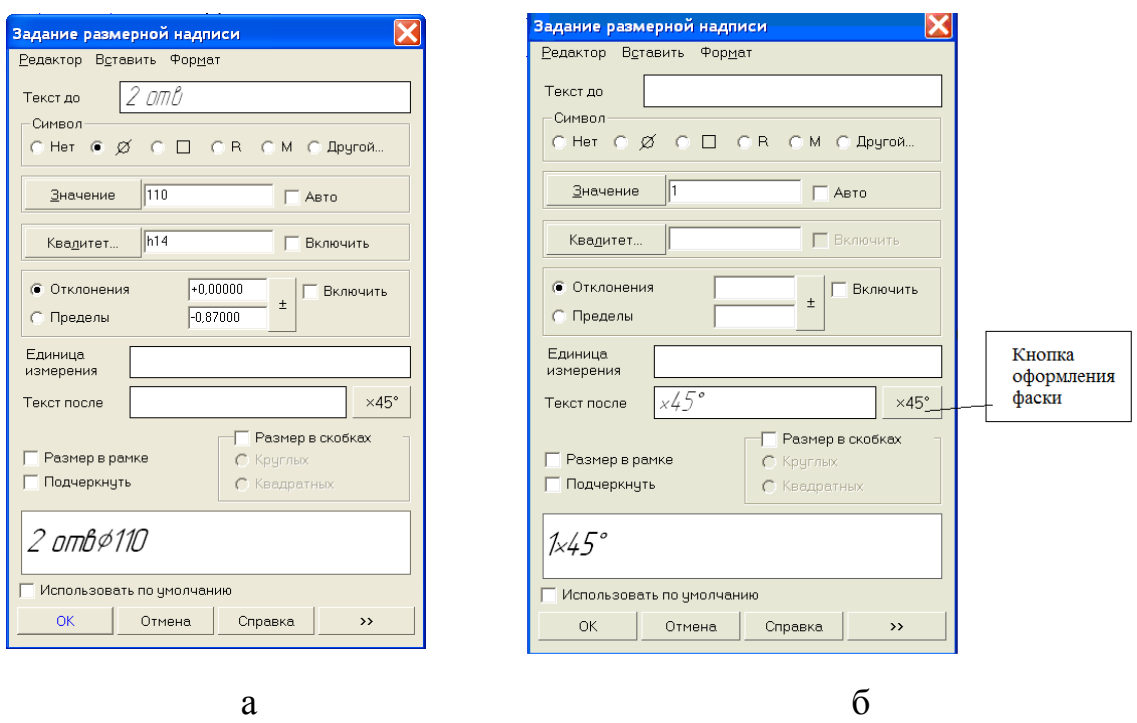

Рис. 157

Нанести розмір фаски 1х45°.

Розмір фаски наносять за допомогою команди *Линейный размер* на *Инструментальной панели Размеры.* У діалоговому вікні *Задание размерной надписи,* для автоматичного вводу значення кута *45°* у розмірний напис, необхідно клацнути на кнопці оформлення фаски і нажати кнопку *ОК* (рис 157, б).

Нанести розміри на виді зліва.

1*.* На виді зліва нанести діаметральний розмір кола *к5*.

На *Инструментальной панели* включити кнопку *Диаметральный*  **размер** і курсором вказати коло, розмір якого потрібно нанести (рис. 158,а).

З'явиться фантом розмірного напису (рис. 158,б). За замовчанням розмірний напис розташовується автоматично. У даному випадку автоматичне розташування розмірного напису не відповідає вимогам ГОСТу.

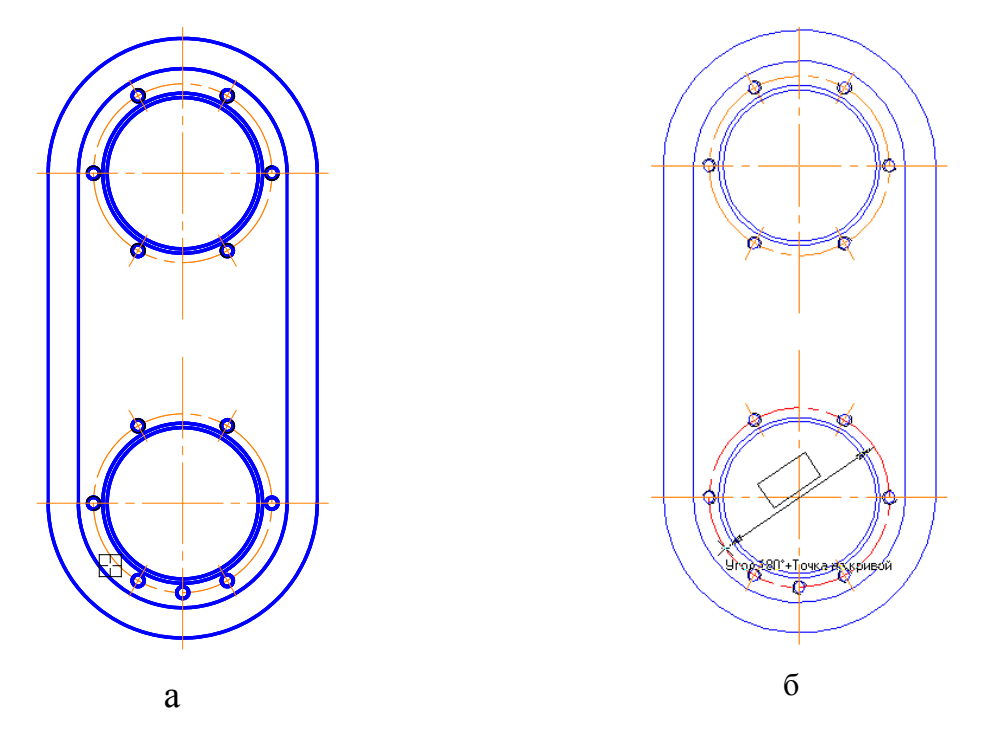

Рис. 158

Для того, щоб змінити розташування розмірного напису на *Панели свойств* клацнути на вкладці *Параметры* (рис. 159)

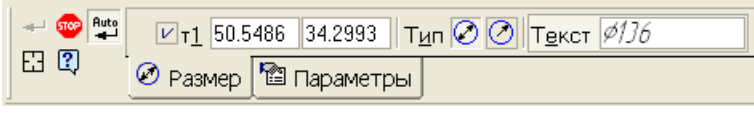

Рис. 159

Клацнути в полі *Размещение текста* й в діалоговому вікні вибрати *Ручное* (рис. 160).

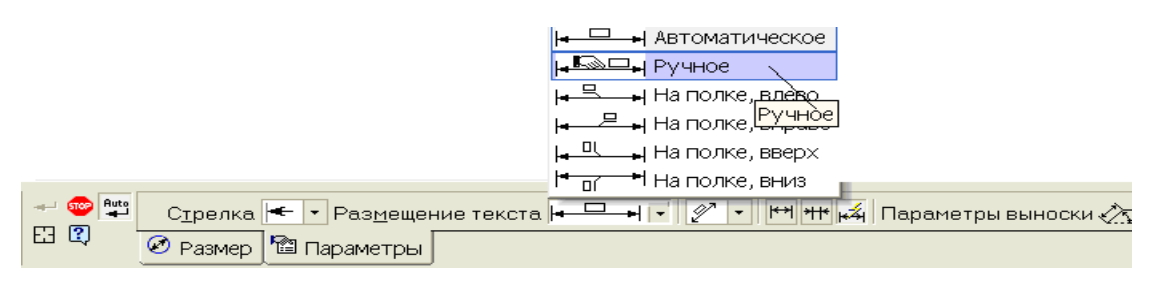

Рис. 160

Активізувати вкладку *Размер* на *Панели свойств* (рис. 161).

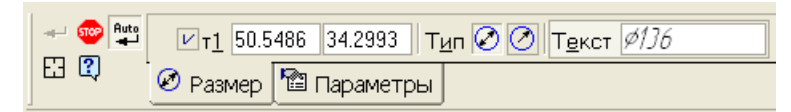

Рис. 161

У даному випадку необхідно нанести розмірну лінія з обривом. На *Панели свойств* нажати кнопку *Тип диаметрального размера – Размерная линия с обривом* (рис. 162).

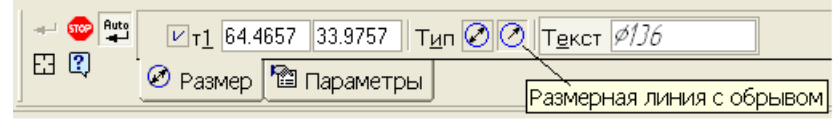

Рис. 162

Змістити курсор, щоб розташувати розмірний напис у потрібному місці і клацнути.

Якщо коло вибрано помилково, нажати кнопку *Указать заново* на *Панели свойств* (рис. 163) і вказати нове коло.

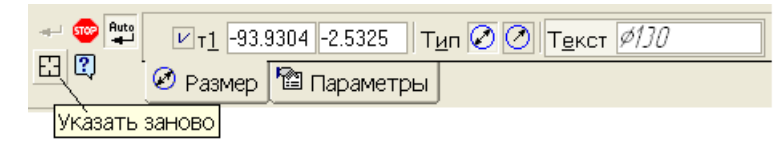

2 Нанести радіальний розмір R76.

Нажати кнопку *Радиальный размер* на *Инструментальной панели Размеры* і курсором вказати дугу, розмір якої потрібно нанести.

3. Нанести розмір *М10*.

Включити кнопку **Диаметральный размер** • на *Инструментальной панели Размеры* й курсором вказати коло, розмір якого потрібно нанести. Для того, щоб розмірний напис був розташовано на полці, необхідно клацнути на вкладці *Параметры* на *Панели свойств*, а далі в полі *Размещение текста* й в діалоговому вікні вибрати *На полке*, *влево*. У групі Символ клацнути в полі *М.* Для розташування тексту «*6 отв»* під розмірною лінією нажати кнопку *Далее*. Відкриється додаткове поле, у якому необхідно ввести текст (рис. 164). Нажати кнопку *ОК*.

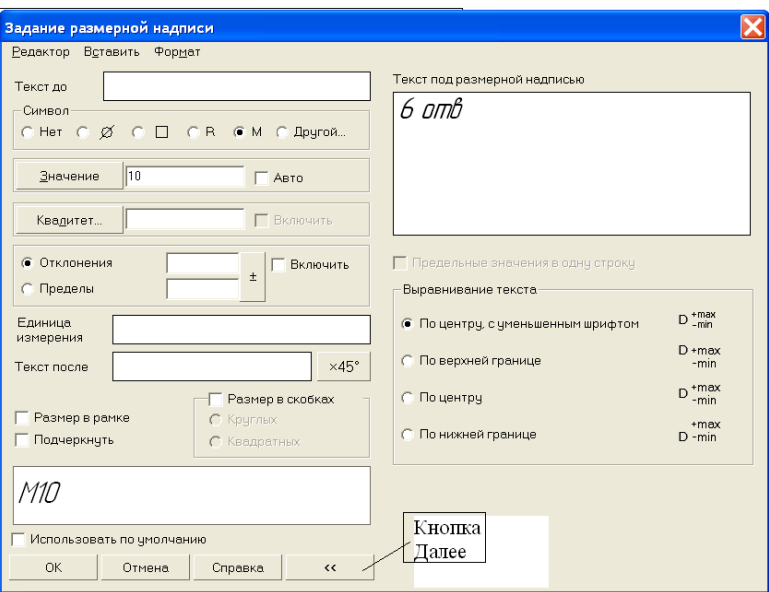

Рис. 164

4. Нанести кутовий розмір *30°.*

Нажати кнопку *Угловой размер* на *Инструментальной панели Размеры* і послідовно вказати першу *к1* та другу *к2* базові точки виносних ліній. Зафіксувати *т3*, яке визначає положення розмірної лінії.

Аналогічно проставляють інші кутові розміри.

## *Позначення шорсткості поверхонь*

Нажати кнопку перемикач *Обозначения* на *Компактной панели*  (рис. 10).

2、七、八、九、八、九、四 Активізувати кнопку **Шероховатость**  $\boxed{\mathcal{I}}$  на *Инструментальной панели Обозначения* (рис. 165). Після активізації команди на *Панели свойств* відображаються додаткові команди, які допомагають T ⊻ нанести різні типи позначення шорсткості. Нажати 里 R Шероховатость кнопку *Без указания вида обработки* (рис. 166).

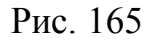

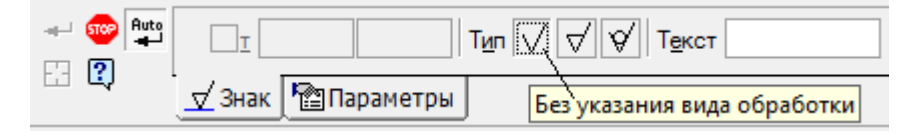

Рис.166

Клацнути мишею в полі *Текст* на *Панели свойств* (рис. 166). На екрані з'явиться діалогове вікно *Введите текст* і в полі *1* ввести параметр, і значення шорсткості (рис. 167).

Вказати курсором поверхню, шорсткість якої необхідно проставити (рис.168,а). Рис.167

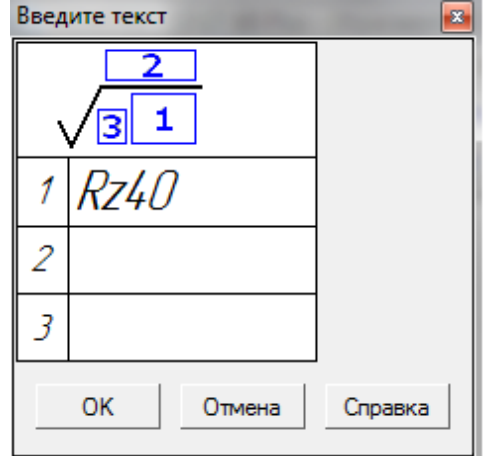

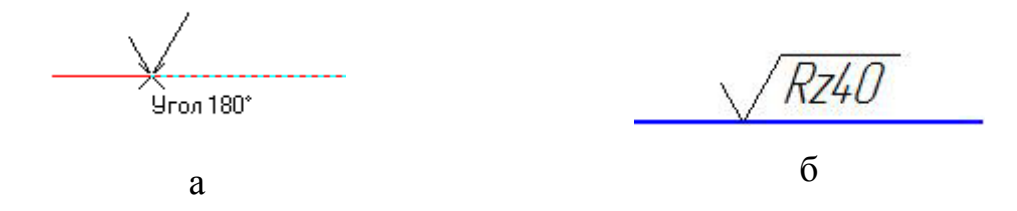

Рис. 168

Якщо поверхня була вибрана помилково, то необхідно нажати кнопку *Указать заново* на *Панели свойств* (рис. 160). Нажати кнопку *Прервать команду* (рис. 168, б).

Для нанесення значення невказаної шорсткості необхідно вибрати з меню **Файл** команду **Вставку – Неуказанная шероховатость** (рис. 169).

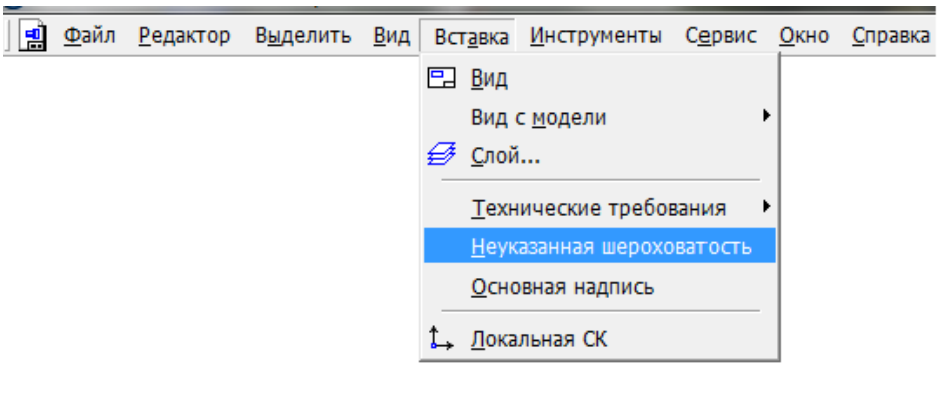

Рис.169

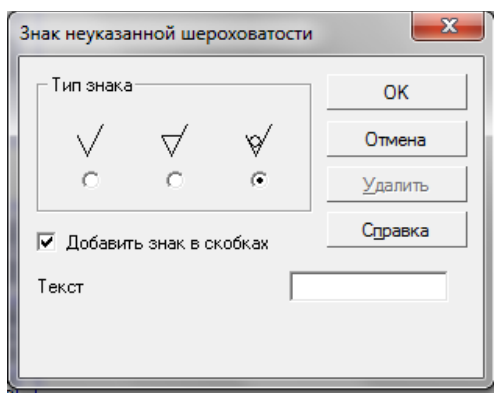

*занной шероховатости* в групі *Тип знака* включити кнопку *Без удаления слоя материала* (рис. 170). Нажати кнопку *ОК*.

У діалоговому вікні *Знак неука-*

Рис.170

Позначення шорсткості в КОМПАС-3D є елементом структури креслення, тому система автоматично розташовує її в правому верхньому куті креслення (рис. 171).

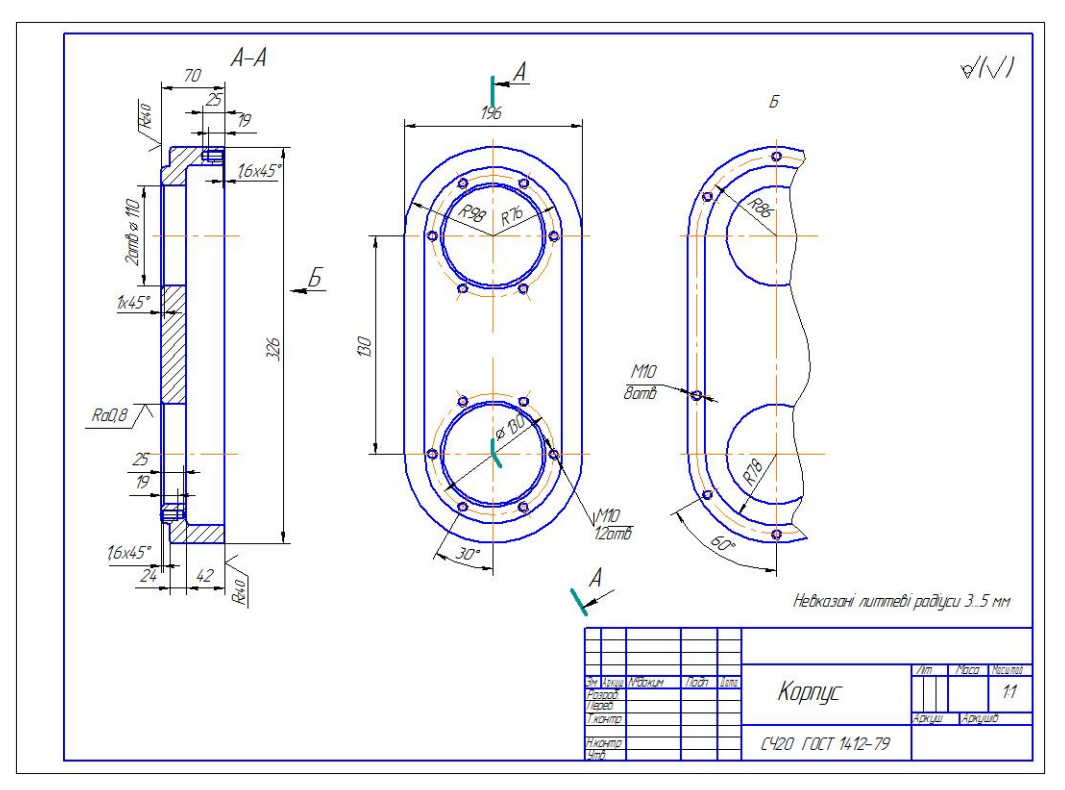

Рис.171

## *Оформлення технічних вимог*

Необхідно виконати команду **Вставка – Технические требования – Ввод** (рис. 172)**.**

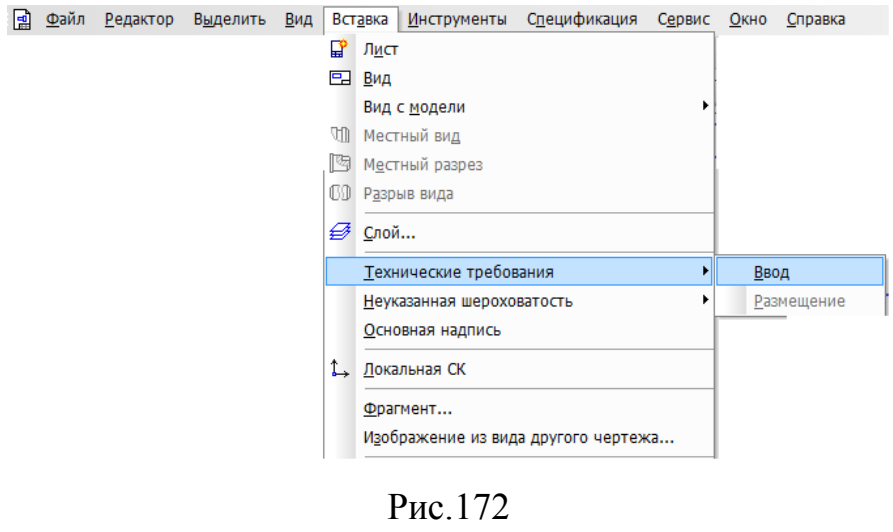

Після цього система перейде в режим текстового редактора (рис. 173). Тепер потрібно ввести текст.

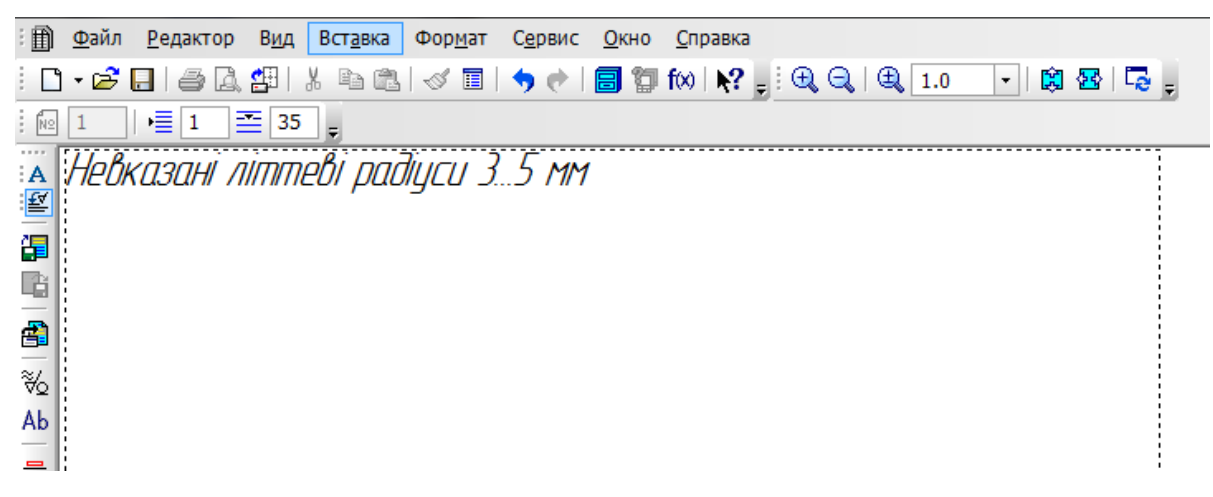

Рис.173

Пунктирна габаритна рамка вказує максимальну довжину строки й розмір першої сторінки технічних вимог з урахуванням вільного місця над основним написом (рис. 173). Якщо строчка, яку вводять не поміщається в габаритну рамку, то система автоматично сформує нову строчку. Після того, як буде введено текст, виконати команду **Файл – Сохранить – Чертеж.**

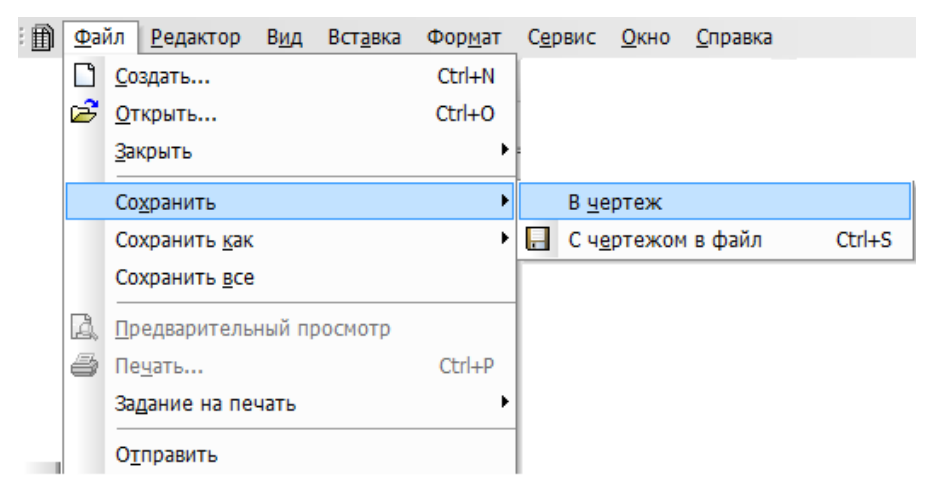

Рис.174

Необхідно вийти з режиму вводу технічних вимог. Для цього виконати команду **Файл – Закрыть – Технические требования.**

# *Заповнити основний напис*

Детальна інформація щодо заповнення основного напису надано в розділі 2, п.2.1.6.

## *Надрукувати креслення*

Детальна інформація що до друку документів КОМПАС – 3D надано в розділі 9.

# **Список літератури**

1 Ганин Н.Б. Создаем чертежи на компьютере в КОМПАС-3D LT. – М.: ДМК Пресс, 2005. – 184с.

2 Чертежно-графический редактор КОМПАС-3D: Практическое руководство. – СПб.: АСКОН, 2001. – 474с.

3 Кудрявцев Е.М. КОМПАС-3D V6. Основы работы в системе. – М.: ДМК Пресс, 2004. – 528с.